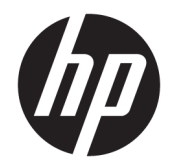

Lietošanas rokasgrāmata

© Copyright 2017 HP Development Company, L.P.

Bluetooth ir preču zīme, kas pieder tās īpašniekam un ko saskaņā ar licenci izmanto uzņēmums HP Inc. Intel, Celeron, Pentium un Thunderbolt ir Intel Corporation preču zīmes ASV un citās valstīs. Windows ir Microsoft Corporation reģistrēta preču zīme vai preču zīme Amerikas Savienotajās Valstīs un/vai citās valstīs.

Šeit ietvertā informācija var tikt mainīta bez iepriekšēja brīdinājuma. Vienīgās HP produktu un pakalpojumu garantijas ir izklāstītas tiešo garantiju paziņojumos, kas iekļauti izstrādājumu un pakalpojumu komplektos. Nekas no šeit minētā nav uztverams kā papildu garantija. HP neatbild par tehniskām vai tipogrāfijas kļūdām vai šajā dokumentā esošiem izlaidumiem.

Pirmais izdevums: 2017. gada septembris

Dokumenta daļas numurs: L00438-E11

#### **Paziņojums par produktu**

Šajā lietošanas rokasgrāmatā ir raksturoti līdzekļi, kas ir kopīgi lielākajā daļā modeļu. Daži līdzekļi jūsu datorā, iespējams, nav pieejami.

Ne visos Windows izdevumos vai versijās ir pieejamas visas funkcijas. Lai pilnībā izmantotu Windows funkcionalitāti, sistēmām var būt nepieciešama jaunināta un/vai atsevišķi iegādāta aparatūra, draiveri, programmatūra vai BIOS atjauninājums. Windows 10 automātiska atjaunināšana ir vienmēr iespējota. Var tikt piemērota IPS maksa, kā arī laika gaitā papildu prasības attiecībā uz atjauninājumiem. Skatiet nodaļu <http://www.microsoft.com>

Lai piekļūtu jaunākajām lietošanas rokasgrāmatām, apmeklējiet vietni [http://www.hp.com/support,](http://www.hp.com/support) un izpildiet norādījumus, lai atrastu savu produktu. Pēc tam atlasiet **Lietošanas rokasgrāmatas**.

#### **Programmatūras nosacījumi**

Instalējot, kopējot, lejupielādējot vai citādi lietojot jebkuru šajā datorā sākotnēji instalētu programmatūras produktu, jūs piekrītat HP lietotāja licences līguma (End User License Agreement — EULA) nosacījumiem. Ja nepiekrītat šiem licences nosacījumiem, vienīgais pieejamais risinājums ir 14 dienu laikā atgriezt visu nelietoto produktu (aparatūru un programmatūru), lai atbilstoši pārdevēja atlīdzības izmaksas politikai atgūtu visus izdotos naudas līdzekļus.

Lai saņemtu papildinformāciju vai pieprasītu visu par datoru izdoto naudas līdzekļu atmaksu, lūdzu, sazinieties ar savu pārdevēju.

## **Drošības brīdinājums**

**BRĪDINĀJUMS!** Lai samazinātu apdegumu gūšanas vai datora pārkaršanas iespēju, neturiet datoru tieši klēpī un neaizsprostojiet datora ventilācijas atveres. Izmantojiet datoru tikai uz cietas, līdzenas virsmas. Nodrošiniet, lai citas cietas virsmas, piemēram, blakus novietots papildu printeris, vai mīkstas virsmas, piemēram, spilveni, paklāji vai apģērbs, nebloķētu gaisa plūsmu. Darbības laikā arī neļaujiet maiņstrāvas adapterim nonākt saskarē ar ādu vai mīkstām virsmām, piemēram, spilveniem, paklājiem vai apģērbu. Dators un maiņstrāvas adapteris atbilst lietotājam pieejamās virsmas temperatūras ierobežojumiem, ko nosaka Starptautiskais informācijas tehnoloģiju iekārtu drošības standarts (IEC 60950).

### **Procesora konfigurācijas iestatījums (tikai dažiem produktiem)**

**SVARĪGI!** Daži datoru produkti ir konfigurēti ar Intel® Pentium® sērijas N35xx/N37xx vai Celeron® sērijas N28xx/N29xx/N30xx/N31xx procesoru un Windows® operētājsistēmu. **Ja jūsu dators atbilst iepriekš**  norādītajai konfigurācijai, nemainiet procesora konfigurācijas iestatījumu failā msconfig.exe no 4 vai **2 procesoriem uz 1 procesoru.** Pretējā gadījumā datoru nevarēs restartēt. Jums būs jāveic rūpnīcas iestatījumu atiestatīšana, lai atjaunotu sākotnējos iestatījumus.

# **Saturs**

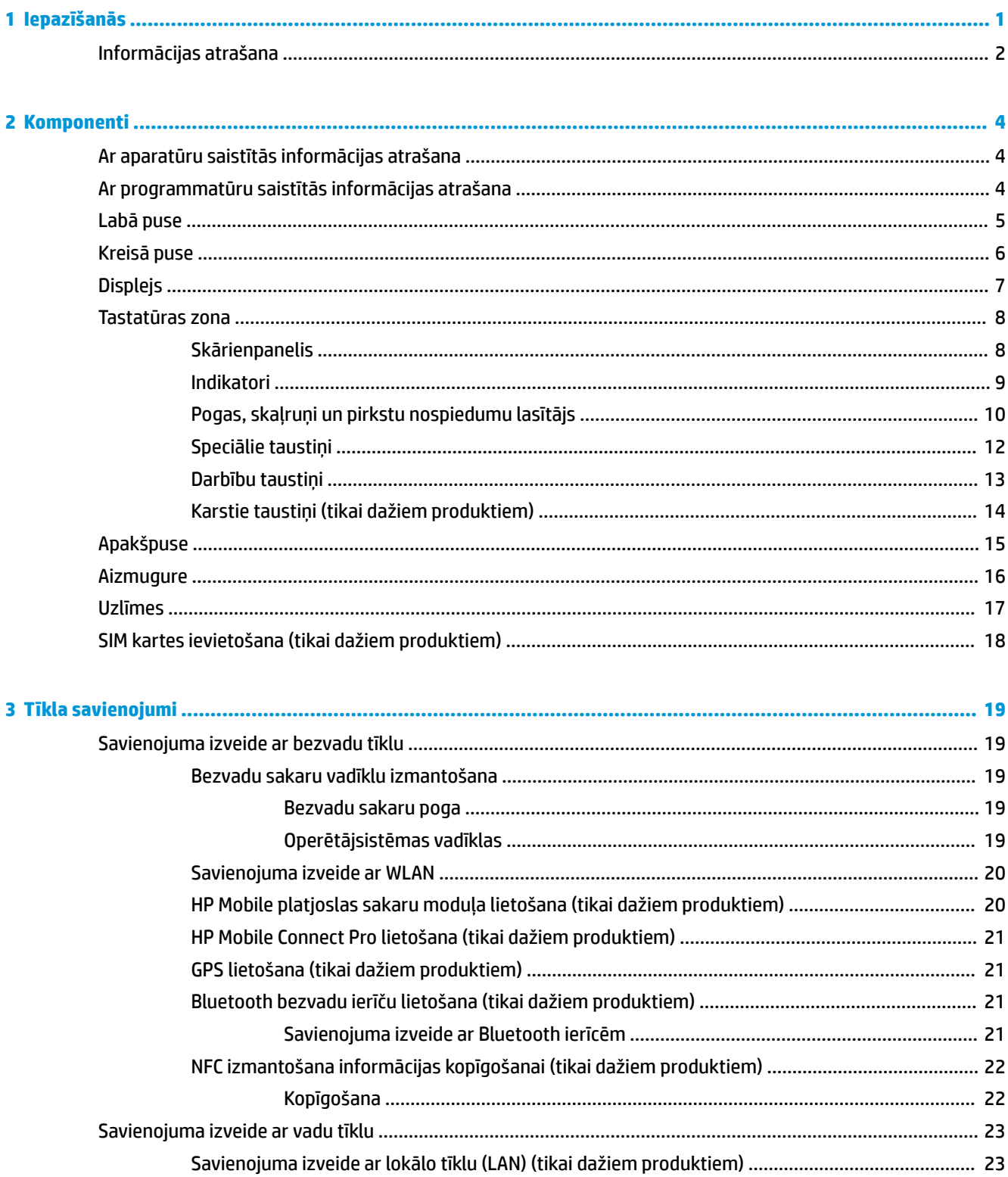

J.

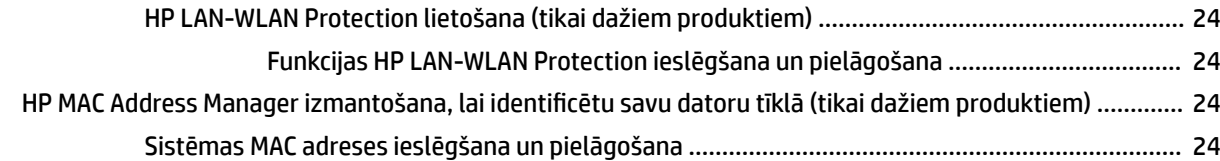

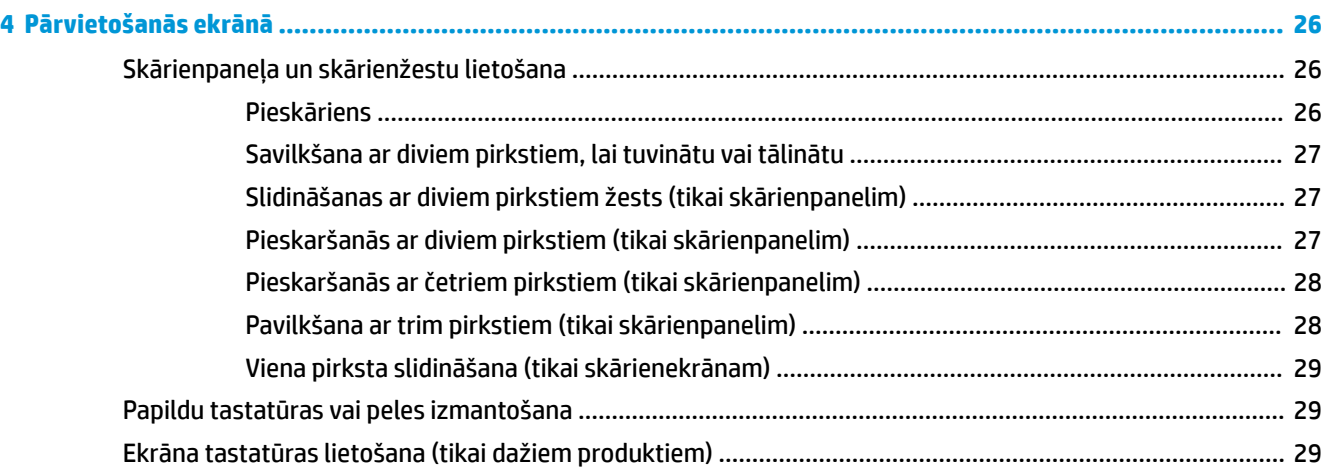

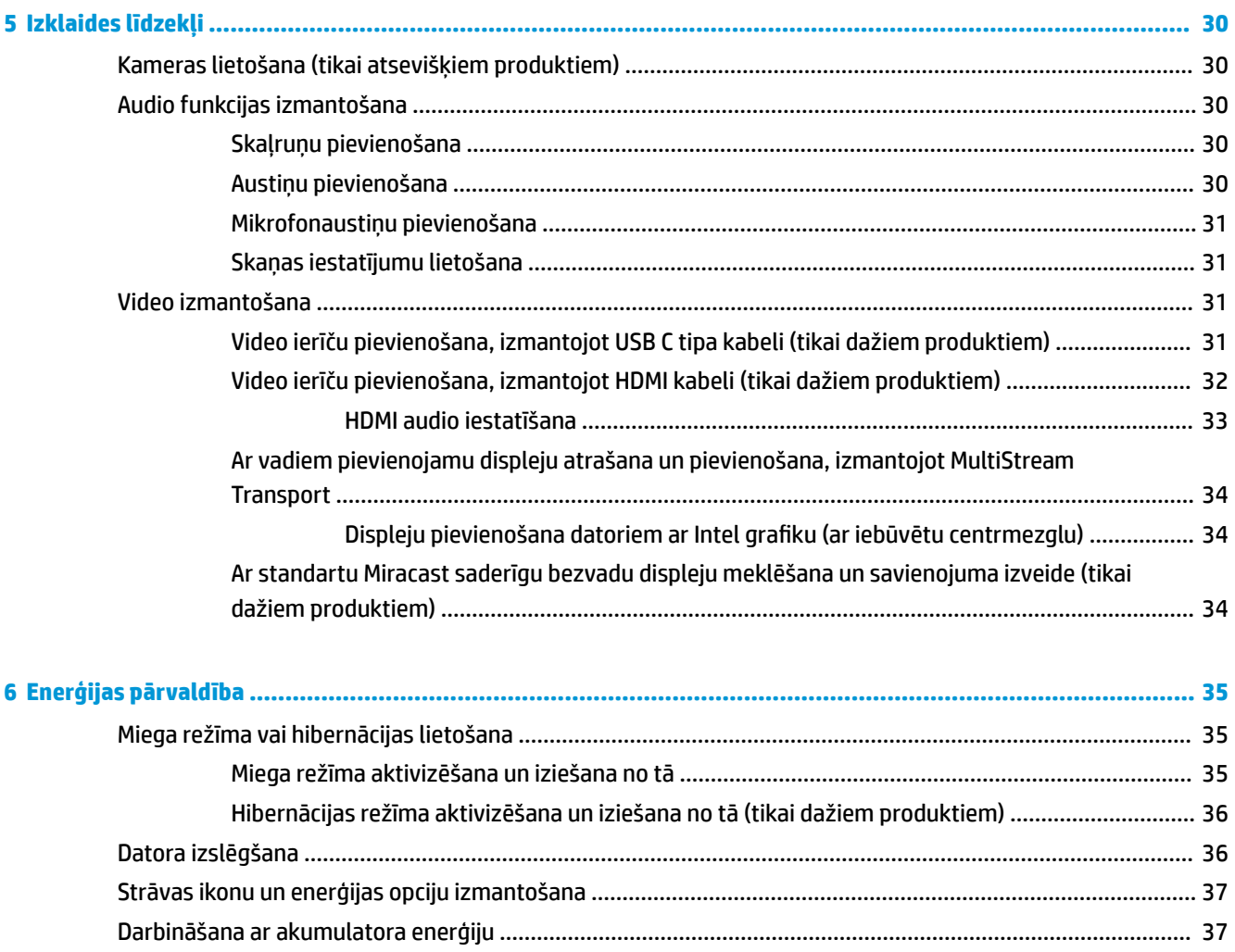

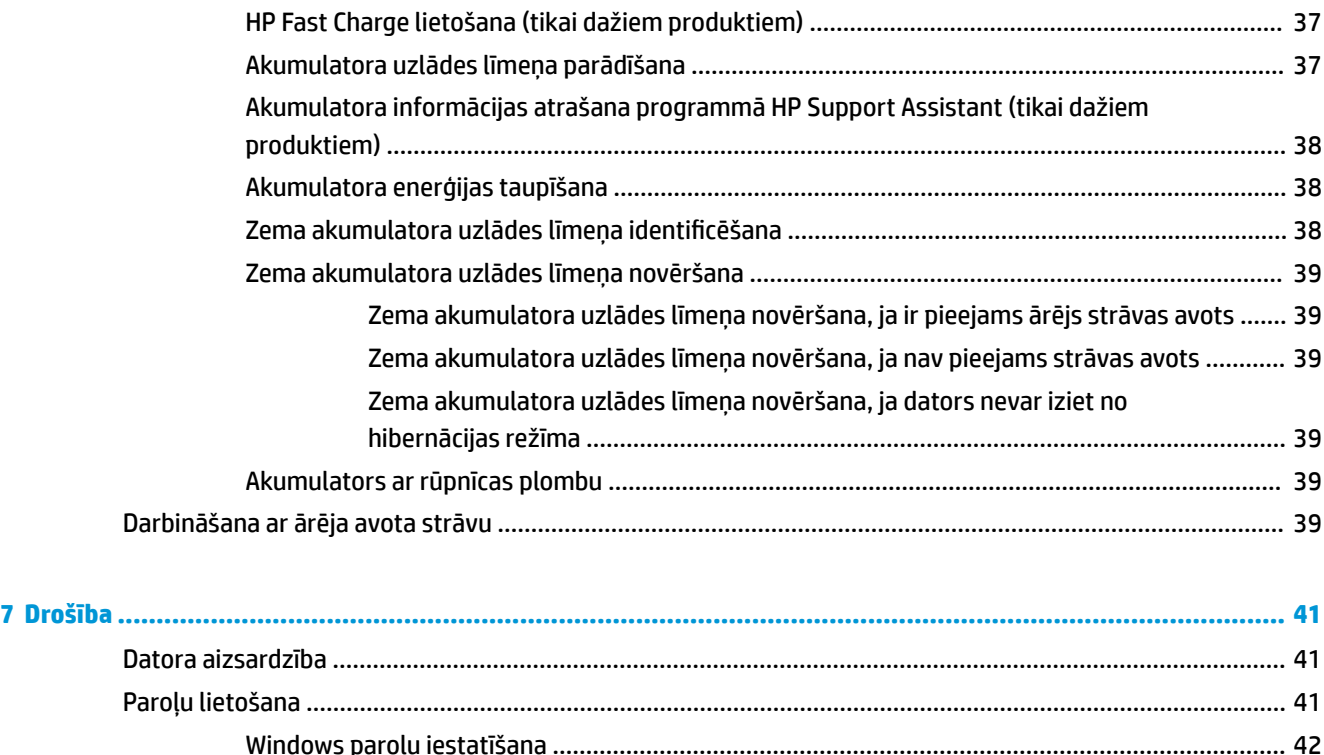

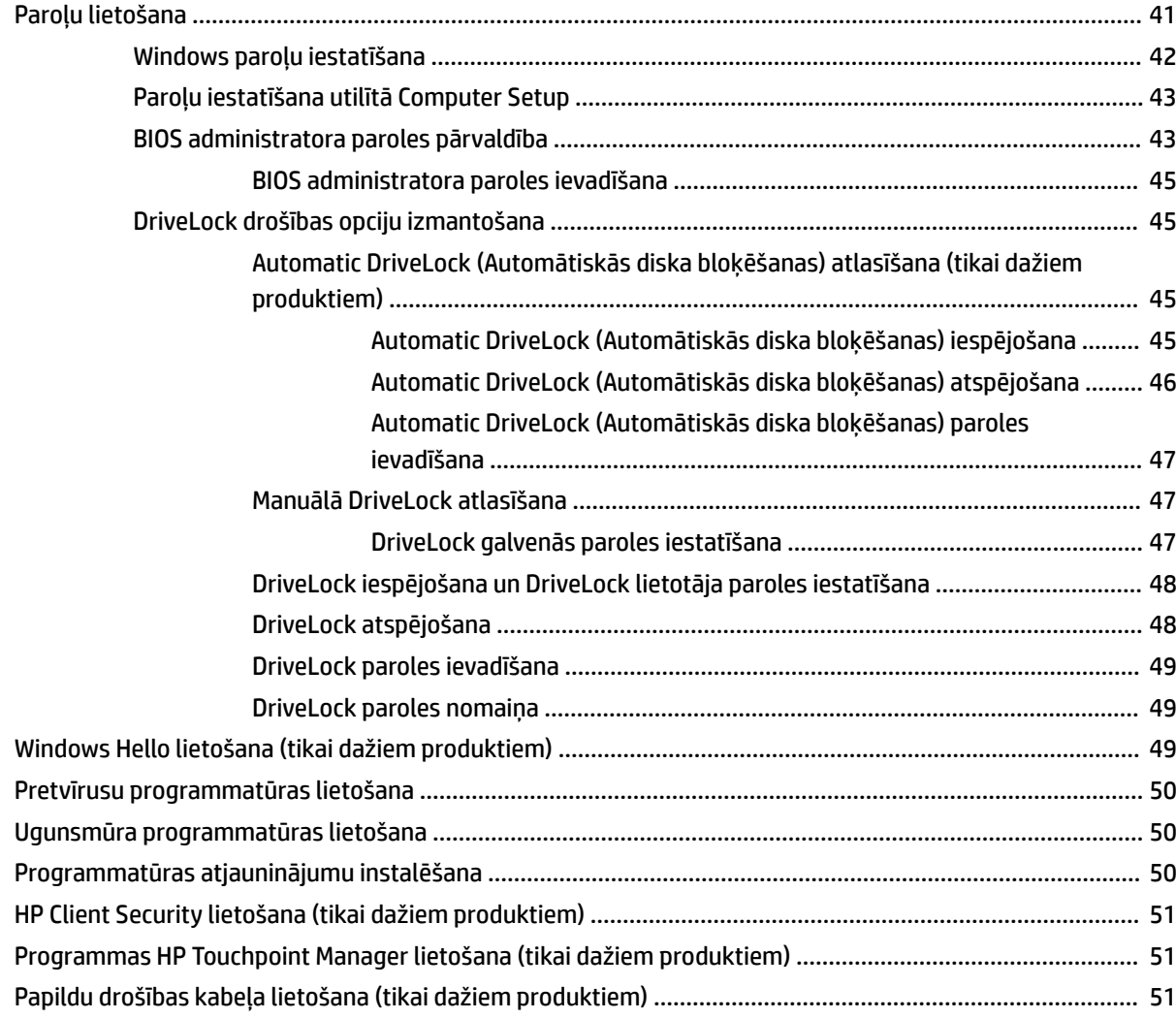

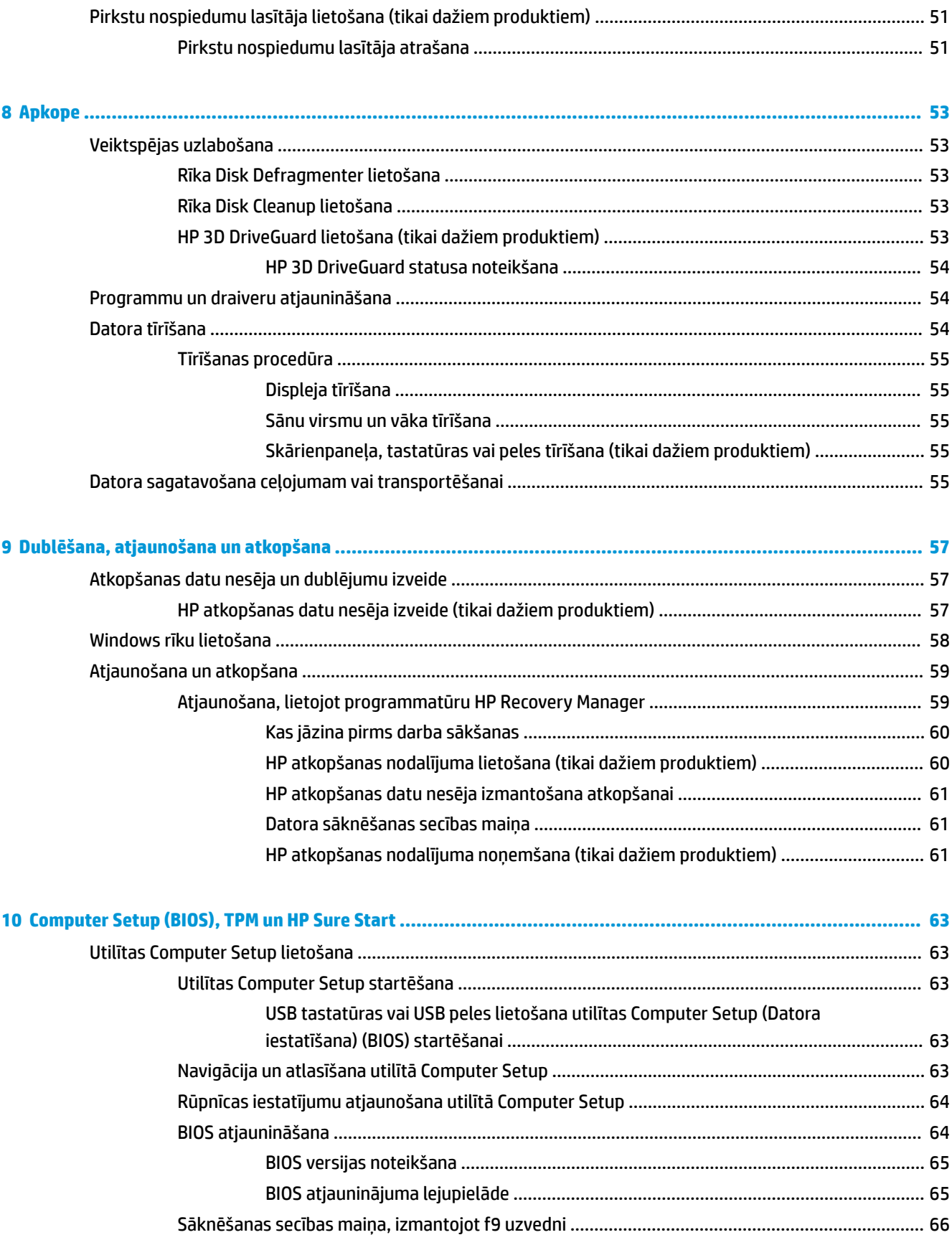

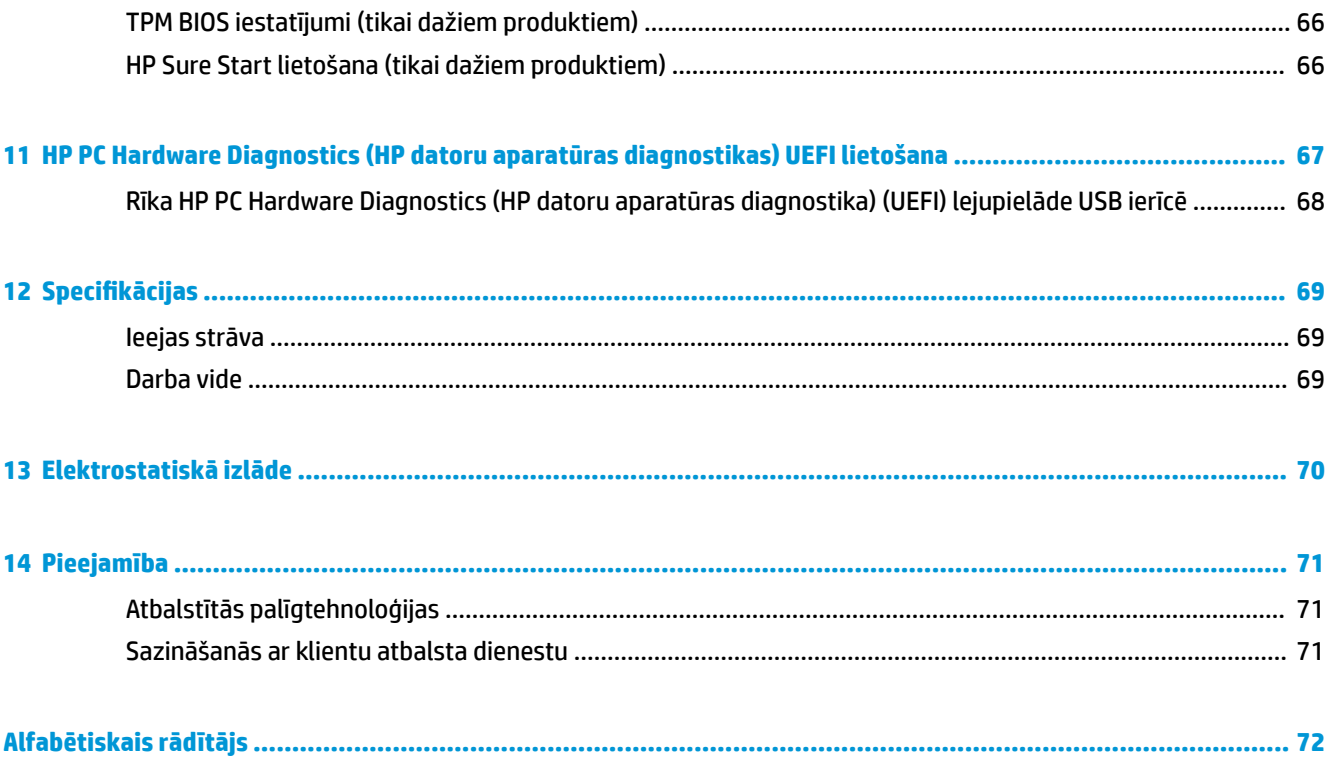

# <span id="page-12-0"></span>**1 Iepazīšanās**

Pēc datora iestatīšanas un reģistrēšanas ir ieteicams veikt tālāk aprakstītās darbības, lai izmantotu visas datora piedāvātās iespējas.

● ※ **PADOMS.** Lai no atvērtas lietojumprogrammas vai Windows darbvirsmas ātri atgrieztos datora

sākuma ekrānā, nospiediet tastatūras Windows taustiņu . Atkārtoti nospiežot Windows taustiņu,

atkal tiks atvērts iepriekšējais ekrāns.

- **Izveidojiet savienojumu ar internetu** iestatiet vadu vai bezvadu tīklu, lai varētu izveidot savienojumu ar internetu. Papildinformāciju skatiet sadaļā [Tīkla savienojumi](#page-30-0) 19. lpp.
- **Atjauniniet pretvīrusu programmatūru** aizsargājiet datoru pret vīrusu izraisītiem bojājumiem. Šī programmatūra ir sākotnēji instalēta datorā. Papildinformāciju skatiet sadaļā [Pretvīrusu](#page-61-0) [programmatūras lietošana](#page-61-0) 50. lpp.
- **Iepazīstiet savu datoru** uzziniet par datora līdzekļiem. Papildinformāciju skatiet sadaļās [Komponenti](#page-15-0) [4. lpp.](#page-15-0) un [Pārvietošanās ekrānā](#page-37-0) 26. lpp.
- **Atrodiet instalēto programmatūru** piekļūstiet datorā sākotnēji instalētās programmatūras sarakstam.

Atlasiet pogu **Sākt**.

 $-\mathsf{v}$ ai $-$ 

Ar peles labo pogu noklikšķiniet uz pogas **Sākt** un pēc tam atlasiet **Programmas un līdzekļi**.

● Dublējiet cietā diska informāciju, izveidojot atkopšanas diskus vai atkopšanas zibatmiņas disku. Skatiet sadaļu [Dublēšana, atjaunošana un atkopšana](#page-68-0) 57. lpp.

# <span id="page-13-0"></span>**Informācijas atrašana**

Lai atrastu resursus, kas nodrošina informāciju par produktiem, praktiskus norādījumus un citu noderīgu informāciju, skatiet šo tabulu.

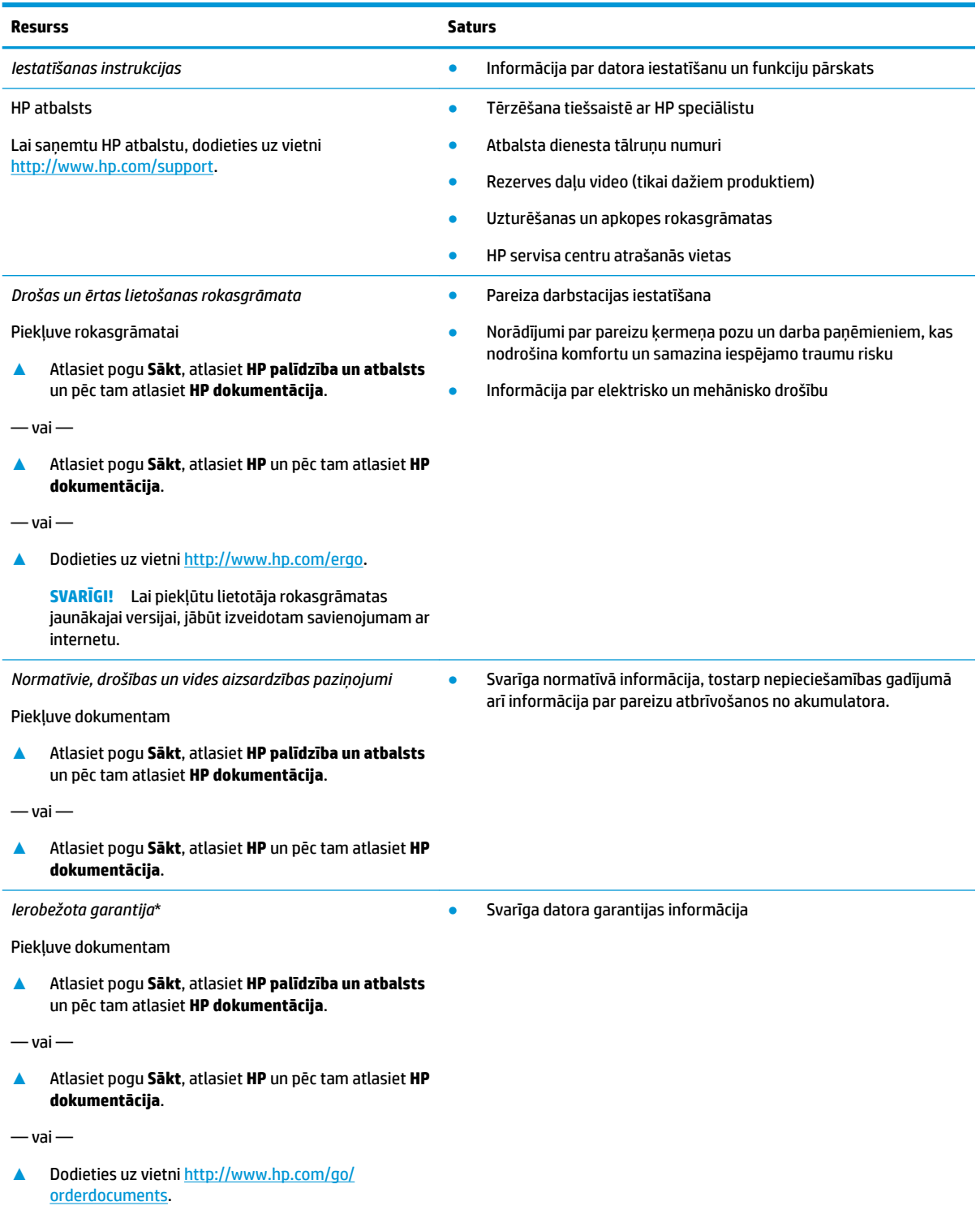

#### **Resurss Saturs**

**SVARĪGI!** Lai piekļūtu lietotāja rokasgrāmatas jaunākajai versijai, jābūt izveidotam savienojumam ar internetu.

\*HP ierobežoto garantiju varat atrast produktā iekļautajās lietotāja rokasgrāmatās un/vai iepakojumā iekļautajā kompaktdiskā vai DVD diskā. Dažās valstīs vai reģionos HP var iekļaut iepakojumā garantiju drukātā formātā. Dažās valstīs vai reģionos, kur garantija netiek nodrošināta drukātā formātā, tās kopiju var pieprasīt vietnē [http://www.hp.com/go/orderdocuments.](http://www.hp.com/go/orderdocuments) Par produktiem, kas iegādāti Āzijas un Klusā okeāna reģionā, varat rakstīt HP uz adresi, POD, PO Box 161, Kitchener Road Post 2ffice Singapore 912006. Norādiet produkta nosaukumu, savu vārdu un uzvārdu, tālruņa numuru un pasta adresi.

# <span id="page-15-0"></span>**2 Komponenti**

Jūsu datorā ir izmantoti visaugstākās kvalitātes komponenti. Šī nodaļa nodrošina informāciju par komponentiem, to atrašanās vietu un darbību.

# **Ar aparatūru saistītās informācijas atrašana**

Lai uzzinātu, kāda aparatūra ir uzstādīta datorā, veiciet tālāk norādītās darbības:

**▲** Uzdevumjoslas meklēšanas lodziņā ierakstiet ierīču pārvaldnieks un pēc tam atlasiet lietojumprogrammu **Ierīču pārvaldnieks**.

Sarakstā tiek parādītas visas jūsu datorā instalētās ierīces.

Lai iegūtu informāciju par sistēmas aparatūras sastāvdaļām un sistēmas BIOS versijas numuru, nospiediet fn +esc (tikai dažiem produktiem).

## **Ar programmatūru saistītās informācijas atrašana**

Lai uzzinātu, kāda programmatūra ir instalēta datorā:

**▲** Atlasiet pogu **Sākt**.

 $-\nu$ ai $-$ 

Ar peles labo pogu noklikšķiniet uz pogas **Sākt** un pēc tam atlasiet **Apps and Features** (Programmas un līdzekļi).

# <span id="page-16-0"></span>**Labā puse**

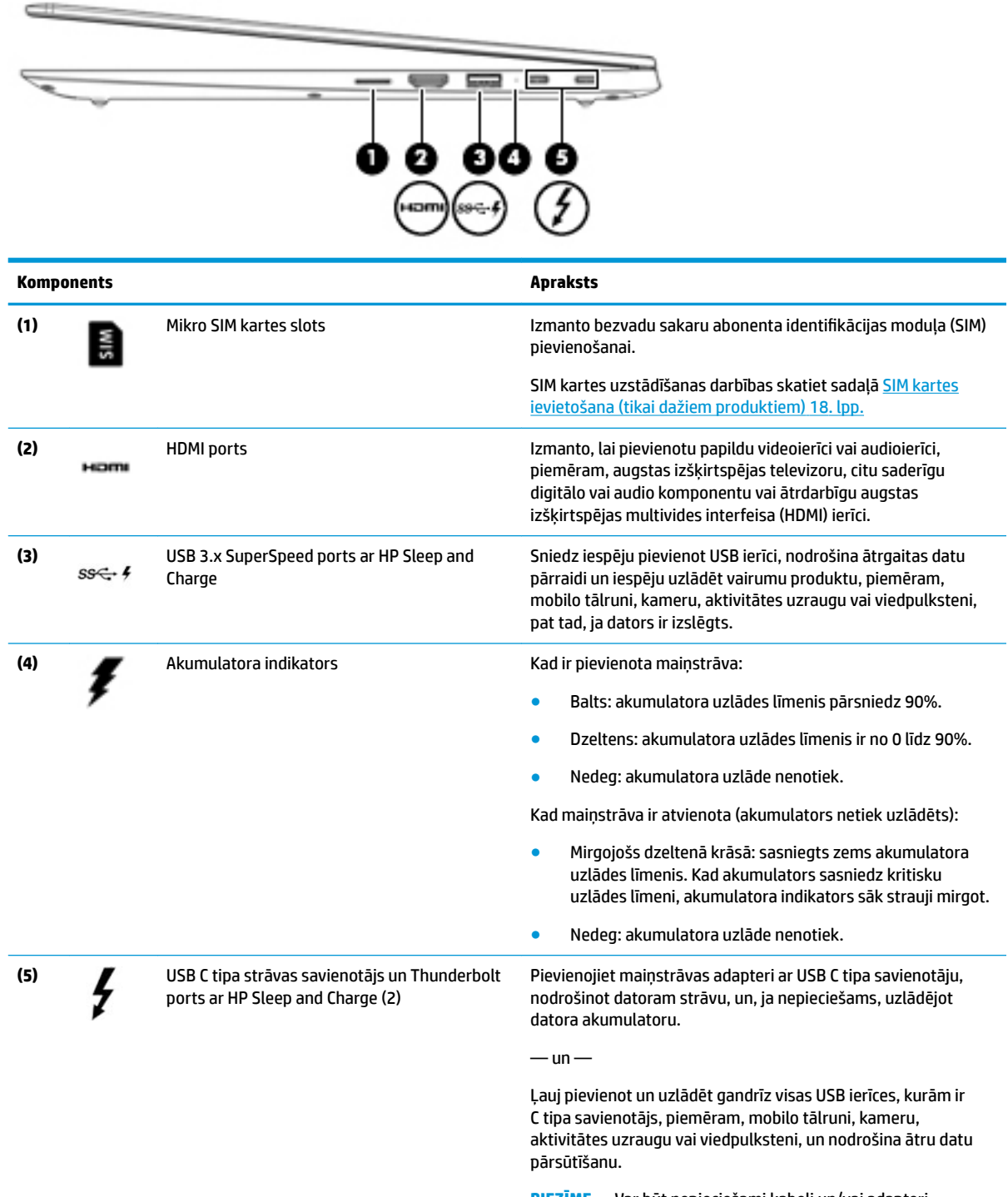

**PIEZĪME.** Var būt nepieciešami kabeļi un/vai adapteri (iegādājami atsevišķi).

 $-\mathsf{un}$ 

Ļauj pievienot displeja ierīci, kurai ir USB C tipa savienotājs, nodrošinot displeja porta izvadi.

<span id="page-17-0"></span>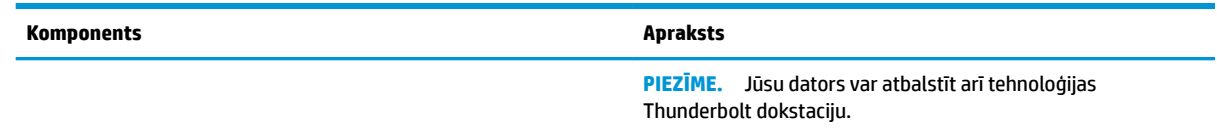

# **Kreisā puse**

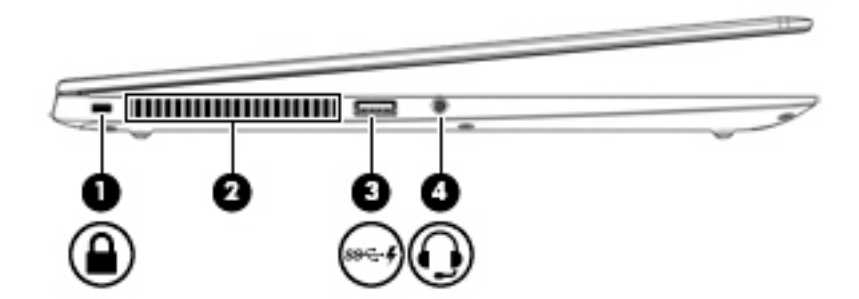

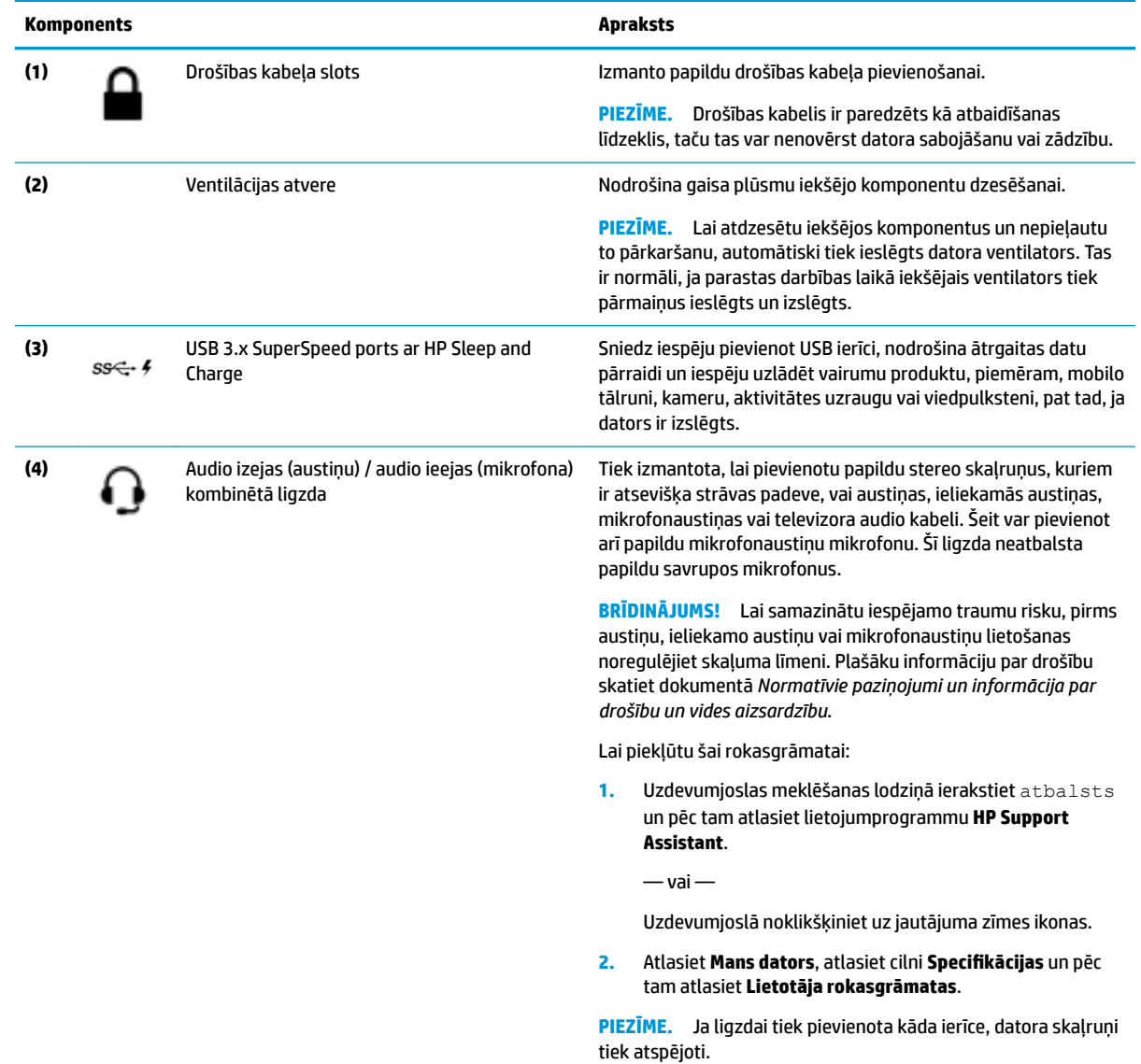

# <span id="page-18-0"></span>**Displejs**

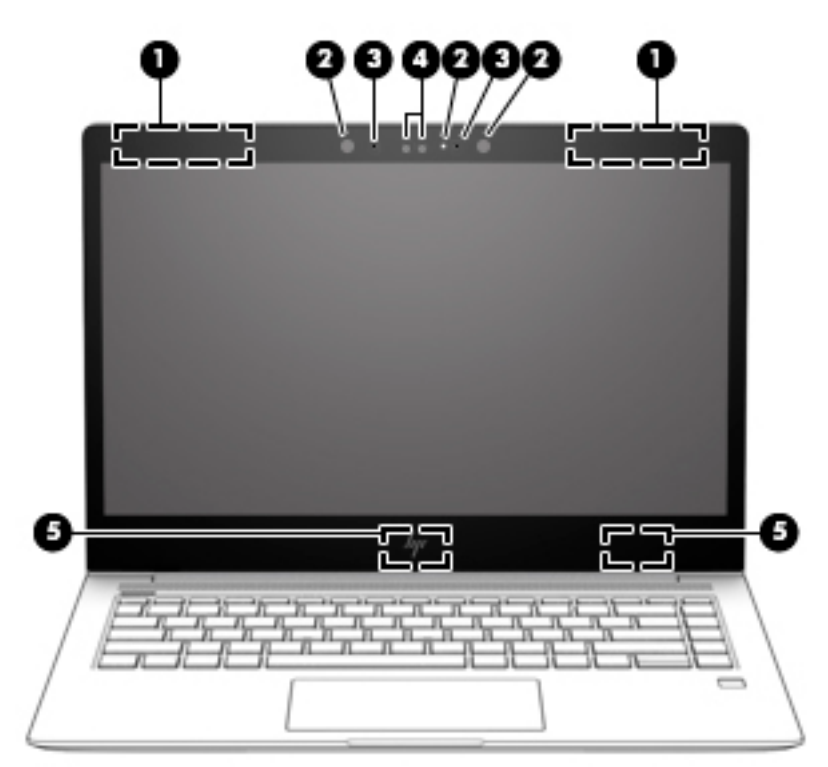

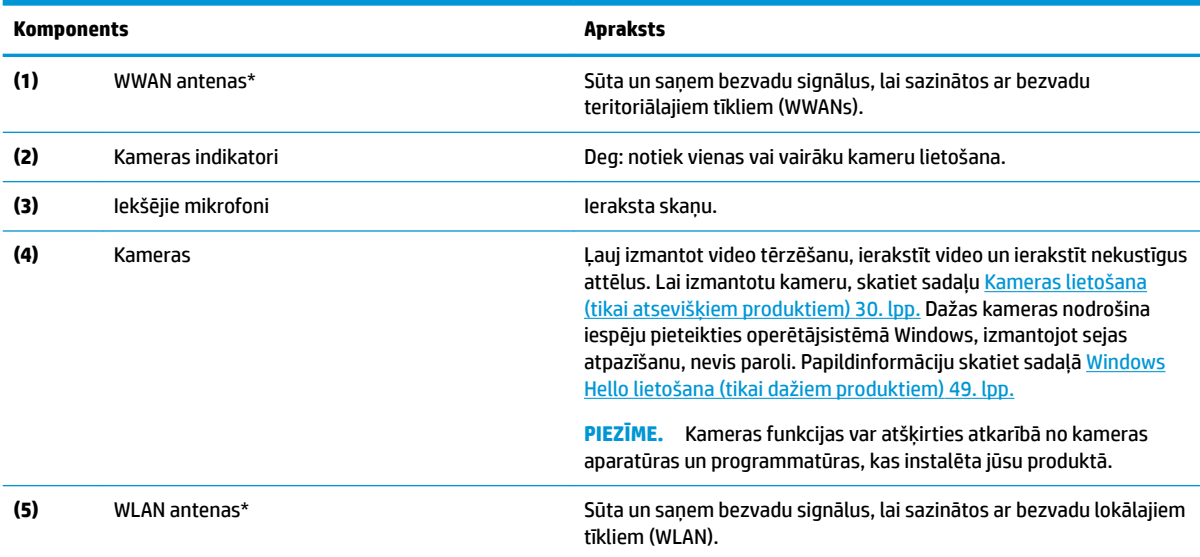

\*Antenas nav redzamas datora ārpusē. Lai nodrošinātu optimālu pārraidi, antenu tiešā tuvumā nedrīkst atrasties šķēršļi.

Paziņojumus par bezvadu sakaru normatīvo informāciju skatiet dokumenta *Normatīvie paziņojumi un informācija par drošību un vides aizsardzību* sadaļā, kas attiecas uz jūsu valsti vai reģionu.

Lai piekļūtu šai rokasgrāmatai:

**1.** Uzdevumjoslas meklēšanas lodziņā ierakstiet atbalsts un pēc tam atlasiet lietojumprogrammu **HP Support Assistant**.

 $-\nu$ ai $-$ 

Uzdevumjoslā noklikšķiniet uz jautājuma zīmes ikonas.

2. Atlasiet Mans dators, atlasiet cilni Specifikācijas un pēc tam atlasiet Lietotāja rokasgrāmatas.

# <span id="page-19-0"></span>**Tastatūras zona**

### **Skārienpanelis**

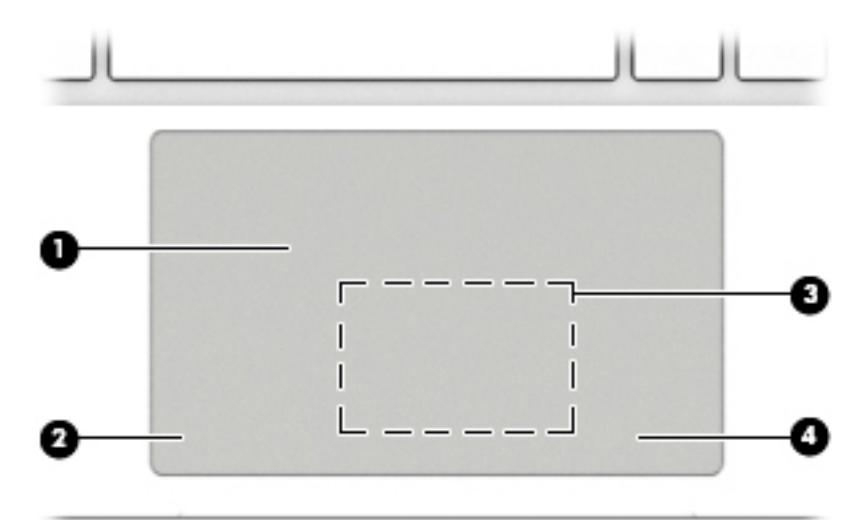

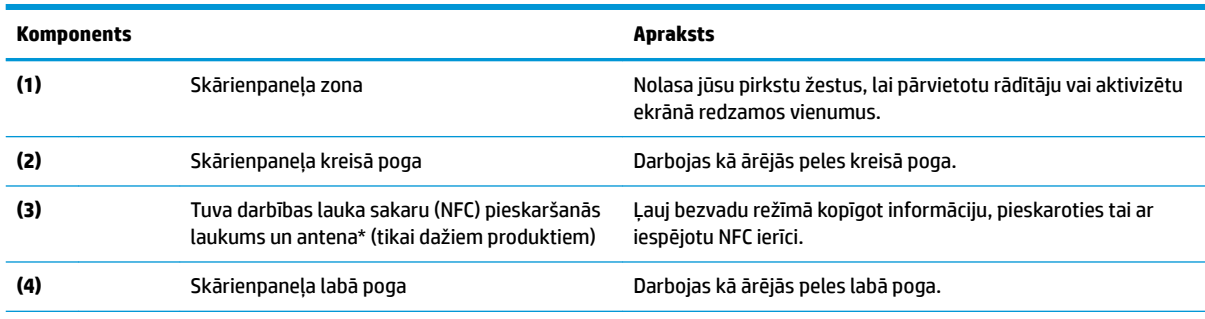

\*Antena nav redzama datora ārpusē. Lai nodrošinātu optimālu pārraidi, antenas tiešā tuvumā nedrīkst atrasties šķēršļi.

Paziņojumus par bezvadu sakaru normatīvo informāciju skatiet dokumenta *Normatīvie paziņojumi un informācija par drošību un vides aizsardzību* sadaļā, kas attiecas uz jūsu valsti vai reģionu.

Lai piekļūtu šai rokasgrāmatai, veiciet tālāk norādītās darbības.

**1.** Uzdevumjoslas meklēšanas lodziņā ierakstiet atbalsts un pēc tam atlasiet lietojumprogrammu **HP Support Assistant**.

 $-\nu$ ai $-$ 

Uzdevumjoslā noklikšķiniet uz jautājuma zīmes ikonas.

2. Atlasiet Mans dators, atlasiet cilni Specifikācijas un pēc tam atlasiet Lietotāja rokasgrāmatas.

### <span id="page-20-0"></span>**Indikatori**

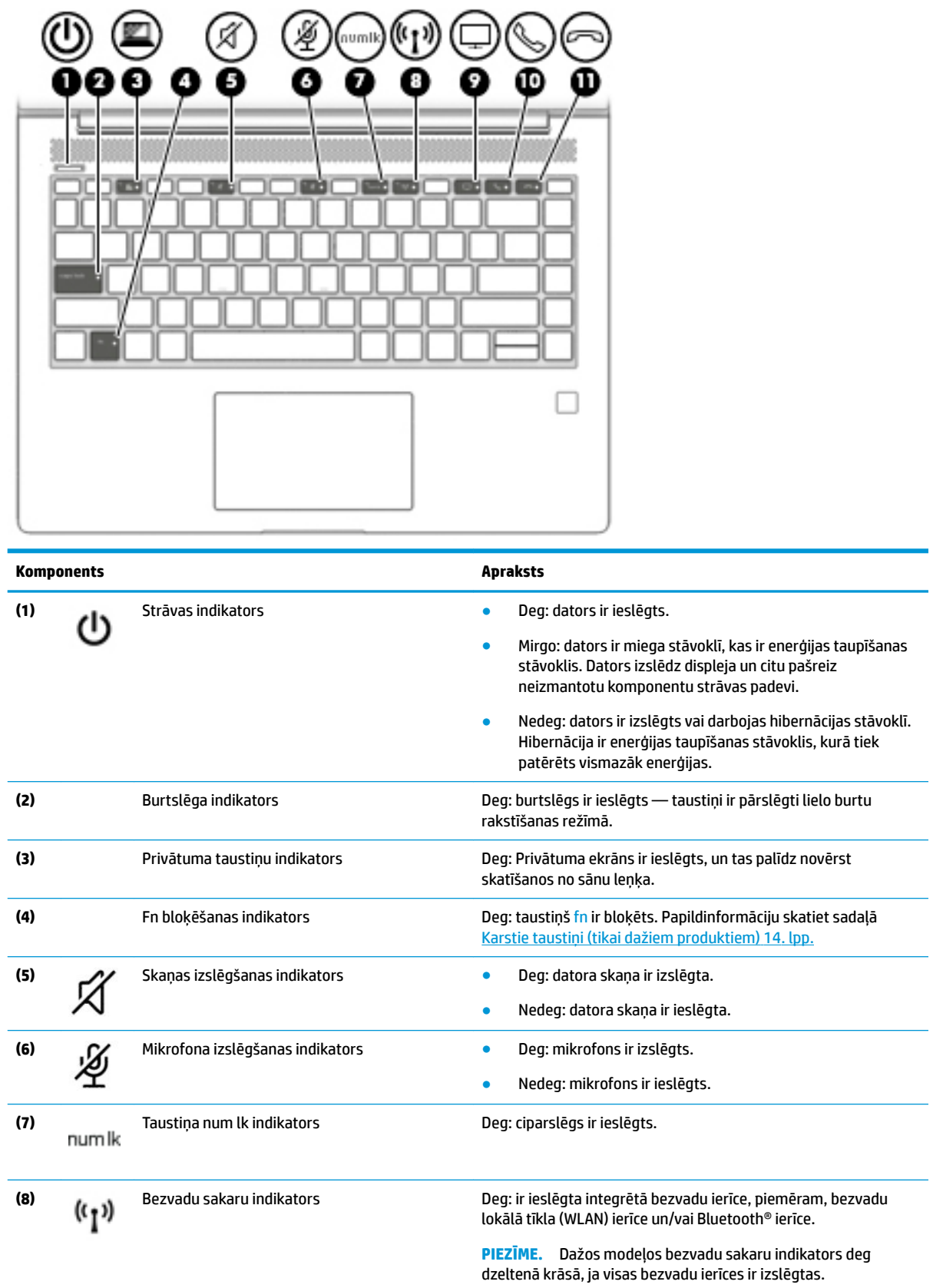

<span id="page-21-0"></span>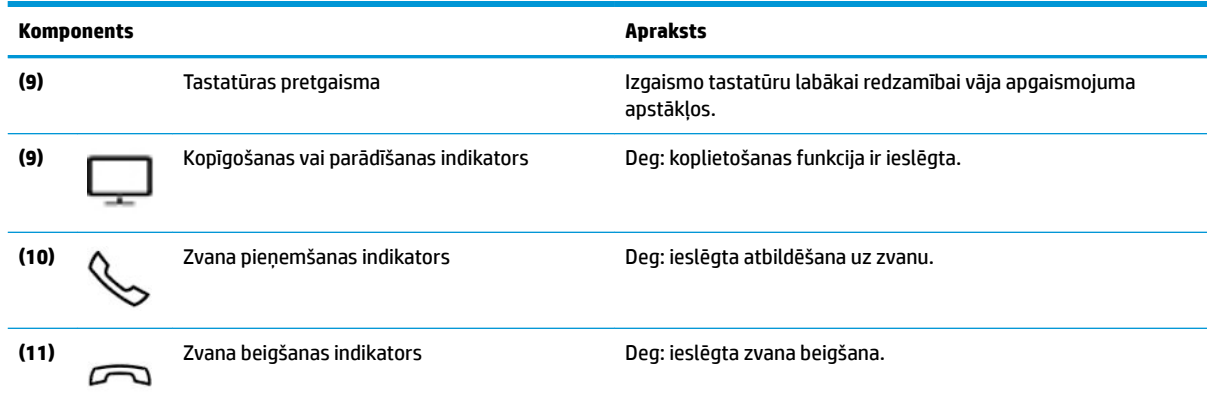

## **Pogas, skaļruņi un pirkstu nospiedumu lasītājs**

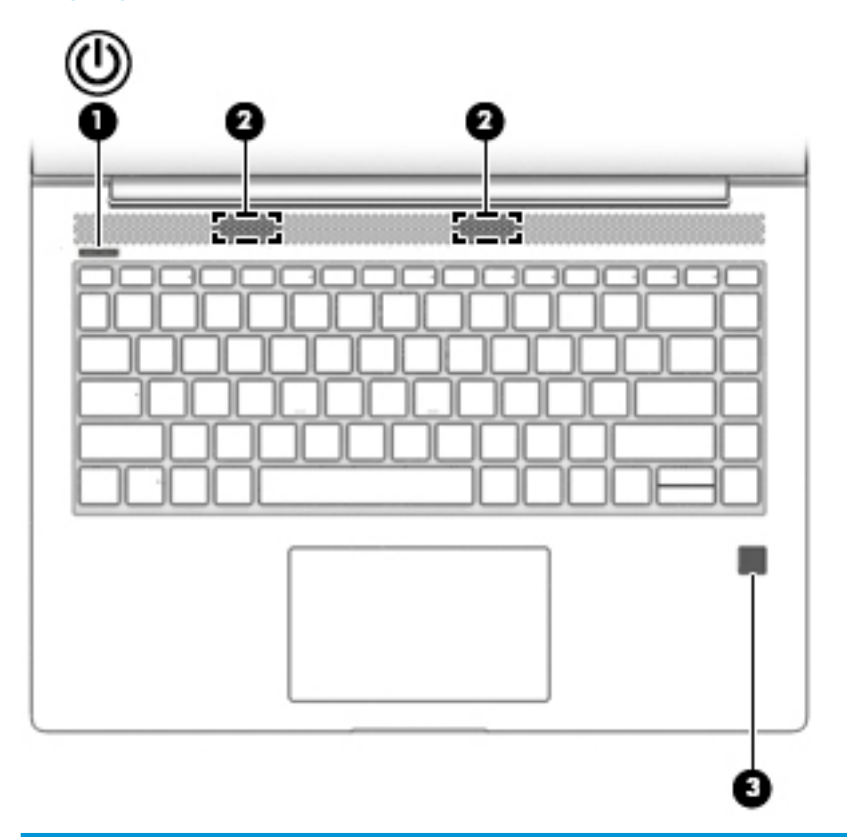

# **Komponents Apraksts (1)** Strāvas poga ● Kad dators ir izslēgts, nospiediet šo pogu, lai ieslēgtu

- datoru. ● Kad dators ir ieslēgts, īsi nospiediet šo pogu, lai aktivizētu
- miega stāvokli.
- Kad dators ir miega stāvoklī, īsi nospiediet šo pogu, lai izietu no miega stāvokļa.
- Kad dators ir hibernācijas stāvoklī, īsi nospiediet šo pogu, lai izietu no hibernācijas stāvokļa.

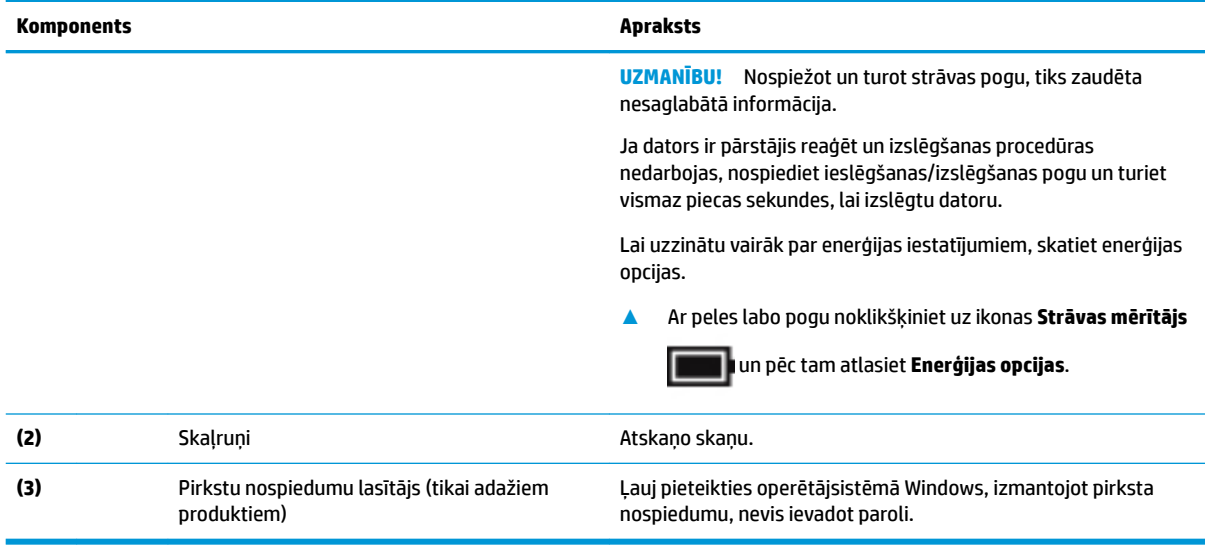

### <span id="page-23-0"></span>**Speciālie taustiņi**

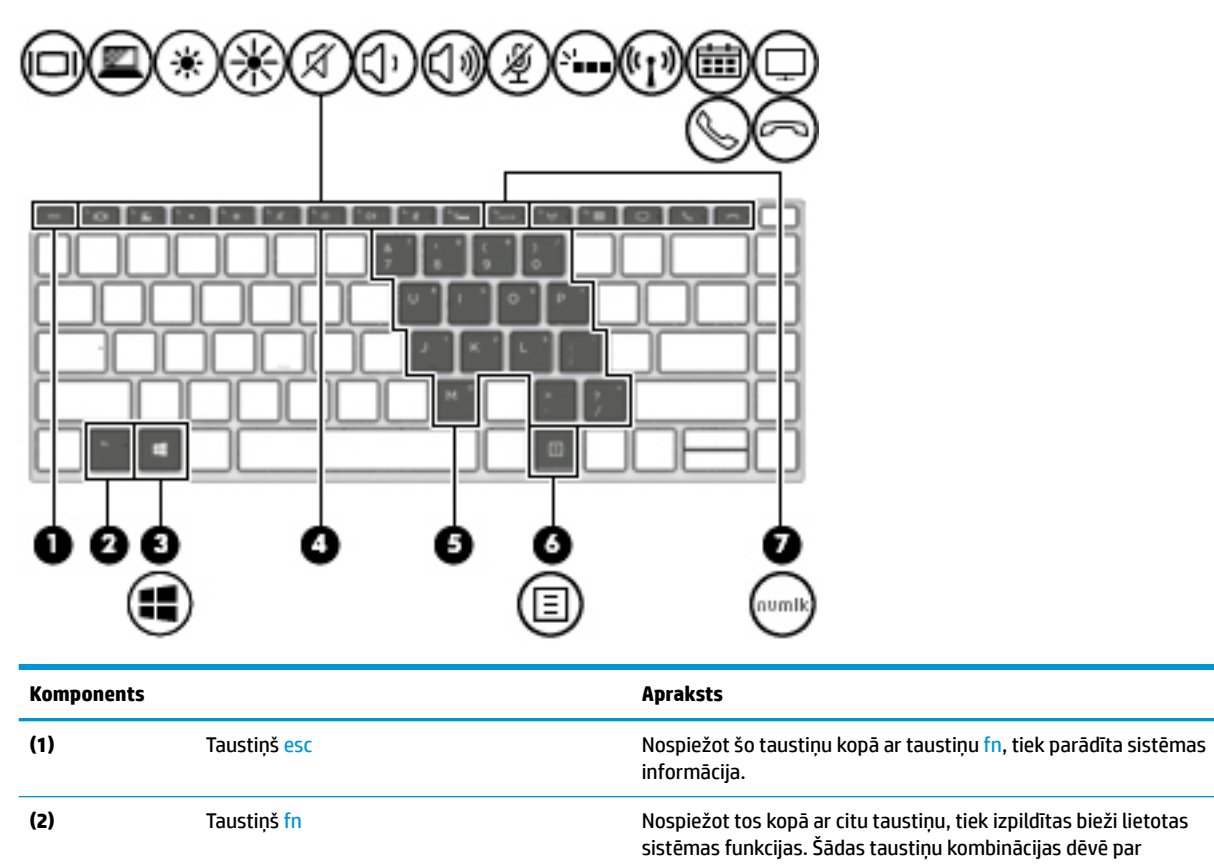

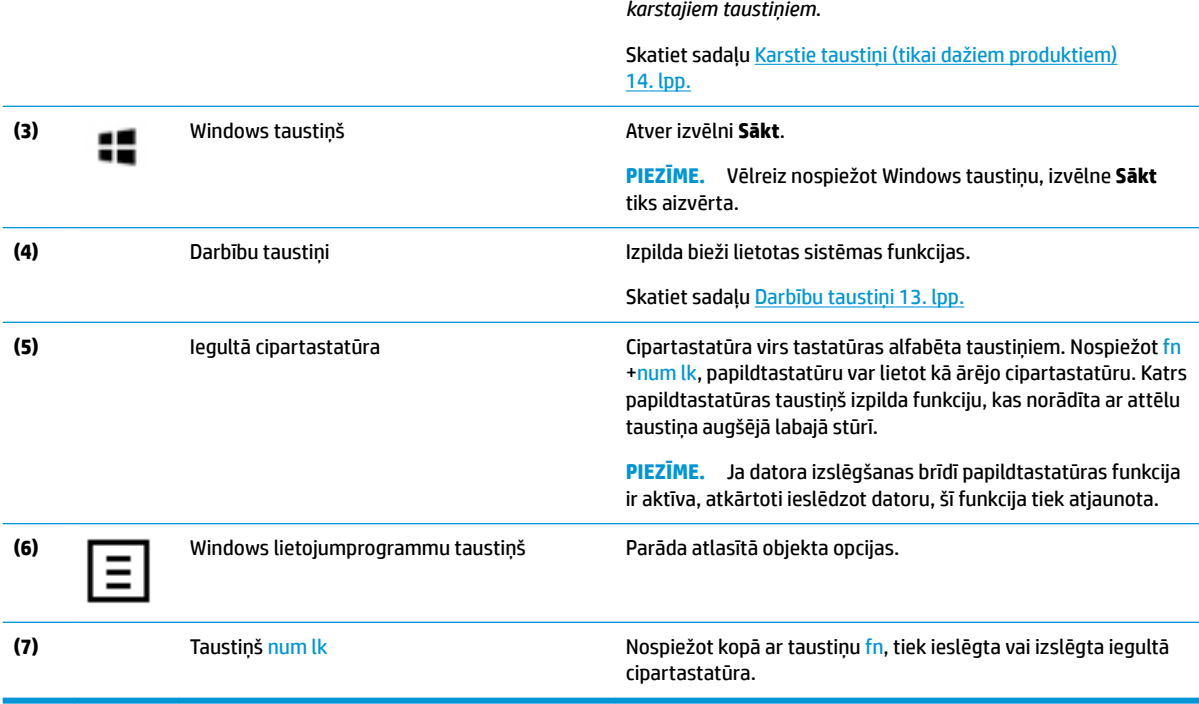

## <span id="page-24-0"></span>**Darbību taustiņi**

Darbības taustiņš veic funkciju, kuru norāda ikona uz taustiņa. Lai noteiktu, kuri taustiņi atrodas uz produktu, skatiet [Speciālie taustiņi](#page-23-0) 12. lpp.

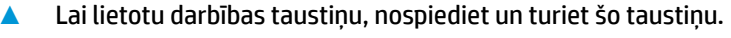

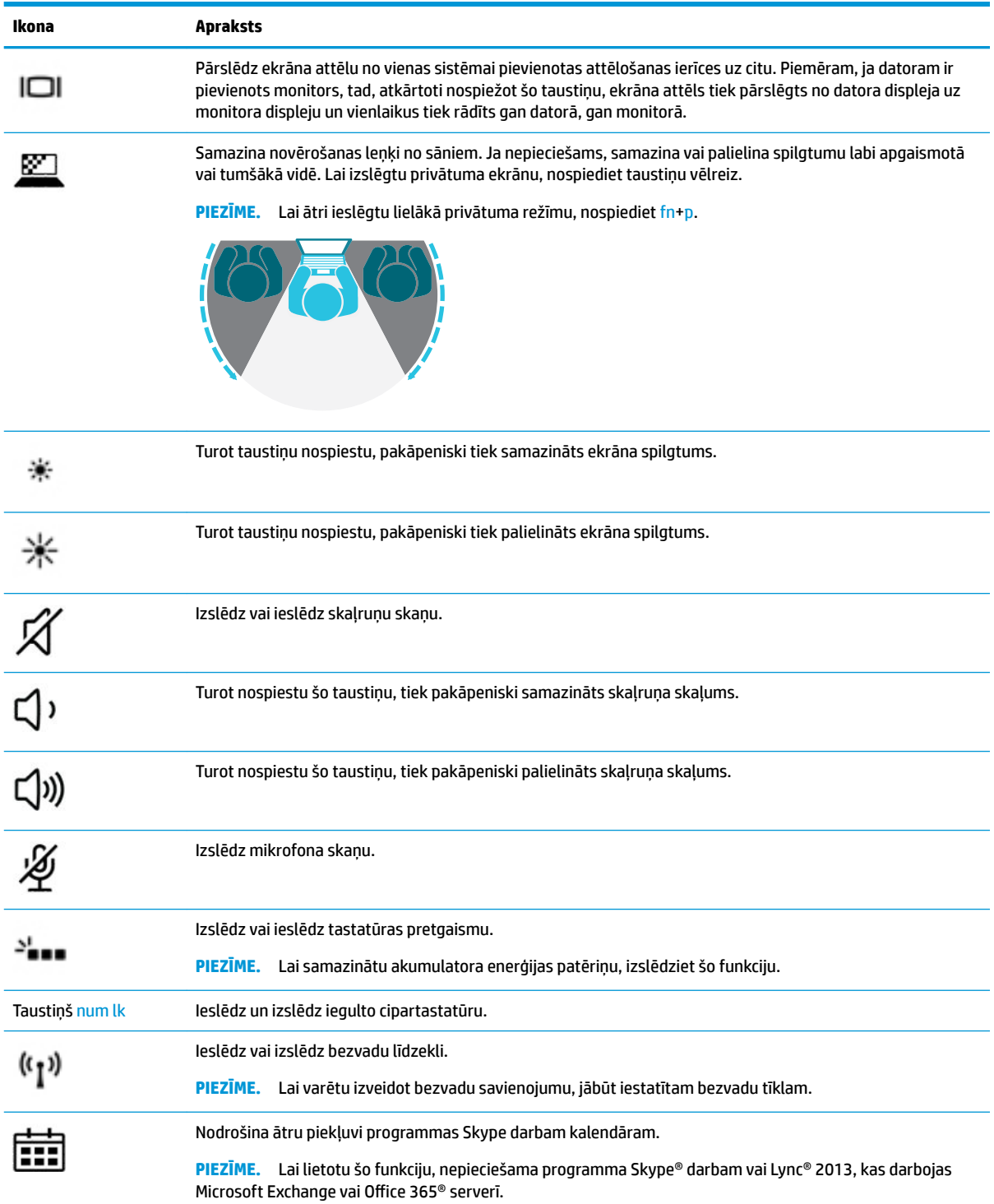

<span id="page-25-0"></span>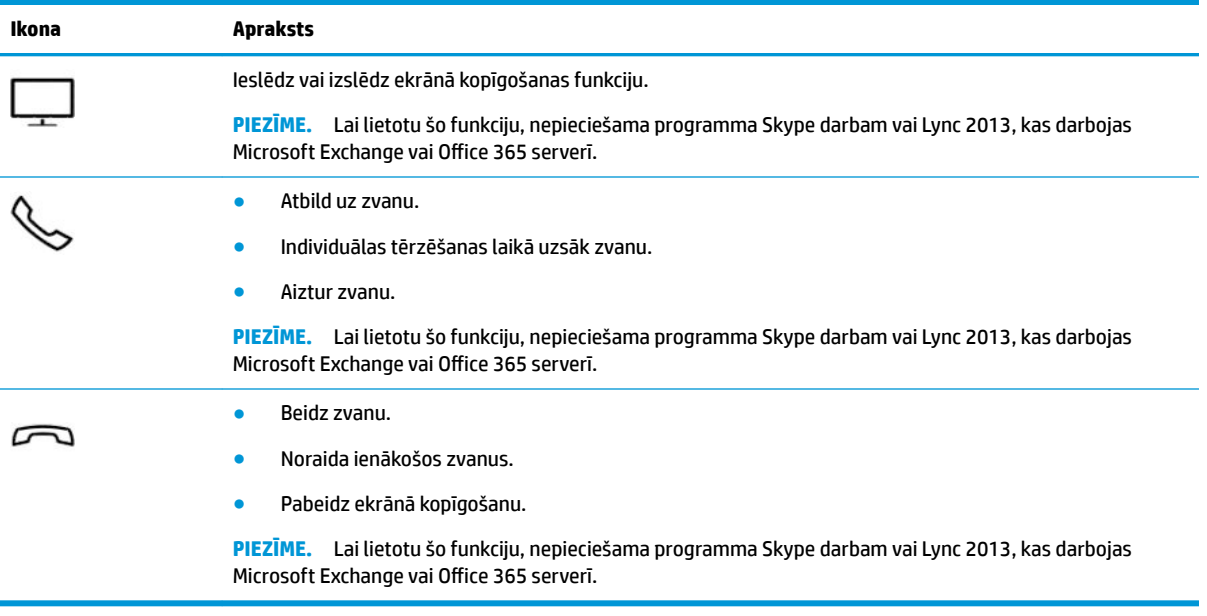

**PIEZĪME.** Darbības taustiņa funkcija ir iespējota rūpnīcā. Šo funkciju var atspējot, turot nospiestu taustiņu fn un kreiso shift taustiņu. Iedegsies fn bloķēšanas indikators. Kad esat atspējojis darbības taustiņa funkciju, katru funkciju vēl arvien var veikt, nospiežot taustiņu fn kombinācijā ar atbilstošo darbības taustiņu.

### **Karstie taustiņi (tikai dažiem produktiem)**

Karstais taustiņš ir taustiņa fn un kāda cita taustiņa kombinācija.

Lai lietotu karsto taustiņu, rīkojieties saskaņā ar tālāk norādīto.

**▲** Nospiediet taustiņu fn un pēc tam nospiediet kādu no tabulā uzskaitītajiem taustiņiem.

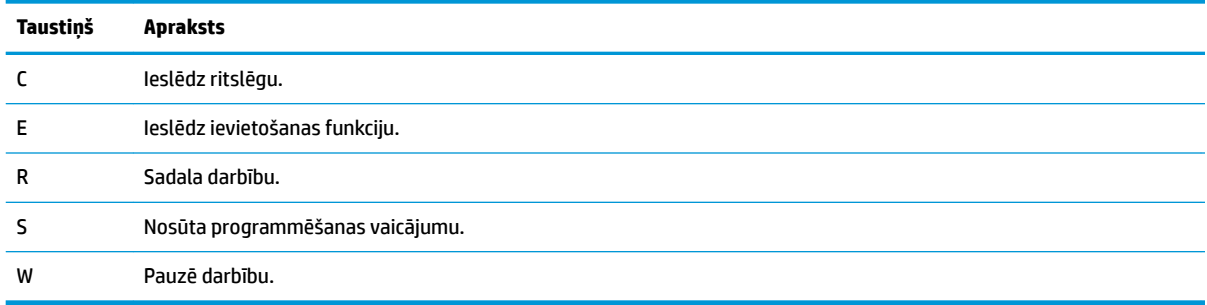

# <span id="page-26-0"></span>**Apakšpuse**

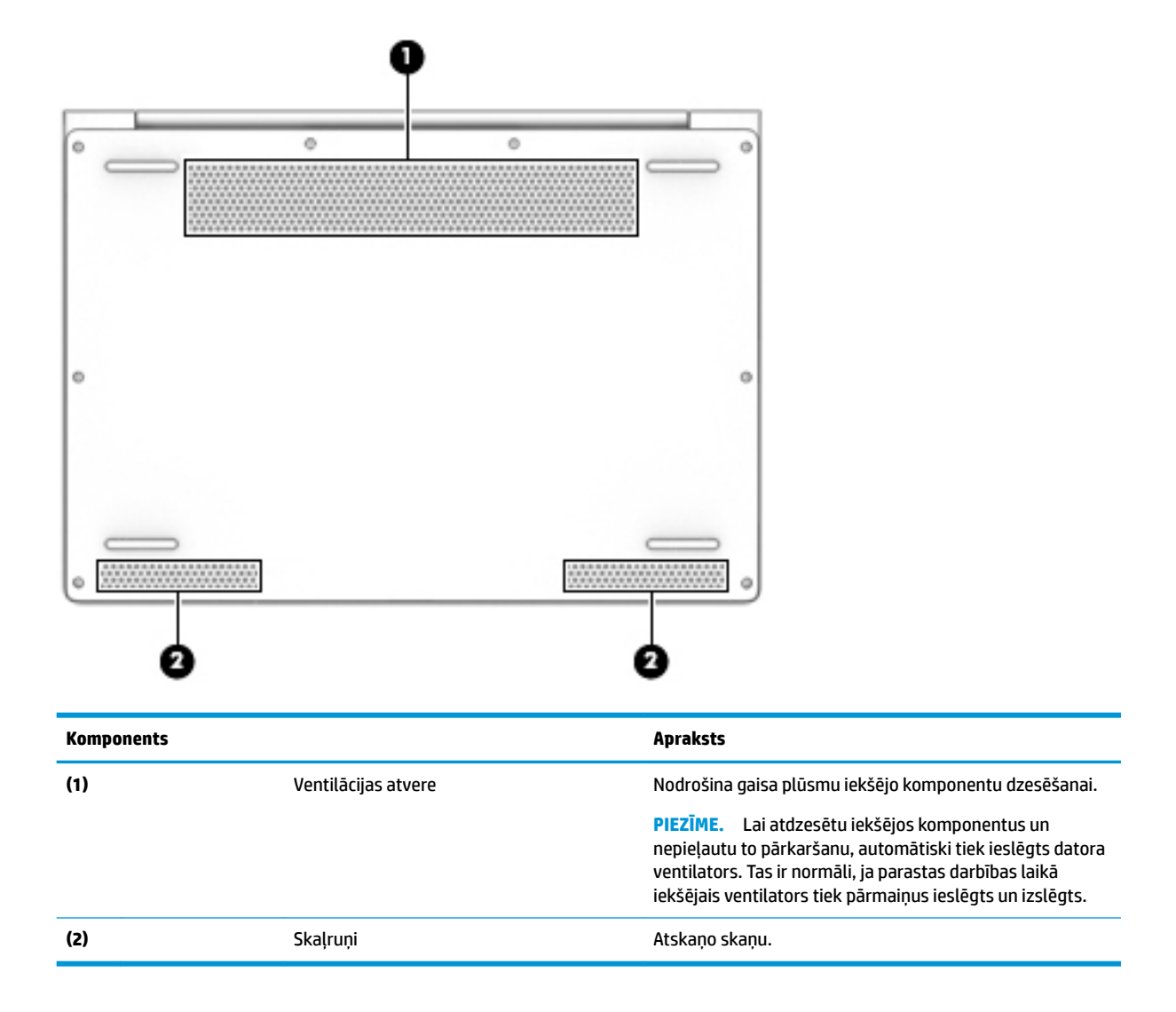

# <span id="page-27-0"></span>**Aizmugure**

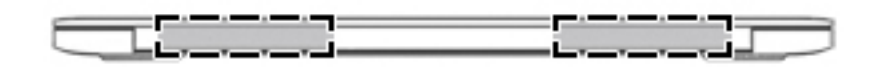

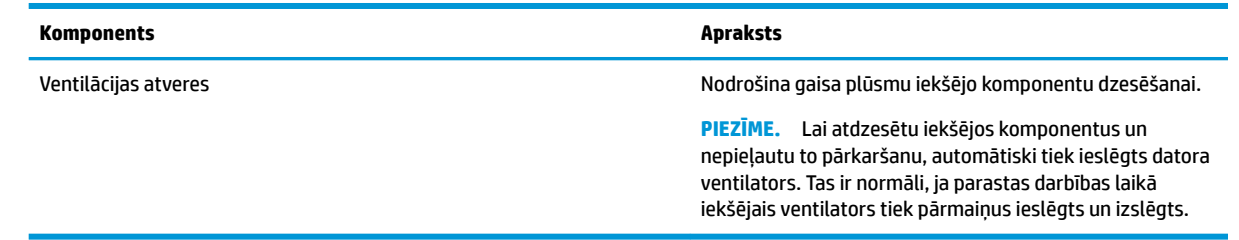

# <span id="page-28-0"></span>**Uzlīmes**

Uzlīmes uz datora sniedz informāciju, kas var būt nepieciešama sistēmas problēmu novēršanai vai arī tad, ja datoru ņemat līdzi ārzemju ceļojumos.

**SVARĪGI!** Šajā sadaļā aprakstītās uzlīmes ir atrodamas šādās vietās: datora apakšā, planšetdatora statīva apakšā, akumulatora nodalījumā, zem apkopes nodalījuma pārsega vāka vai displeja aizmugurē.

Apkopes uzlīme — nodrošina svarīgu informāciju par jūsu datora identificēšanu. Sazinoties ar atbalsta dienestu, jums var prasīt sērijas numuru un, iespējams, arī produkta numuru vai modeļa numuru. Atrodiet šos numurus, pirms sazināties ar atbalsta dienestu.

Jūsu datora apkopes uzlīme būs līdzīga vienai no tālākajos piemēros redzamajām uzlīmēm. Skatiet attēlu, kas visprecīzāk atbilst jūsu datora apkopes uzlīmei.

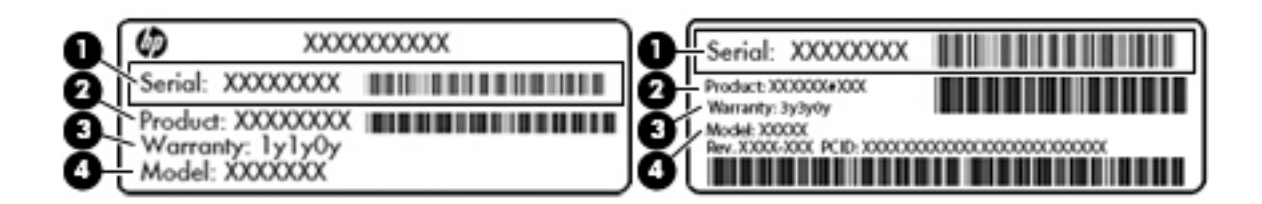

#### **Komponents**

- **(1)** Sērijas numurs
- **(2)** Produkta numurs
- **(3)** Garantijas periods
- **(4)** Modeļa numurs (tikai dažiem produktiem)

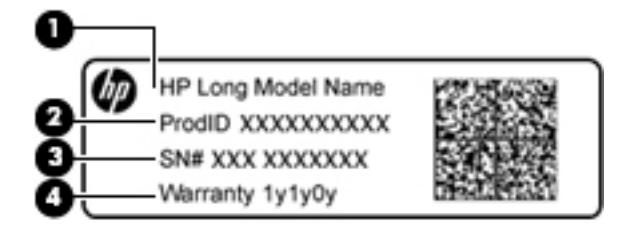

#### **Komponents**

- **(1)** Modeļa nosaukums (tikai dažiem produktiem)
- **(2)** Produkta numurs
- **(3)** Sērijas numurs
- **(4)** Garantijas periods
- Normatīvo datu uzlīme(-es) sniedz normatīvo informāciju par datoru.
- Bezvadu sakaru sertifikācijas uzlīme(-es) nodrošina informāciju par atsevišķi iegādājamām bezvadu ierīcēm un to valstu vai reģionu apstiprinājuma marķējumiem, kurās šīs ierīces ir atļauts lietot.

# <span id="page-29-0"></span>**SIM kartes ievietošana (tikai dažiem produktiem)**

**A**UZMANĪBU! Lai nesabojātu savienotājus, ievietojiet SIM karti, lietojot minimālu spēku.

Lai ievietotu SIM karti, veiciet tālāk minētās darbības.

- **1.** Izslēdziet datoru, izmantojot izslēgšanas komandu.
- 2. Ievietojiet SIM karti SIM kartes slotā un pēc tam uzspiediet uz SIM kartes, līdz tā nofiksējas vietā.
	- **<sup>22</sup> PIEZĪME.** Jūsu datora SIM kartes izskats var nedaudz atšķirties no tā, kas redzams attēlā šajā sadaļā.
- **PIEZĪME.** Lai noteiktu SIM kartes ievietošanas virzienu datorā, skatiet attēlu uz akumulatora nodalījuma.

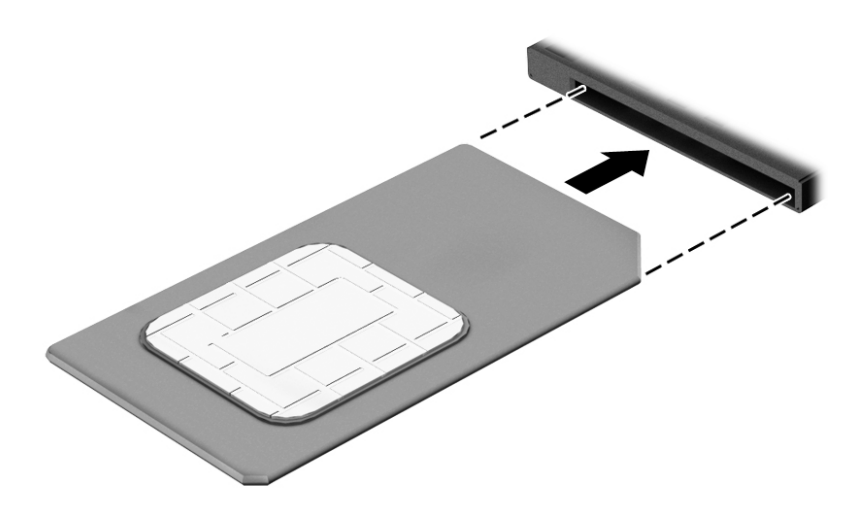

Lai SIM karti izņemtu, iespiediet to uz iekšu un pēc tam izņemiet no slota.

# <span id="page-30-0"></span>**3 Tīkla savienojumi**

Datoru var ērti ņemt līdzi, lai kurp jūs dotos. Tomēr izpētīt visu pasauli un piekļūt informācijai, kas pieejama miljonos vietņu, varat arī mājās, izmantojot datoru un vadu vai bezvadu tīkla savienojumu. Šajā nodaļā sniegtā informācija palīdzēs izveidot savienojumu ar visu pasauli.

# **Savienojuma izveide ar bezvadu tīklu**

Jūsu datoram var būt viena vai vairākas no tālāk norādītajām bezvadu ierīcēm.

- WLAN ierīce savieno datoru ar bezvadu lokālajiem tīkliem (tos parasti dēvē par Wi-Fi tīkliem, bezvadu LAN vai WLAN) uzņēmumu birojos, mājās un publiskās vietās, piemēram, lidostās, restorānos, kafejnīcās, viesnīcās un universitātēs. Bezvadu lokālajā tīklā datora mobilā bezvadu ierīce sazinās ar bezvadu maršrutētāju vai bezvadu piekļuves punktu.
- HP Mobile platjoslas sakaru modulis (tikai dažiem produktiem) bezvadu teritoriālā tīkla (WWAN) ierīce, kas nodrošina bezvadu savienojumus daudz lielākā apgabalā. Mobilo tīklu operatori uzstāda bāzes stacijas (kas ir līdzīgas mobilo tālruņu sakaru torņiem) lielos ģeogrāfiskos apgabalos, efektīvi nodrošinot pārklājumu visā novadā, reģionā vai pat valstī.
- Bluetooth® ierīce izveido personālo tīklu (PAN), lai izveidotu savienojumu ar citām ierīcēm ar Bluetooth tehnoloģiju, piemēram, datoriem, tālruņiem, printeriem, mikrofonaustiņām, skaļruņiem un kamerām. Personālajā tīklā katra ierīce tieši sazinās ar citām ierīcēm un ierīcēm ir jāatrodas samērā netālu vienai no otras — parasti ne vairāk kā 10 metru (aptuveni 33 pēdu) attālumā.

### **Bezvadu sakaru vadīklu izmantošana**

Datora bezvadu ierīces varat vadīt, izmantojot vienu vai vairākus līdzekļus:

- bezvadu sakaru taustiņu (tiek saukts arī par lidmašīnas režīma taustiņu vai bezvadu sakaru taustiņu; šajā sadaļā tiek saukts par bezvadu sakaru pogu);
- operētājsistēmas vadīklas.

#### **Bezvadu sakaru poga**

Dators var būt aprīkots ar bezvadu sakaru pogu, vienu vai vairākām bezvadu ierīcēm un vienu vai diviem bezvadu sakaru indikatoriem. Pēc noklusējuma visas bezvadu sakaru ierīces jūsu datorā ir iespējotas.

Bezvadu sakaru indikators norāda bezvadu ierīču vispārējo strāvas padeves stāvokli, nevis atsevišķu ierīču statusu.

### **Operētājsistēmas vadīklas**

Tīkla un koplietošanas centrā var iestatīt savienojumu vai tīklu, izveidot savienojumu ar tīklu, kā arī diagnosticēt un novērst tīkla problēmas.

Lai lietotu operētājsistēmas vadīklas, veiciet tālāk norādītās darbības.

- **1.** Meklēšanas lodziņā uzdevumjoslā ierakstiet vadības panelis un pēc tam atlasiet **Vadības panelis**.
- **2.** Atlasiet **Tīkls un internets** un pēc tam atlasiet opciju **Tīkla un koplietošanas centrs**.

### <span id="page-31-0"></span>**Savienojuma izveide ar WLAN**

**PIEZĪME.** Mājās veidojot savienojumu ar internetu, vispirms ir jāizveido konts pie interneta pakalpojumu sniedzēja (IPS). Lai iegādātos interneta pakalpojumu un modemu, sazinieties ar vietējo interneta pakalpojumu sniedzēju. Tas jums palīdzēs uzstādīt modemu, ievilkt tīkla kabeli, lai savienotu bezvadu maršrutētāju ar modemu, un pārbaudīt interneta pakalpojumu.

Lai izveidotu savienojumu ar WLAN, veiciet tālāk norādītās darbības.

- **1.** Pārliecinieties, vai WLAN ierīce ir ieslēgta.
- **2.** Uzdevumjoslā atlasiet tīkla stāvokļa ikonu un pēc tam izveidojiet savienojumu ar kādu no pieejamajiem tīkliem.

Ja bezvadu lokālajā tīklā ir iespējots drošības līdzeklis, tiek prasīts ievadīt drošības kodu. Lai pabeigtu savienojuma izveidi, ievadiet kodu un pēc tam atlasiet opciju **Nākamais**.

- **PIEZĪME.** Ja sarakstā nav WLAN tīklu, jūs atrodaties ārpus bezvadu maršrutētāja vai piekļuves punkta darbības zonas.
- **PIEZĪME.** Ja neredzat WLAN, ar kuru vēlaties izveidot savienojumu, uzdevumjoslā noklikšķiniet ar peles labo pogu uz tīkla stāvokļa ikonas un pēc tam atlasiet opciju **Atvērt tīkla un koplietošanas centru**. Atlasiet opciju **Iestatīt jaunu savienojumu vai tīklu**. Parādītajā opciju sarakstā ir opcijas, kas nodrošina manuālu tīkla meklēšanu un savienojuma izveidi ar tīklu vai arī jauna tīkla savienojuma izveidi.
- **3.** Izpildiet ekrānā redzamās instrukcijas, lai pabeigtu savienojuma izveidi.

Kad savienojums ir izveidots, atlasiet tīkla statusa ikonu, kas atrodas uzdevumjoslas labajā malā, lai pārbaudītu savienojuma nosaukumu un statusu.

**PIEZĪME.** Darbības zona (bezvadu sakaru signālu raidīšanas attālums) ir atkarīga no WLAN aprīkojuma, maršrutētāja ražotāja un citu elektroierīču vai strukturālu barjeru, piemēram, sienu un grīdu, radītiem traucējumiem.

### **HP Mobile platjoslas sakaru moduļa lietošana (tikai dažiem produktiem)**

HP Mobile platjoslas sakaru datoram ir iebūvēts mobilo platjoslas sakaru pakalpojuma atbalsts. Jūsu jaunais dators, izmantojot to kopā ar mobilo sakaru operatora tīklu, nodrošina iespēju izveidot savienojumu ar internetu, sūtīt e-pastu vai izveidot savienojumu ar korporatīvo tīklu bez nepieciešamības izmantot Wi-Fi tīklāju darbības zonas.

**<sup>2</sup> PIEZĪME.** Ja jūsu dators ir aprīkots ar HP Mobile Connect, šajā sadaļā iekļautie norādījumi nav attiecināmi. Skatiet sadaļu [HP Mobile Connect Pro lietošana \(tikai dažiem produktiem\)](#page-32-0) 21. lpp.

Lai aktivizētu mobilo platjoslas sakaru pakalpojumu, iespējams, būs nepieciešams HP Mobile platjoslas sakaru moduļa IMEI un/vai MEID numurs. Numurs var būt uzdrukāts uz uzlīmes, kas atrodas datora apakšā, akumulatora nodalījumā, zem apkopes nodalījuma pārsega vai displeja aizmugurē.

 $-$  vai $-$ 

Jūs varat atrast numuru, veicot tālāk norādītās darbības.

- **1.** Uzdevumjoslā atlasiet tīkla statusa ikonu.
- **2.** Atlasiet **Skatīt savienojumu iestatījumus**.
- **3.** Sadaļā **Mobilie platjoslas sakari** atlasiet tīkla statusa ikonu.

<span id="page-32-0"></span>Daži mobilo sakaru tīklu operatori pieprasa SIM kartes lietošanu. SIM kartē ir iekļauta pamatinformācija par lietotāju, piemēram, personas identifikācijas numurs (PIN), kā arī tīkla informācija. Dažiem datoriem komplektā ir SIM karte, kas ir iepriekš iestatīta. Ja SIM karte nav ievietota, tā var būt nodrošināta kopā ar datoram pievienoto HP Mobile platjoslas sakaru moduļa informāciju, vai arī mobilo sakaru operators to var nodrošināt atsevišķi no datora.

Papildinformāciju par HP Mobile platjoslas sakaru moduli un izvēlētā mobilo sakaru tīkla operatora pakalpojumu aktivizēšanu skatiet datoram pievienotajā informācijā par HP Mobile platjoslas sakaru moduli.

### **HP Mobile Connect Pro lietošana (tikai dažiem produktiem)**

HP Mobile Connect Pro ir priekšapmaksas mobilo platjoslas sakaru pakalpojums, kas nodrošina ekonomisku, drošu, vienkāršu un elastīgu mobilo platjoslas savienojumu ar jūsu datoru. Lai varētu izmantot HP Mobile Connect Pro, datorā ir jābūt uzstādītai SIM kartei un lietojumprogrammai HP Mobile Connect. Lai iegūtu papildinformāciju par pakalpojumu HP Mobile Connect Pro un tā pieejamību, apmeklējiet vietni [http://www.hp.com/go/mobileconnect.](http://www.hp.com/go/mobileconnect)

### **GPS lietošana (tikai dažiem produktiem)**

Jūsu datorā var būt globālās pozicionēšanas sistēmas (GPS) ierīce. GPS satelīti nosūta atrašanās vietas, ātruma un virziena informāciju uz sistēmām, kas aprīkotas ar GPS.

Lai iespējotu GPS, pārliecinieties, vai Windows privātuma iestatījumu sadaļā ir iespējota atrašanās vieta.

- **1.** Meklēšanas lodziņā uzdevumjoslā ierakstiet atrašanās vieta un pēc tam atlasiet **Atrašanās vietas privātuma iestatījumi**.
- **2.** Atrašanās vietas iestatījumu izmantošanai izpildiet ekrānā redzamās instrukcijas.

### **Bluetooth bezvadu ierīču lietošana (tikai dažiem produktiem)**

Bluetooth ierīce nodrošina bezvadu sakarus ar nelielu darbības rādiusu, kas aizstāj fiziskus kabeļu savienojumus, ko parasti izmanto, lai piesaistītu šādas elektroniskās ierīces:

- datorus (galddatorus, piezīmjdatorus);
- tālruņus (mobilos tālruņus, bezvadu tālruņus, viedtālruņus);
- attēlveidošanas ierīces (printerus, kameras);
- audioierīces (mikrofonaustiņas, skaļruņus);
- peli;
- ārējo tastatūru.

#### **Savienojuma izveide ar Bluetooth ierīcēm**

Lai varētu lietot Bluetooth ierīci, ir jāizveido Bluetooth savienojums.

- **1.** Meklēšanas lodziņā uzdevumjoslā ierakstiet bluetooth un pēc tam atlasiet **Bluetooth un citu ierīču iestatījumi**.
- **2.** Ieslēdziet Bluetooth, ja tas vēl nav ieslēgts.
- **3.** Atlasiet sarakstā savu ierīci un pēc tam izpildiet ekrānā redzamās instrukcijas.
- **PIEZĪME.** Ja ierīcei ir nepieciešama pārbaude, tiek parādīts savienošanas pārī kods. Ierīcē, kuru pievienojat, izpildiet ekrānā redzamās instrukcijas, lai pārliecinātos, vai kods jūsu ierīcē atbilst savienošanas pārī kodam. Lai iegūtu papildinformāciju, skatiet ierīces komplektācijā iekļauto dokumentāciju.

<span id="page-33-0"></span>**PIEZĪME.** Ja jūsu ierīce nav redzama sarakstā, pārliecinieties, vai funkcija Bluetooth ir ieslēgta šajā ierīcē. Dažām ierīcēm var būt papildu prasības; skatiet ierīces komplektācijā iekļauto dokumentāciju.

### **NFC izmantošana informācijas kopīgošanai (tikai dažiem produktiem)**

Jūsu dators atbalsta tuva darbības lauka sakarus (NFC), kas ļauj bezvadu režīmā kopīgot informāciju starp divām ierīcēm, kurās iespējota NFC funkcionalitāte. Informācija tiek pārsūtīta, pieskaroties datora saskares zonai (antenai) ar tālruņa vai citas ierīces antenu. Izmantojot NFC un atbalstītās lietotnes, varat kopīgot tīmekļa vietnes, pārsūtīt kontaktinformāciju, veikt pārskaitījumus un drukāt no printeriem, kas atbalsta NFC.

<sup>2</sup> PIEZĪME. Lai noteiktu, kur atrodas jūsu datora saskares zona, skatiet [Komponenti](#page-15-0) 4. lpp.

### **Kopīgošana**

- **1.** Pārbaudiet, vai NFC funkcija ir iespējota:
	- **a.** Meklēšanas lodziņā uzdevumjoslā ierakstiet bezvadu un pēc tam atlasiet **Ieslēgt vai izslēgt bezvadu ierīces**.
	- **b.** Pārbaudiet, vai NFC atlase ir **ieslēgta**.
- **2.** Pieskarieties pie NFC saskares zonas ar ierīci, kas atbalsta NFC. Kad ierīces izveido savienojumu, varat dzirdēt skaņu.

**PIEZĪME.** Lai atrastu antenas vai citas NFC ierīces atrašanās vietu, skatiet ierīces instrukcijas.

**3.** Lai turpinātu darbu, izpildiet ekrānā redzamās instrukcijas.

# <span id="page-34-0"></span>**Savienojuma izveide ar vadu tīklu**

Daži produkti var atļaut vadu savienojuma izveidi: lokālā tīkla (LAN) un modema savienojumu. Lokālā tīkla savienojumam tiek izmantots tīkla kabelis, un tas ir daudz ātrāks nekā modema savienojums, kuram tiek izmantots tālruņa kabelis. Abus kabeļus var iegādāties atsevišķi.

**BRĪDINĀJUMS!** Lai samazinātu elektriskās strāvas trieciena, ugunsgrēka vai aprīkojuma bojājuma risku, nepievienojiet modema kabeli vai tālruņa kabeli RJ-45 (tīkla) ligzdai.

### **Savienojuma izveide ar lokālo tīklu (LAN) (tikai dažiem produktiem)**

Izmantojiet LAN savienojumu, lai pievienotu datoru tieši maršrutētājam mājās (aktīva bezvadu savienojuma vietā) vai izveidotu savienojumu ar esošo tīklu birojā.

**PIEZĪME.** Jūsu datorā var iespējot funkciju HP LAN-WLAN Protection. Tā pārtrauc jūsu bezvadu (Wi-Fi) savienojumu, kad izveidojat tiešo LAN savienojumu. Papildinformāciju par funkciju HP LAN-WLAN Protection skatiet sadaļā [HP LAN-WLAN Protection lietošana \(tikai dažiem produktiem\)](#page-35-0) 24. lpp.

Ja datoram nav RJ-45 porta, savienojuma izveidei ar LAN ir nepieciešams 8 kontaktu RJ-45 tīkla kabelis, papildu dokošanas ierīce vai paplašināšanai paredzēts produkts.

Lai pievienotu tīkla kabeli, veiciet tālāk minētās darbības.

- **1.** Pievienojiet tīkla kabeli datora, papildu dokošanas ierīces vai paplašināšanai paredzēta produkta tīkla ligzdai **(1)**.
- **2.** Otru tīkla kabeļa galu pievienojiet tīkla sienas kontaktligzdai **(2)** vai maršrutētājam.
- **PIEZĪME.** Ja tīkla kabelim ir trokšņa slāpēšanas ķēde **(3)**, kas novērš TV un radio signālu radītos traucējumus, pavērsiet kabeļa elektriskās shēmas noslēgumu pret datoru.

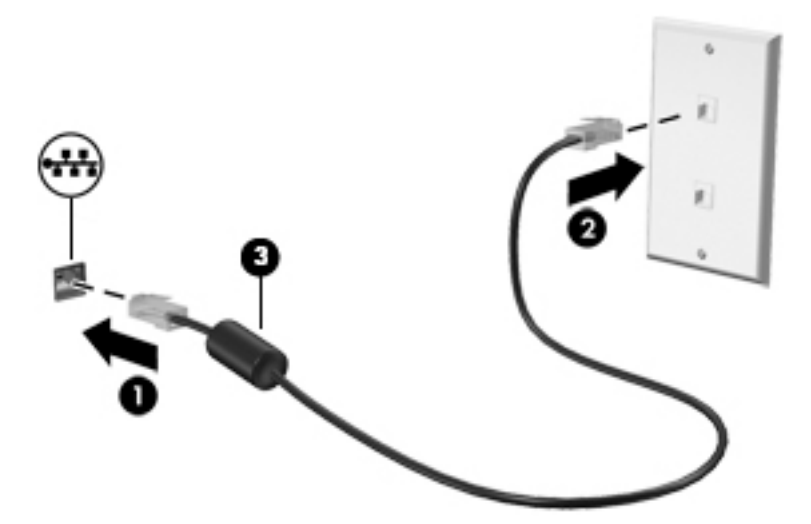

### <span id="page-35-0"></span>**HP LAN-WLAN Protection lietošana (tikai dažiem produktiem)**

LAN vidē varat iestatīt funkciju HP LAN-WLAN Protection, lai aizsargātu savu LAN tīklu no nesankcionētas bezvadu piekļuves. Ja funkcija HP LAN-WLAN Protection ir iespējota, WLAN (Wi-Fi) savienojums tiek pārtraukts brīdī, kad dators tiek tieši pievienots pie LAN tīkla.

### **Funkcijas HP LAN-WLAN Protection ieslēgšana un pielāgošana**

- **1.** Pievienojiet tīkla kabeli datora, papildu dokošanas ierīces vai paplašināšanai paredzēta produkta tīkla ligzdai.
- **2.** Startējiet utilītu Computer Setup (Datora iestatīšana) (BIOS).
	- Izmantojot datorus vai planšetdatorus ar tastatūru:
		- **▲** Ieslēdziet vai restartējiet datoru un, kad tiek parādīts HP logotips, nospiediet taustiņu f10, lai atvērtu utilītu Computer Setup (Datora iestatīšana).
	- Izmantojot planšetdatorus bez tastatūras:
		- **▲** Ieslēdziet vai restartējiet planšetdatoru un pēc tam ātri nospiediet un turiet skaļuma samazināšanas pogu līdz brīdim, kad tiek parādīta sākuma izvēlne. Pieskarieties pogai **f10**, lai atvērtu utilītu Computer Setup (Datora iestatīšana).
- **3.** Atlasiet **Advanced** (Papildu) un pēc tam atlasiet **Built-in Device Options** (Iebūvētās ierīces opcijas).
- **4.** Atlasiet opcijas **LAN/WLAN Auto Switching** (Automātiskā LAN/WLAN pārslēgšana) izvēles rūtiņu, lai pārtrauktu WLAN savienojumus, kad izveidots savienojums ar LAN tīklu.
- **5.** Lai saglabātu izmaiņas un izietu no utilītas Computer Setup (Datora iestatīšana), atlasiet ikonu **Save**  (Saglabāt), kas atrodas ekrāna apakšējā labajā stūrī, un pēc tam izpildiet ekrānā redzamās instrukcijas.

 $-\mathsf{v}$ ai $-$ 

Atlasiet **Main** (Galvenā izvēlne), atlasiet **Save Changes and Exit** (Saglabāt izmaiņas un iziet) un pēc tam nospiediet taustiņu enter.

Izmaiņas stājas spēkā pēc datora restartēšanas.

# **HP MAC Address Manager izmantošana, lai identiƬcîtu savu datoru tīklā (tikai dažiem produktiem)**

Jūs varat iespējot sistēmas multivides piekļuves vadības (MAC) adresi, lai nodrošinātu pielāgojamu veidu sava datora un tā veiktās saziņas identificēšanai tīklā. Šī sistēmas MAC adrese nodrošina unikālu identifikāciju pat tad, ja jūsu dators ir pievienots caur ārējo ierīci, piemēram, dokošanas ierīci vai ārējo bezvadu adapteri. Šī adrese pēc noklusējuma ir atspējota.

### **Sistēmas MAC adreses ieslēgšana un pielāgošana**

- **1.** Pievienojiet tīkla kabeli datora, papildu dokošanas ierīces vai paplašināšanai paredzēta produkta tīkla ligzdai.
- **2.** Startējiet utilītu Computer Setup (Datora iestatīšana) (BIOS).
	- Izmantojot datorus vai planšetdatorus ar tastatūru:
		- **▲** Ieslēdziet vai restartējiet datoru un, kad tiek parādīts HP logotips, nospiediet taustiņu f10, lai atvērtu utilītu Computer Setup (Datora iestatīšana).
	- Izmantojot planšetdatorus bez tastatūras:
- **▲** Ieslēdziet vai restartējiet planšetdatoru un pēc tam ātri nospiediet un turiet skaļuma samazināšanas pogu līdz brīdim, kad tiek parādīta sākuma izvēlne. Pieskarieties pogai **f10**, lai atvērtu utilītu Computer Setup (Datora iestatīšana).
- **3.** Atlasiet **Advanced** (Papildu) un pēc tam atlasiet **Host Based MAC Address** (Uz resursdatoru balstīta MAC adrese).
- **4.** Lodziņā, kas atrodas pa labi no opcijas **Host Based MAC Address** (Uz resursdatoru balstīta MAC adrese), atlasiet **System** (Sistēma), lai iespējotu uz resursdatoru balstītu MAC adresi, vai **Custom** (Pielāgota), lai pielāgotu adresi.
- **5.** Atlasiet sāknēšanas secību un atbalstītās ierīces.
- **6.** Ja atlasījāt opciju Custom (Pielāgota), atlasiet **MAC ADDRESS** (MAC ADRESE), ievadiet savu pielāgoto sistēmas MAC adresi un pēc tam nospiediet taustiņu enter, lai saglabātu adresi.
- **7.** Lai saglabātu izmaiņas un izietu no utilītas Computer Setup (Datora iestatīšana), atlasiet ikonu **Save**  (Saglabāt), kas atrodas ekrāna apakšējā labajā stūrī, un pēc tam izpildiet ekrānā redzamās instrukcijas.

 $-\nu$ ai $-$ 

Atlasiet **Main** (Galvenā izvēlne), atlasiet **Save Changes and Exit** (Saglabāt izmaiņas un iziet) un pēc tam nospiediet taustiņu enter.

Izmaiņas stājas spēkā pēc datora restartēšanas.

Lai iepazītos ar papildu dokumentāciju par HP MAC Address Manager un sistēmas MAC adreses izmantošanu, dodieties uz vietni <http://www.hp.com/support>. Atlasiet **Find your product** (Atrast savu produktu) un pēc tam izpildiet ekrānā redzamās instrukcijas.

# **4 Pārvietošanās ekrānā**

Lai pārvietotos datora ekrānā, varat izmantot kādu no tālāk norādītajām iespējām.

- Izmantojiet skāriena žestus tieši datora ekrānā
- Izmantojiet skāriena žestus skārienpanelī
- Izmantojiet papildu peli vai tastatūru (iegādājama atsevišķi)
- Izmantojiet ekrāntastatūru
- Izmantojiet kursorsviru

# **Skārienpaneļa un skārienžestu lietošana**

Izmantojot skārienpaneli, var pārvietoties datora ekrānā un vadīt rādītāju ar vienkāršiem skārienžestiem. Varat arī lietot skārienpaneļa kreiso un labo pogu tāpat kā jūs lietotu ārējās peles atbilstošās pogas. Lai navigācijai izmantotu skārienekrānu (tikai dažiem produktiem), pieskarieties ekrānam tieši, izmantojot šajā nodaļā aprakstītos žestus.

Varat arī pielāgot žestus un skatīt demonstrācijas par to, kā tie darbojas. Meklēšanas lodziņā uzdevumjoslā ierakstiet vadības panelis, atlasiet **Vadības panelis** un pēc tam atlasiet **Aparatūra un skaņa**. Sadaļā **Ierīces un printeri** izvēlieties **Pele**.

**<sup>2</sup> PIEZĪME.** Ja nav norādīts citādi, skāriena žestus var lietot datora skārienpanelī vai skārienekrānā (tikai dažiem produktiem).

### **Pieskāriens**

Izmantojiet pieskāriena/dubultpieskāriena žestu, lai ekrānā atlasītu vai atvērtu kādu vienumu.

● Norādiet ekrānā uz vienumu un pēc tam ar pirkstu pieskarieties skārienpaneļa zonai vai skārienekrānam, lai vienumu atlasītu. Lai atvērtu vienumu, veiciet dubultskārienu.

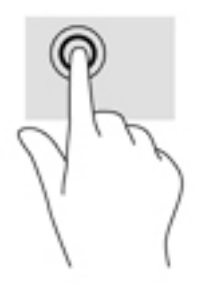

## **Savilkšana ar diviem pirkstiem, lai tuvinātu vai tālinātu**

Savilkšana ar diviem pirkstiem ļauj tuvināt vai tālināt attēlus vai tekstu.

- Lai tālinātu, novietojiet uz skārienpaneļa zonas vai skārienekrāna divus pirkstus, atstatus vienu no otra, un pēc tam satuviniet tos.
- Lai tuvinātu, novietojiet divus kopā saliktus pirkstus uz skārienpaneļa zonas vai skārienekrāna un pēc tam attāliniet tos.

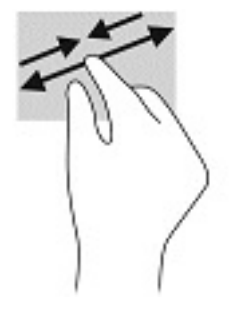

### **Slidināšanas ar diviem pirkstiem žests (tikai skārienpanelim)**

Izmantojiet vilkšanu ar diviem pirkstiem, lai lapā vai attēlā pārietu uz augšu, uz leju vai uz sāniem.

● Novietojiet divus pirkstus nedaudz atstatus vienu no otra uz skārienpaneļa zonas un pēc tam velciet tos uz augšu, uz leju, pa kreisi un pa labi.

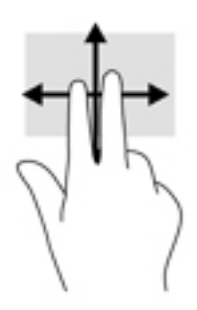

### **Pieskaršanās ar diviem pirkstiem (tikai skārienpanelim)**

Izmantojiet divu pirkstu pieskaršanās žestu, lai atvērtu ekrānā redzamā objekta izvēlni.

**<sup>2</sup> PIEZĪME.** Pieskaroties ar diviem pirkstiem, var veikt to pašu darbību kā klikšķinot ar peles labo pogu.

Lai atvērtu atlasītā objekta opciju izvēlni, pieskarieties ar diviem pirkstiem skārienpaneļa zonai.

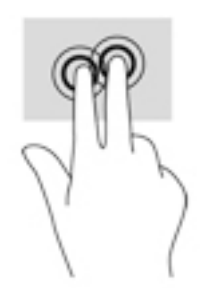

## **Pieskaršanās ar četriem pirkstiem (tikai skārienpanelim)**

Pieskarieties ar četriem pirkstiem, lai atvērtu darbību centru.

● Pieskarieties skārienpanelī ar četriem pirkstiem, lai atvērtu darbību centru un skatītu pašreizējos iestatījumus un paziņojumus.

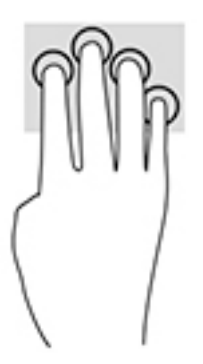

## **Pavilkšana ar trim pirkstiem (tikai skārienpanelim)**

Pavelciet ar trim pirkstiem, lai skatītu atvērtos logus un pārslēgtos starp atvērtajiem logiem un darbvirsmu.

- Pavelciet ar trim pirkstiem virzienā prom no sevis, lai skatītu visus atvērtos logus.
- Pavelciet ar trim pirkstiem virzienā pret sevi, lai skatītu darbvirsmu.
- Pavelciet ar trim pirkstiem pa kreisi vai pa labi, lai pārslēgtos starp atvērtajiem logiem.

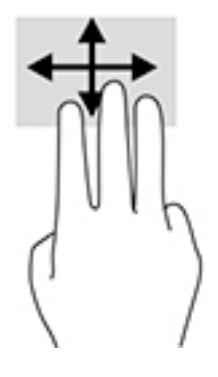

## **Viena pirksta slidināšana (tikai skārienekrānam)**

Izmantojiet viena pirksta slidināšanu, lai bīdītu vai ritinātu sarakstus un lapas vai lai pārvietotu objektu.

- Lai ritinātu ekrānā, viegli slidiniet pirkstu pāri ekrānam vēlamajā pārvietošanas virzienā.
- Lai pārvietotu objektu, nospiediet un turiet pirkstu uz objekta un pēc tam velciet pirkstu.

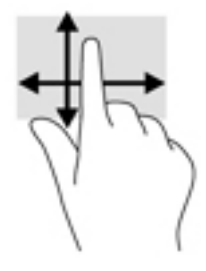

# **Papildu tastatūras vai peles izmantošana**

Ar papildu tastatūru vai peli var rakstīt, atlasīt vienumus, ritināt un veikt tās pašas funkcijas, kuras veicat ar skāriena žestiem. Izmantojot tastatūru, var lietot arī darbību taustiņus un karstos taustiņus, lai izpildītu īpašas funkcijas.

# **Ekrāna tastatūras lietošana (tikai dažiem produktiem)**

- **1.** Lai parādītu ekrāna tastatūru, pieskarieties tastatūras ikonai paziņojumu apgabalā, uzdevumjoslas labajā pusē.
- **2.** Sāciet rakstīt.
	- **<sup>2</sup> PIEZĪME.** Virs ekrāna tastatūras var būt redzami ieteiktie vārdi. Pieskarieties vārdam, lai atlasītu.
- **PIEZĪME.** Darbību taustiņi karstie taustiņi neparāda funkcijas un nedarbojas ekrāna tastatūrā.

# **5 Izklaides līdzekļi**

Izmantojiet HP datoru darbam vai izklaidei, lai sazinātos ar citiem, izmantojot kameru, apvienojot audio un video vai pievienojot tādas ārējās ierīces kā projektors, monitors, televizors vai skaļruņi. Skatiet sadaļu [Komponenti](#page-15-0) 4. lpp., lai atrastu audio, video un kameras funkcijas savā datorā.

# **Kameras lietošana (tikai atsevišķiem produktiem)**

Datoram ir kamera (integrēta kamera), kas ieraksta video un uzņem fotoattēlus. Daži modeļi ļauj piedalīties videokonferencē un tērzēt tiešsaistē, izmantojot video straumēšanas funkciju.

**▲** Lai piekļūtu kamerai, meklēšanas lodziņā uzdevumjoslā ierakstiet kamera un pēc tam lietojumprogrammu sarakstā atlasiet **Kamera**.

# **Audio funkcijas izmantošana**

Jūs varat lejupielādēt un klausīties mūziku, straumēt audio saturu no tīmekļa (tostarp no radio), ierakstīt audio vai miksēt audio un video, lai izveidotu multividi. Datorā varat arī atskaņot mūzikas kompaktdiskus (dažos modeļos) vai pievienot ārējo optisko diskdzini, lai atskaņotu kompaktdiskus. Lai klausīšanās būtu patīkamāka, pievienojiet austiņas vai skaļruņus.

### **Skaļruņu pievienošana**

Lai pievienotu datoram vadu skaļruņus, pievienojiet tos datora USB portam, audio izvades (austiņu)/audio ievades (mikrofona) kombinētajai ligzdai vai dokstacijai.

Lai datoram pievienotu bezvadu skaļruņus, izpildiet ierīces ražotāja instrukcijas. Informāciju par augstas izšķirtspējas skaļruņu pievienošanu datoram skatiet sadaļā [HDMI audio iestatīšana](#page-44-0) 33. lpp. Pirms skaļruņu pievienošanas samaziniet skaļuma līmeni.

### **Austiņu pievienošana**

**BRĪDINĀJUMS!** Lai samazinātu iespējamo traumu risku, pirms austiņu, ieliekamo austiņu vai mikrofonaustiņu lietošanas samaziniet skaļuma līmeņa iestatījumu. Papildinformāciju par drošību skatiet dokumentā *Normatīvie paziņojumi un informācija par drošību un vides aizsardzību*.

Lai piekļūtu šim dokumentam, veiciet tālāk norādītās darbības.

**1.** Uzdevumjoslas meklēšanas lodziņā ierakstiet atbalsts un pēc tam atlasiet lietojumprogrammu **HP Support Assistant**.

 $-\nu$ ai $-$ 

Uzdevumjoslā noklikšķiniet uz jautājuma zīmes ikonas.

**2.** Atlasiet **Mans dators**, atlasiet cilni **Specifikācijas** un pēc tam atlasiet **Lietotāja rokasgrāmatas**.

Sava datora austiņu ligzdai vai kombinētajai audio izvades (austiņu)/audio ievades (mikrofona) ligzdai varat pievienot vadu austiņas.

Lai datoram pievienotu bezvadu austiņas, izpildiet ierīces ražotāja norādījumus.

## **Mikrofonaustiņu pievienošana**

**BRĪDINĀJUMS!** Lai samazinātu iespējamo traumu risku, pirms austiņu, ieliekamo austiņu vai mikrofonaustiņu lietošanas samaziniet skaļuma līmeņa iestatījumu. Papildinformāciju par drošību skatiet dokumentā *Normatīvie paziņojumi un informācija par drošību un vides aizsardzību*.

Lai piekļūtu šim dokumentam, veiciet tālāk norādītās darbības.

**1.** Uzdevumjoslas meklēšanas lodziņā ierakstiet atbalsts un pēc tam atlasiet lietojumprogrammu **HP Support Assistant**.

 $-\nu$ ai $-$ 

Uzdevumjoslā noklikšķiniet uz jautājuma zīmes ikonas.

**2.** Atlasiet **Mans dators**, atlasiet cilni **Specifikācijas** un pēc tam atlasiet **Lietotāja rokasgrāmatas**.

Austiņas ar mikrofonu sauc par mikrofonaustiņām. Datora audio izvades (austiņu)/audio ievades (mikrofona) kombinētajai ligzdai var pievienot mikrofonaustiņas ar vadu.

Lai datoram pievienotu bezvadu austiņas, izpildiet ierīces ražotāja instrukcijas.

### **Skaņas iestatījumu lietošana**

Izmantojiet skaņas iestatījumus, lai pielāgotu sistēmas skaļumu, mainītu sistēmas skaņas vai pārvaldītu audioierīces.

Lai skatītu vai mainītu skaņas iestatījumus, veiciet tālāk norādītās darbības.

**▲** Uzdevumjoslas meklēšanas lodziņā ievadiet vadības panelis, atlasiet **Vadības panelis**, atlasiet **Aparatūra un skaņa** un pēc tam atlasiet **Skaņa**.

Datorā var būt uzlabota skaņas sistēma, ko ražo uzņēmums Bang & Olufsen, DTS, Beats audio vai cits pakalpojumu sniedzējs. Līdz ar to datorā var būt papildu audio funkcijas, ko var vadīt, izmantojot jūsu audiosistēmas audio vadības paneli.

Izmantojiet audio vadības paneli, lai skatītu un vadītu audio iestatījumus.

**▲** Uzdevumjoslas meklēšanas lodziņā ievadiet vadības panelis, atlasiet **Vadības panelis**, atlasiet **Aparatūra un skaņa** un pēc tam atlasiet savas sistēmas audio vadības paneli.

# **Video izmantošana**

Jūsu dators ir jaudīga videoierīce, kas ļauj jums skatīties straumētus videoklipus no jūsu iecienītākajām tīmekļa vietnēm un lejupielādēt videoklipus un filmas, lai tās skatītos datorā, kad nav izveidots savienojums ar tīklu.

Lai skatīšanās būtu vēl patīkamāka, pievienojiet kādam no datora video portiem ārējo monitoru, projektoru vai televizoru.

**SVARĪGI!** Ārējā ierīce ir jāpievieno datora atbilstošajam portam, izmantojot atbilstošo kabeli. Izpildiet ierīces ražotāja instrukcijas.

Papildinformāciju par video funkciju lietošanu skatiet utilītā HP Support Assistant.

### **Video ierīču pievienošana, izmantojot USB C tipa kabeli (tikai dažiem produktiem)**

**PIEZĪME.** Lai datoram pievienotu USB Type-C Thunderbolt® ierīci, nepieciešams USB Type-C kabelis (nopērkams atsevišķi).

Lai skatītu video vai augstas izšķirtspējas displeja izvadi ārējā Thunderbolt ierīcē, pievienojiet Thunderbolt ierīci, izpildot tālāk minētos norādījumus:

**1.** Pievienojiet vienu USB Type-C kabeļa galu datora USB Type-C Thunderbolt portam.

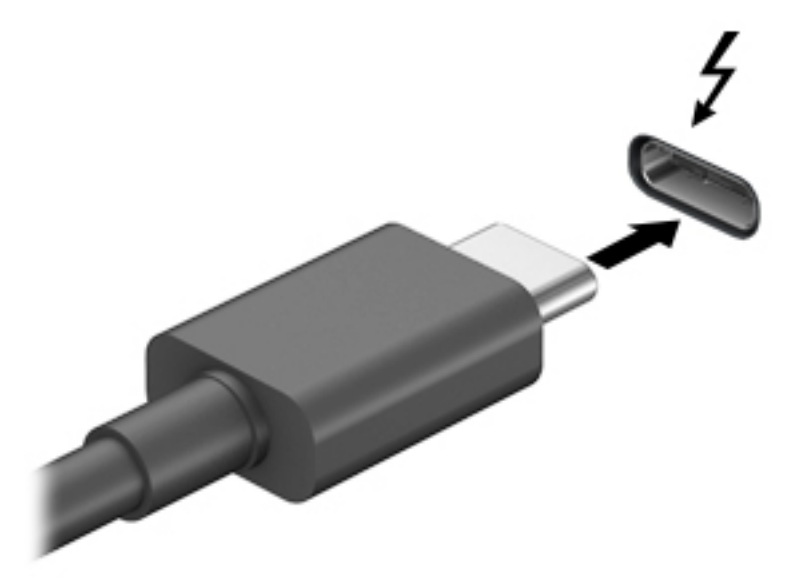

- **2.** Pievienojiet otru kabeļa galu ārējai Thunderbolt ierīcei.
- **3.** Nospiediet taustiņu f4, lai pārslēgtu datora ekrāna attēlu 4 displeja stāvokļos.
	- **Tikai datora ekrānā:** skatiet ekrāna attēlu tikai datorā.
	- **Dublēt:** skatiet ekrāna attēlu vienlaikus abās ierīcēs datorā un ārējā ierīcē.
	- **Paplašināt:** skatiet ekrāna attēlu, kas paplašināts, izmantojot abas ierīces datoru un ārējo ierīci.
	- **Tikai otrajā ekrānā:** skatiet ekrāna attēlu tikai ārējā ierīcē.

Ikreiz, kad nospiežat taustiņu f4, attēlojuma stāvoklis mainās.

**<sup>2</sup> PIEZĪME.** Lai iegūtu labākus rezultātus, īpaši tad, ja izvēlaties opciju Paplašināt, palieliniet ārējās ierīces ekrāna izšķirtspēju, kā norādīts tālāk. Atlasiet pogu **Sākt**, atlasiet **Iestatījumi** un pēc tam atlasiet **Sistēma**. Sadaļā **Displejs** atlasiet atbilstošo izšķirtspēju un pēc tam atlasiet **Keep changes** (Saglabāt izmaiņas).

### **Video ierīču pievienošana, izmantojot HDMI kabeli (tikai dažiem produktiem)**

**PIEZĪME.** Lai datoram pievienotu HDMI ierīci, ir nepieciešams HDMI kabelis (iegādājams atsevišķi).

Lai datora ekrāna attēlu skatītu augstas izšķirtspējas televizora vai monitora ekrānā, pievienojiet augstas izšķirtspējas ierīci, izpildot tālāk sniegtās instrukcijas.

**1.** Pievienojiet vienu HDMI kabeļa galu datora HDMI portam.

<span id="page-44-0"></span>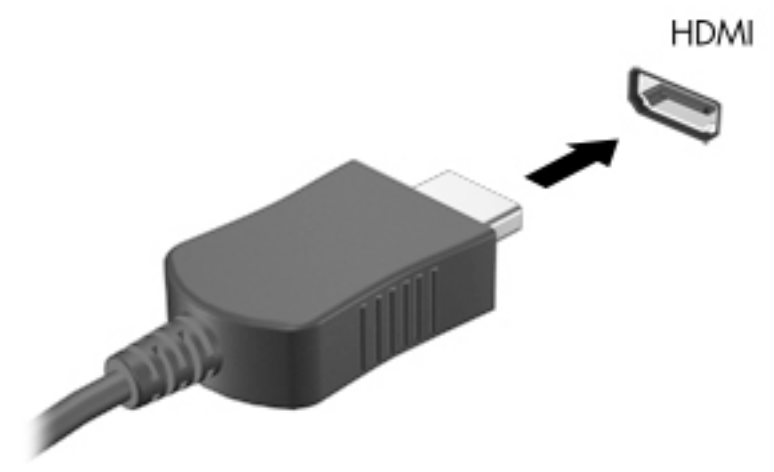

- **2.** Pievienojiet otru kabeļa galu augstas izšķirtspējas televizoram vai monitoram.
- **3.** Nospiediet taustiņu f4, lai pārslēgtu datora ekrāna attēlu četros tālāk norādītajos displeja stāvokļos.
	- **Tikai datora ekrānā:** skatiet ekrāna attēlu tikai datorā.
	- **Dublēt:** skatiet ekrāna attēlu vienlaikus abās ierīcēs datorā un ārējā ierīcē.
	- **Paplašināt:** skatiet ekrāna attēlu, kas paplašināts, izmantojot abas ierīces datoru un ārējo ierīci.
	- **Tikai otrajā ekrānā:** skatiet ekrāna attēlu tikai ārējā ierīcē.

Ikreiz, kad nospiežat taustiņu kombināciju fn+f4, attēlojuma stāvoklis mainās.

**PIEZĪME.** Lai iegūtu labākus rezultātus, īpaši tad, ja izvēlaties opciju Paplašināt, palieliniet ārējās ierīces ekrāna izšķirtspēju, kā norādīts tālāk. Atlasiet pogu **Sākt**, atlasiet **Iestatījumi** un pēc tam atlasiet **Sistēma**. Sadaļā **Displejs** atlasiet atbilstošo izšķirtspēju un pēc tam atlasiet **Keep changes** (Saglabāt izmainas).

#### **HDMI audio iestatīšana**

HDMI ir vienīgais video signāla interfeiss, kas atbalsta augstas izšķirtspējas video un audio signālu. Pēc HDMI televizora pievienošanas datoram varat ieslēgt HDMI audio funkciju, veicot tālāk norādītās darbības.

- **1.** Ar peles labo pogu noklikšķiniet uz ikonas **Skaļruņi** paziņojumu apgabalā uzdevumjoslas labajā malā un pēc tam atlasiet **Atskaņošanas ierīces**.
- **2.** Cilnē **Atskaņošana** atlasiet digitālās izvades ierīces nosaukumu.
- **3.** Noklikšķiniet uz **Iestatīt noklusējumu** un pēc tam noklikšķiniet uz **Labi**.

Lai atgrieztos pie audio straumēšanas datora skaļruņos, veiciet tālāk norādītās darbības.

- **1.** Ar peles labo pogu noklikšķiniet uz ikonas **Skaļruņi** paziņojumu apgabalā uzdevumjoslas labajā malā un pēc tam noklikšķiniet uz **Atskaņošanas ierīces**.
- **2.** Cilnē Atskaņošana noklikšķiniet uz **Skaļruņi**.
- **3.** Noklikšķiniet uz **Iestatīt noklusējumu** un pēc tam noklikšķiniet uz **Labi**.

### **Ar vadiem pievienojamu displeju atrašana un pievienošana, izmantojot MultiStream Transport**

MultiStream Transport (MST) nodrošina iespēju datoram pievienot vairākas vadu displeja ierīces, tās pievienojot datora VGA vai displeja portiem, kā arī centrmezgla vai ārējās dokstacijas VGA vai displeja portiem. Jūs varat veidot savienojumu vairākos veidos atkarībā no datorā instalētā grafikas kontrollera tipa un tā, vai datoram ir iebūvēts centrmezgls. Atveriet Ierīču pārvaldnieku, lai uzzinātu, kāda aparatūra ir uzstādīta datorā.

**▲** Uzdevumjoslas meklēšanas lodziņā ierakstiet ierīču pārvaldnieks un pēc tam atlasiet lietojumprogrammu **Ierīču pārvaldnieks**. Sarakstā tiek parādītas visas jūsu datorā instalētās ierīces.

#### Displeju pievienošana datoriem ar Intel grafiku (ar iebūvētu centrmezglu)

Izmantojot iekšējo centrmezglu un Intel grafikas kontrolleri, var pievienot līdz 3 displeja ierīcēm šādās konfigurācijās:

- Divi 1920 x 1200 datoram pievienoti DP monitori + viens papildu dokstacijai pievienots 1920 x 1200 VGA monitors
- Viens 2560 x 1600 datoram pievienots DP monitors + viens papildu dokstacijai pievienots 1920 x 1200 VGA monitors

Lai iestatītu vairākas displeja ierīces, veiciet tālāk norādītās darbības.

- **1.** Pievienojiet ārējās displeja ierīces pie VGA portiem vai displeja portiem (DP) uz datora korpusa vai dokstacijas.
- **2.** Ja Windows nosaka, ka monitors ir pievienots DP centrmezglam, tad tiek parādīts dialoglodziņš **DisplayPort Topology Notification** (Displeja porta topoloģijas paziņojums). Noklikšķiniet uz atbilstošajām opcijām, lai konfigurētu displejus. Viena no vairāku displeju izvēles iespējām ir opcija **Dublēt**, kas veido datora ekrāna spoguļattēlu visās iespējotajās displeju ierīcēs, savukārt opcija **Paplašināt** paplašina ekrāna attēlu visās iespējotajās displeja ierīcēs.
- **PIEZĪME.** Ja dialoglodziņš nav redzams, pārliecinieties, vai visas ārējās displeja ierīces ir pievienotas atbilstošajam centrmezgla portam. Atlasiet pogu **Sākt**, atlasiet **Iestatījumi** un pēc tam atlasiet **Sistēma**. Sadaļā **Displejs** atlasiet atbilstošo izšķirtspēju un pēc tam atlasiet **Keep changes** (Saglabāt izmaiņas).

### **Ar standartu Miracast saderīgu bezvadu displeju meklēšana un savienojuma izveide (tikai dažiem produktiem)**

**<sup>2</sup> PIEZĪME.** Lai uzzinātu, kāda veida displejs jums ir (saderīgs ar Miracast vai Intel WiDi), skatiet dokumentāciju, ko saņēmāt kopā ar televizoru vai sekundāro displeju.

Lai atrastu ar standartu Miracast saderīgus bezvadu displejus un izveidotu ar tiem savienojumu, neizejot no pašreiz atvērtajām lietojumprogrammām, veiciet tālāk aprakstītās darbības.

Lai atvērtu Miracast:

**▲** Meklēšanas lodziņā uzdevumjoslā ierakstiet projicēt un pēc tam noklikšķiniet uz **Projicēt otrā ekrānā**. Noklikšķiniet uz **Izveidot savienojumu ar bezvadu displeju** un pēc tam izpildiet ekrānā redzamās instrukcijas.

# **6 Enerģijas pārvaldība**

Šo datoru var darbināt, izmantojot akumulatora enerģiju vai ārēju strāvas avotu. Ja dators darbojas, izmantojot akumulatora enerģiju, un ārējais barošanas avots nav pieejams, lai uzlādētu akumulatoru, ir svarīgi pārraudzīt un taupīt akumulatora uzlādes līmeni.

Daži šajā nodaļā aprakstītie strāvas pārvaldības līdzekļi, iespējams, nav pieejami jūsu datorā.

# **Miega režīma vai hibernācijas lietošana**

**UZMANĪBU!** Ir vairākas plaši zināmas datora ievainojamības, kamēr tas ir miega stāvoklī. Lai neviens nesankcionēts lietotājs nevarētu piekļūt jūsu datorā saglabātajiem datiem (pat šifrētiem), kamēr dators nav jūsu fiziskā pārraudzībā, HP iesaka vienmēr iniciēt nevis miega režīmu, bet gan hibernācijas režīmu. Šāda rīcība ir sevišķi svarīga, ņemot datoru līdzi ceļojumā.

**UZMANĪBU!** Lai novērstu iespējamu audio un video kvalitātes samazināšanos, audio un video atskaņošanas funkcionalitātes vai informācijas zudumu, neaktivizējiet miega režīmu brīdī, kad diskā vai ārējā datu nesējā notiek informācijas lasīšana vai rakstīšana.

Operētājsistēmai Windows ir divi enerģijas taupīšanas stāvokļi: miega režīms un hibernācija.

- Miega režīms tas tiek automātiski aktivizēts pēc noteikta bezdarbības perioda. Jūsu darbs tiek saglabāts atmiņā, un jūs varat to ātri atsākt. Miega režīmu var aktivizēt arī manuāli. Papildinformāciju skatiet sadaļā Miega režīma aktivizēšana un iziešana no tā 35. lpp.
- Hibernācija hibernācijas stāvoklis tiek automātiski aktivizēts, akumulatoram sasniedzot kritisku līmeni. Hibernācijas stāvoklī jūsu darbs tiek saglabāts hibernācijas failā un dators tiek izslēgts. Hibernācijas režīmu var aktivizēt arī manuāli. Papildinformāciju skatiet sadaļā [Hibernācijas režīma](#page-47-0)  [aktivizēšana un iziešana no tā \(tikai dažiem produktiem\)](#page-47-0) 36. lpp.

### **Miega režīma aktivizēšana un iziešana no tā**

Miega režīmu var aktivizēt jebkurā no tālāk norādītajiem veidiem.

- Aizveriet displeju (tikai dažos produktos)
- Atlasiet pogu **Sākt**, atlasiet ikonu **Enerģija** un pēc tam atlasiet **Miega režīms**.
- Nospiediet iemidzināšanas karsto taustiņu; piemēram, fn+f3 (tikai dažiem produktiem).

No miega režīma var iziet jebkurā no tālāk norādītajiem veidiem.

- Īsi nospiediet strāvas pogu.
- Ja datora displejs ir aizvērts, atveriet to (tikai dažiem produktiem).
- Nospiediet taustiņu uz tastatūras (tikai dažiem produktiem).
- Pieskarieties pie skārienpaliktņa (tikai dažiem produktiem).

Kad planšetdators iziet no miega režīma, ekrānā atkal tiek parādīts jūsu darbs.

**PIEZĪME.** Ja esat iestatījis, lai, datoram izejot no miega stāvokļa, tiktu prasīta parole, tad, lai atjaunotu ekrānā savu darbu, vispirms ir jāievada jūsu Windows parole.

## <span id="page-47-0"></span>**Hibernācijas režīma aktivizēšana un iziešana no tā (tikai dažiem produktiem)**

Izmantojot enerģijas opcijas, var iespējot lietotāja aktivizētu hibernācijas režīmu un mainīt citus enerģijas iestatījumus un taimautus.

- **1.** Ar peles labo pogu noklikšķiniet uz ikonas **Strāva** un pēc tam atlasiet vienumu **Enerģijas opcijas**.
- **2.** Kreisajā rūtī atlasiet **Izvēlēties barošanas pogu darbības** (katrā produktā var saukties atšķirīgi).
- **3.** Atkarībā no tā, kādu produktu lietojat, varat iespējot hibernāciju akumulatora enerģijas vai ārējā enerģijas avota lietošanas gadījumā, jebkurā no tālāk norādītajiem veidiem:
	- **Strāvas poga** zem **Enerģijas un miega režīma pogas un vāka iestatījumiem** (katrā produktā var saukties atšķirīgi) atlasiet, **Kad es nospiežu strāvas pogu** un pēc tam atlasiet **Hibernēt**.
	- **Miega režīma poga** (tikai dažiem produktiem) zem **Enerģijas un miega režīma pogas un vāka iestatījumiem** (katrā produktā var saukties atšķirīgi) atlasiet, **kad es nospiežu miega režīma pogu**  un pēc tam atlasiet **Hibernēt**.
	- **Vāks** (tikai dažiem produktiem) zem **Enerģijas un miega režīma pogas un vāka iestatījumiem**  (katrā produktā var saukties atšķirīgi) atlasiet, **kad es aizveru vāku** un pēc tam atlasiet **Hibernēt**.
	- **Enerģijas izvēlne** atlasiet **Mainīt iestatījumus, kuri pašlaik nav pieejami** un pēc tam, zem **izslēgšanas iestatījumi** atlasiet izvēles rūtiņu **Hibernēt**.

Enerģijas izvēlnei var piekļūt, nospiežot pogu **Sākt**.

- **4.** Atlasiet **Saglabāt izmaiņas**.
- **▲** Lai aktivizētu hibernācijas režīmu, izmantojiet metodi, kuru iespējojāt 3. darbībā.
- **▲** Lai izietu no hibernācijas, īsi nospiediet strāvas pogu.

# **Datora izslēgšana**

**UZMANĪBU!** Izslēdzot datoru, nesaglabātā informācija tiek zaudēta. Pirms datora izslēgšanas noteikti saglabājiet savu darbu.

Izslēgšanas komanda aizver visas atvērtās programmas, tostarp operētājsistēmu, un izslēdz displeju un datoru.

Izslēdziet planšetdatoru, ja tas ilgstoši netiks izmantots un tiks atvienots no ārējā strāvas avota.

Ieteicamā procedūra ir izmantot operētājsistēmas Windows izslēgšanas komandu.

**PIEZĪME.** Ja dators ir miega vai hibernācijas stāvoklī, vispirms izejiet no miega vai hibernācijas stāvokļa, īsi nospiežot strāvas pogu.

- **1.** Saglabājiet paveikto darbu un aizveriet visas atvērtās programmas.
- **2.** Atlasiet pogu **Sākt**, atlasiet ikonu **Enerģija** un pēc tam atlasiet **Izslēgt**.

Ja dators nereaģē un nav iespējams veikt iepriekš minētās izslēgšanas procedūras, izmēģiniet tālāk norādītās ārkārtas procedūras norādītajā secībā.

- Nospiediet ctrl+alt+delete, atlasiet ikonu **Enerģija** un pēc tam atlasiet **Izslēgt**.
- Nospiediet strāvas pogu un turiet to vismaz 10 sekundes.

**PIEZĪME.** Ja esat iestatījis, lai, datoram izejot no hibernācijas režīma, tiktu prasīta parole, tad, lai atjaunotu ekrānā savu darbu, vispirms ir jāievada jūsu Windows parole.

# <span id="page-48-0"></span>**Strāvas ikonu un enerģijas opciju izmantošana**

Strāvas ikona **atrodas Windows uzdevumjoslā. Ikona Power (Strāva) nodrošina iespēju ātri piekļūt** 

enerģijas iestatījumiem un skatīt atlikušo akumulatora uzlādes līmeni.

- Lai skatītu atlikušo akumulatora uzlādes līmeni procentos un pašreizējo enerģijas plānu, novietojiet peles rādītāju virs **Strāvas** ikonas .
- Lai izmantotu enerģijas opcijas, veiciet labās pogas klikšķi uz **Strāvas** ikonas **un pēc tam atlasiet**

#### **Enerģijas opcijas**.

Atšķirīgas strāvas ikonas norāda, vai dators darbojas no akumulatora strāvas vai ārēja avota strāvas. Novietojot peles rādītāju virs ikonas, tiek parādīts paziņojums, ja ir sasniegts zems vai kritisks akumulatora uzlādes līmenis.

# **Darbināšana ar akumulatora enerģiju**

**BRĪDINĀJUMS!** Lai samazinātu drošības problēmu iespējamību, lietojiet tikai datora komplektā iekļauto akumulatoru, HP nodrošinātu rezerves akumulatoru vai saderīgu akumulatoru, kas iegādāts no uzņēmuma HP.

Ja datora akumulators ir uzlādēts un dators nav pievienots ārējam strāvas avotam, tas darbojas, izmantojot akumulatora enerģiju. Kad dators ir izslēgts un atvienots no ārējā strāvas avota, datora akumulators pamazām izlādējas. Sasniedzot zemu vai kritisku akumulatora uzlādes līmeni, datorā ir redzams paziņojums.

Datoru akumulatoru kalpošanas laiks var atšķirties atkarībā no strāvas pārvaldības iestatījumiem, datorā aktivizētajām programmām, ekrāna spilgtuma, datoram pievienotajām ārējām ierīcēm un citiem faktoriem.

**PIEZĪME.** Atvienojot datoru no ārējā barošanas avota, automātiski tiek samazināts displeja spilgtums, lai taupītu akumulatora lādiņu. Dažos datoru produktos var pārslēgt dažādus grafikas attēlošanas režīmus, lai taupītu akumulatora lādiņu.

### **HP Fast Charge lietošana (tikai dažiem produktiem)**

HP Fast Charge funkcija ļauj jums ātri uzlādēt datora akumulatoru. Uzlādes laiks var atšķirties par +/-10 %. Atkarībā no datora modeļa un HP maiņstrāvas adaptera, kas nodrošināts kopā ar jūsu datoru, HP ātrā uzlāde darbojas vienā no šiem veidiem:

- Kad atlikušais akumulatora uzlādes līmenis ir no 0 līdz 50 %, akumulators uzlādējas līdz 50 % no pilnas ietilpības ne vairāk kā 30 minūtēs.
- Kad atlikušais akumulatora uzlādes līmenis ir no 0 līdz 90%, akumulators uzlādējas līdz 90% no pilnas ietilpības ne vairāk kā 90 minūtēs.

Lai izmantotu HP Fast Charge, izslēdziet datoru un pēc tam pievienojiet maiņstrāvas adapteri datoram un ārējam strāvas avotam.

### **Akumulatora uzlādes līmeņa parādīšana**

Lai skatītu atlikušo akumulatora uzlādes līmeni procentos un pašreizējo enerģijas plānu, novietojiet peles

rādītāju virs **Strāvas** ikonas .

### **Akumulatora informācijas atrašana programmā HP Support Assistant (tikai dažiem produktiem)**

Lai piekļūtu akumulatora informācijai:

**1.** Uzdevumjoslas meklēšanas lodziņā ierakstiet atbalsts un pēc tam atlasiet lietojumprogrammu **HP Support Assistant**.

 $-$  vai $-$ 

Uzdevumjoslā atlasiet jautājuma zīmes ikonu.

**2.** Atlasiet **Mans dators**, atlasiet cilni **Diagnostika un rīki** un pēc tam atlasiet **HP akumulatora pārbaude**. Ja HP akumulatora pārbaudes rīks norāda, ka akumulators ir jānomaina, sazinieties ar atbalsta dienestu.

Lietojumprogramma HP Support Assistant nodrošina šādus rīkus un informāciju par akumulatoru:

- HP akumulatora pārbaude
- · Informācija par akumulatoru veidiem, specifikācijām, dzīves cikliem un ietilpību

### **Akumulatora enerģijas taupīšana**

Lai taupītu akumulatora enerģiju un maksimāli palielinātu akumulatora kalpošanas laiku:

- **•** samaziniet displeja spilgtumu;
- Sadaļā Enerģijas opcijas atlasiet **Enerģijas taupītājs**.
- ja nelietojat bezvadu ierīces, izslēdziet tās.
- Atvienojiet neizmantotās ārējās ierīces, kas nav pievienotas ārējam enerģijas avotam, piemēram, ārējo cieto disku, kas pievienots USB portam.
- Apturiet, atspējojiet vai izņemiet ārējās atmiņas kartes, kuras nelietojat.
- Beidzot darbu, aktivizējiet miega režīmu vai izslēdziet datoru.

### **Zema akumulatora uzlādes līmeņa identificēšana**

Ja akumulators ir vienīgais datora enerģijas avots un tā uzlādes līmenis kļūst zems vai kritiski zems, datora darbība ir tāda, kā norādīts tālāk.

● Akumulatora indikators (tikai dažiem produktiem) rāda zemu vai kritiski zemu uzlādes līmeni.

 $-$  vai $-$ 

● Ikona Strāvas ikona **rāda paziņojumu par zemu vai kritiski zemu akumulatora uzlādes līmeni.** 

**<sup>2</sup> PIEZĪME.** Papildinformāciju par strāvas ikonu skatiet sadaļā <u>[Strāvas ikonu un enerģijas opciju](#page-48-0)</u> [izmantošana](#page-48-0) 37. lpp.

Kritiska akumulatora uzlādes līmeņa gadījumā dators veic tālāk norādītās darbības.

- Ja hibernācijas režīms ir atspējots un dators ir ieslēgts vai darbojas miega režīmā, dators īslaicīgi paliek miega režīmā un pēc tam tiek izslēgts, zaudējot nesaglabāto informāciju.
- Ja ir iespējota hibernācija un dators ir ieslēgts vai darbojas miega režīmā, tiek aktivizēta hibernācija.

### **Zema akumulatora uzlādes līmeņa novēršana**

#### **Zema akumulatora uzlādes līmeņa novēršana, ja ir pieejams ārējs strāvas avots**

Savienojiet datoru un ārējo strāvas avotu ar kādu no šīm ierīcēm:

- maiņstrāvas adapteri;
- Papildu dokošanas vai paplašināšanas ierīce
- papildu strāvas adapteri, kas iegādāts no HP kā piederums.

#### **Zema akumulatora uzlādes līmeņa novēršana, ja nav pieejams strāvas avots**

Saglabājiet paveikto darbu un izslēdziet datoru.

#### **Zema akumulatora uzlādes līmeņa novēršana, ja dators nevar iziet no hibernācijas režīma**

- **1.** Savienojiet maiņstrāvas adapteri ar datoru un ārēju strāvas avotu.
- **2.** Izejiet no hibernācijas, nospiežot strāvas pogu.

#### **Akumulators ar rūpnīcas plombu**

Lai pārraudzītu akumulatora uzlādes stāvokli vai ja akumulators vairs nespēj saglabāt uzlādes līmeni, veiciet HP akumulatora pārbaudi lietojumprogrammā HP Support Assistant (tikai dažiem produktiem).

**1.** Uzdevumjoslas meklēšanas lodziņā ierakstiet atbalsts un pēc tam atlasiet lietojumprogrammu **HP Support Assistant**.

 $-$  vai $-$ 

Uzdevumjoslā atlasiet jautājuma zīmes ikonu.

**2.** Atlasiet **Mans dators**, atlasiet cilni **Diagnostika un rīki** un pēc tam atlasiet **HP akumulatora pārbaude**. Ja HP akumulatora pārbaudes rīks norāda, ka akumulators ir jānomaina, sazinieties ar atbalsta dienestu.

Šī produkta akumulatoru(-us) lietotāji patstāvīgi nevar viegli nomainīt. Akumulatora izņemšana vai nomaiņa var ietekmēt jūsu produkta garantijas segumu. Ja akumulators sāk ātri izlādēties, sazinieties ar atbalsta dienestu.

Pēc akumulatora darbmūža beigām to nedrīkst izmest kopā ar citiem mājsaimniecības atkritumiem. Lai atbrīvotos no akumulatora, ievērojiet jūsu reģionā spēkā esošos likumus un noteikumus.

# **Darbināšana ar ārēja avota strāvu**

Informāciju par pievienošanu ārējam barošanas avotam skatiet plakātā *Iestatīšanas instrukcijas*, kas iekļauts datora komplektācijā.

Dators neizmanto akumulatora enerģiju, ja tas ir pievienots ārējam maiņstrāvas avotam ar apstiprinātu maiņstrāvas adapteri vai papildu dokošanai vai paplašināšanai paredzētu produktu.

**BRĪDINĀJUMS!** Lai samazinātu drošības problēmu iespējamību, lietojiet tikai datora komplektā iekļauto maiņstrāvas adapteri, HP ražotu rezerves maiņstrāvas adapteri vai saderīgu maiņstrāvas adapteri, kas iegādāts no HP.

A BRĪDINĀJUMS! Neuzlādējiet datora akumulatoru, atrodoties lidmašīnā.

Pievienojiet datoru ārējam maiņstrāvas avotam, ja ir spēkā kāds no tālāk minētajiem nosacījumiem.

- Uzlādējot vai kalibrējot akumulatoru
- Instalējot vai atjauninot sistēmas programmatūru
- Atjauninot sistēmu BIOS
- Ierakstot informāciju diskā (tikai dažiem produktiem)
- Datoros ar iekšējo cieto disku palaižot programmatūru Disk Defragmenter
- Veicot dublēšanu vai atkopšanu

Ja dators tiek pievienots ārējam maiņstrāvas avotam:

- tiek sākta akumulatora uzlāde;
- palielinās ekrāna spilgtums;
- Strāvas ikona **maina izskatu.**

Ja atvienojat datoru no ārējā barošanas avota:

- dators pārslēdzas akumulatora enerģijas izmantošanas režīmā;
- ekrāna spilgtums automātiski samazinās, lai taupītu akumulatora lādiņu.
- Strāvas ikona **maina** izskatu.

# **7 Drošība**

# **Datora aizsardzība**

Standarta drošības līdzekļi, kurus nodrošina operētājsistēma Windows un utilīta Windows Computer Setup (BIOS, kas darbojas visās operētājsistēmās), var aizsargāt jūsu personiskos iestatījumus un datus pret dažādiem riskiem.

- **<sup>2</sup> PIEZĪME.** Drošības risinājumi ir paredzēti kā atbaidīšanas līdzekļi. Šie atbaidīšanas līdzekļi var nenovērst datora sabojāšanu vai zādzību.
- **PIEZĪME.** Pirms sūtāt datoru uz apkopi, dublējiet informāciju, izdzēsiet konfidenciālus failus un noņemiet visus paroļu iestatījumus.
- **EX PIEZĪME.** Daži šajā nodaļā minētie līdzekļi, iespējams, nav pieejami jūsu datorā.
- **PIEZĪME.** Jūsu dators atbalsta Computrace, kas ir dažos reģionos pieejams tiešsaistes drošības izsekošanas un atkopšanas pakalpojums. Ja dators tiek nozagts, Computrace var izsekot datoru, tiklīdz nesankcionēts lietotājs piekļūst internetam. Lai izmantotu Computrace, ir jāiegādājas programmatūra un jāabonē pakalpojums. Informāciju par Computrace programmatūras pasūtīšanu skatiet vietnē<http://www.hp.com>.

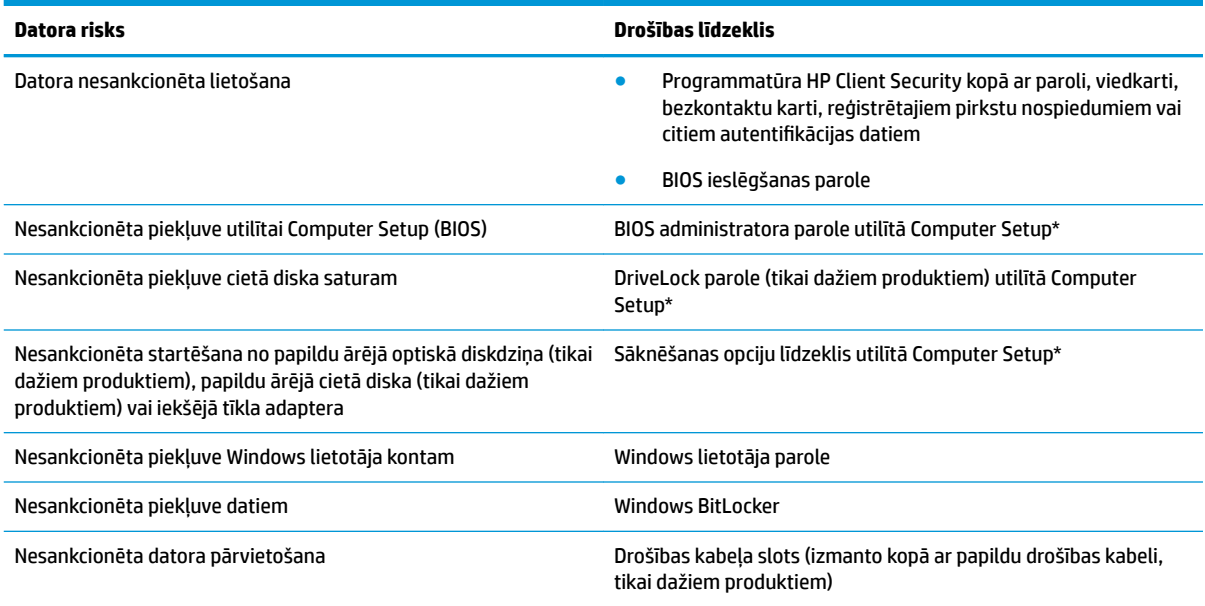

\*Computer Setup ir iegulta, ROM atmiņā ierakstīta utilīta, kuru var izmantot pat tad, ja operētājsistēma nedarbojas vai to nav iespējams ielādēt. Lai pārvietotos un veiktu atlasi utilītā Computer Setup, varat lietot vai nu rādītājierīci (skārienpaneli, kursorsviru vai USB peli), vai arī tastatūru.

**PIEZĪME.** Planšetdatoriem bez tastatūras varat izmantot skārienekrānu.

# **Paroļu lietošana**

Parole ir rakstzīmju grupa, kas tiek izvēlēta, lai aizsargātu datorā esošo informāciju. Atkarībā no tā, kā vēlaties kontrolēt piekļuvi savai informācijai, varat iestatīt dažādus paroļu tipus. Paroles iespējams iestatīt operētājsistēmā Windows vai utilītā Computer Setup, kas ir iepriekš uzstādītas datorā.

- BIOS administratora, ieslēgšanas un DriveLock paroles ir iestatītas utilītā Computer Setup, un tās pārvalda sistēmas BIOS.
- Windows paroles var iestatīt tikai operētājsistēmā Windows.
- Ja aizmirstat gan DriveLock lietotāja paroli, gan DriveLock galveno paroli, kas iestatītas utilītā Computer Setup, cietais disks, kuru aizsargā paroles, tiek neatgriezeniski bloķēts un to vairs nevar izmantot.

Vienu un to pašu paroli var lietot utilītas Computer Setup līdzeklim un Windows drošības līdzeklim.

Izveidojot un saglabājot paroles, ievērojiet tālāk sniegtos padomus.

- Izveidojot paroles, ievērojiet programmas noteiktās prasības.
- Nelietojiet vienu un to pašu paroli vairākām lietojumprogrammām vai vietnēm un neizmantojiet atkārtoti savu Windows paroli nevienai citai lietojumprogrammai vai vietnei.
- Visu savu tīmekļa vietņu un lietojumprogrammu lietotājvārdu un paroļu glabāšanai izmantojiet programmatūras HP Client Security funkciju Password Manager. Jūs varat droši tos lasīt nākotnē, ja nevarat atcerēties.
- Neglabājiet paroles datora failā.

Turpmākajās tabulās ir uzskaitītas standarta Windows un BIOS administratora paroles un aprakstītas to funkcijas.

### **Windows paroļu iestatīšana**

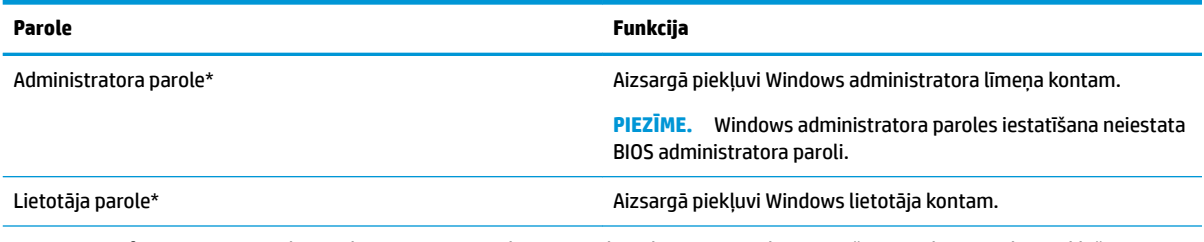

\*Lai iegūtu informāciju par Windows administratora paroles vai Windows lietotāja paroles iestatīšanu, uzdevumjoslas meklēšanas lodziņā ievadiet atbalsts un pēc tam atlasiet lietojumprogrammu **HP Support Assistant**.

## **Paroļu iestatīšana utilītā Computer Setup**

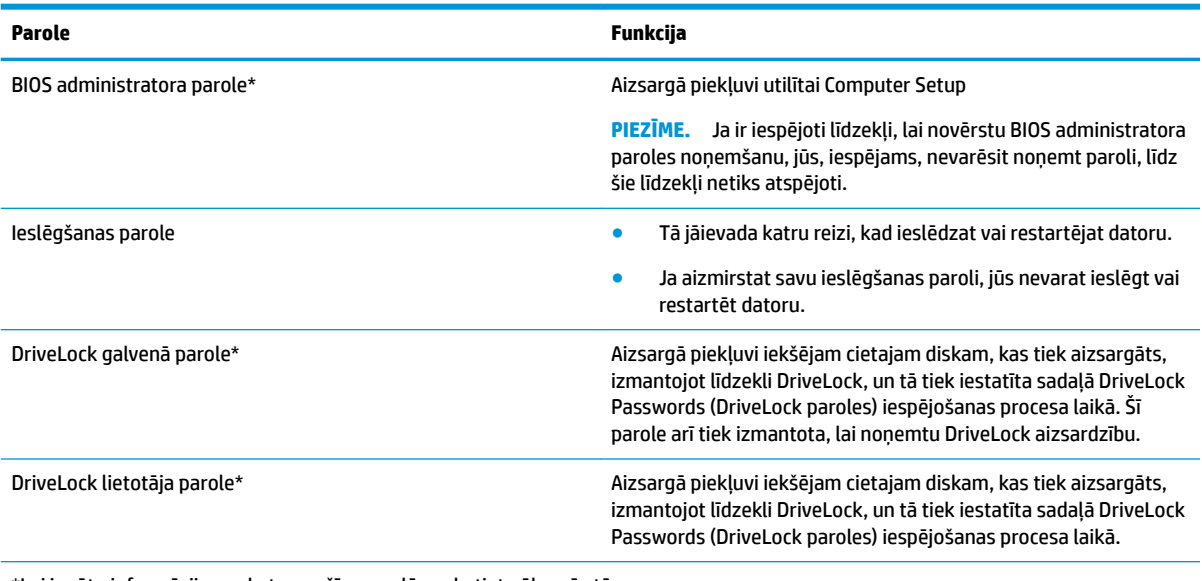

\*Lai iegūtu informāciju par katru no šīm parolēm, skatiet nākamās tēmas.

### **BIOS administratora paroles pārvaldība**

Lai iestatītu, mainītu vai izdzēstu paroli, rīkojieties saskaņā ar tālāk norādīto.

#### **Jaunas BIOS administratora paroles iestatīšana**

- **1.** Startējiet utilītu Computer Setup.
	- Izmantojot datorus vai planšetdatorus ar tastatūru:
		- **▲** Ieslēdziet vai restartējiet datoru un, kad tiek parādīts HP logotips, nospiediet taustiņu f10, lai atvērtu utilītu Computer Setup.
	- Izmantojot planšetdatorus bez tastatūras:
		- **▲** Izslēdziet planšetdatoru. Vienlaikus nospiediet strāvas pogu un skaļuma samazināšanas pogu, līdz tiek parādīta startēšanas izvēlne, un pēc tam pieskarieties taustiņam **f10**, lai atvērtu utilītu Computer Setup.
- **2.** Atlasiet **Security** (Drošība), atlasiet **Create BIOS administrator password** (Izveidot BIOS administratora paroli) vai **Set Up BIOS administrator Password** (Iestatīt BIOS administratora paroli) (tikai dažiem produktiem) un pēc tam nospiediet enter.
- **3.** Kad tas tiek prasīts, uzrakstiet paroli.
- **4.** Kad tas tiek prasīts, vēlreiz uzrakstiet jauno paroli, lai apstiprinātu.
- **5.** Lai saglabātu izmaiņas un izietu no utilītas Computer Setup, atlasiet ikonu **Save** (Saglabāt) un izpildiet ekrānā redzamās instrukcijas.

 $-$  vai $-$ 

Atlasiet **Main** (Galvenā izvēlne), atlasiet **Save Changes and Exit** (Saglabāt izmaiņas un iziet) un pēc tam nospiediet taustiņu enter.

Izmaiņas stājas spēkā pēc datora restartēšanas.

#### **BIOS administratora paroles maiņa**

- **1.** Startējiet utilītu Computer Setup.
	- Izmantojot datorus vai planšetdatorus ar tastatūru:
		- **▲** Ieslēdziet vai restartējiet datoru un, kad tiek parādīts HP logotips, nospiediet taustiņu f10, lai atvērtu utilītu Computer Setup.
	- Izmantojot planšetdatorus bez tastatūras:
		- **▲** Izslēdziet planšetdatoru. Vienlaikus nospiediet strāvas pogu un skaļuma samazināšanas pogu, līdz tiek parādīta startēšanas izvēlne, un pēc tam pieskarieties taustiņam **f10**, lai atvērtu utilītu Computer Setup.
- **2.** Ievadiet savu pašreizējo BIOS administratora paroli.
- **3.** Atlasiet **Security** (Drošība), atlasiet **Change BIOS administrator Password** (Mainīt BIOS administratora paroli) vai **Change password** (Mainīt paroli) (tikai dažiem produktiem) un pēc tam nospiediet taustiņu enter.
- **4.** Kad tas tiek prasīts, uzrakstiet pašreizējo paroli.
- **5.** Kad tas tiek prasīts, ievadiet jauno paroli.
- **6.** Kad tas tiek prasīts, vēlreiz uzrakstiet jauno paroli, lai apstiprinātu.
- **7.** Lai saglabātu izmaiņas un izietu no utilītas Computer Setup, atlasiet ikonu **Save** (Saglabāt) un izpildiet ekrānā redzamās instrukcijas.

 $-$  vai $-$ 

Atlasiet **Main** (Galvenā izvēlne), atlasiet **Save Changes and Exit** (Saglabāt izmaiņas un iziet) un pēc tam nospiediet taustiņu enter.

Izmaiņas stājas spēkā pēc datora restartēšanas.

#### **BIOS administratora paroles dzēšana**

- **1.** Startējiet utilītu Computer Setup.
	- Izmantojot datorus vai planšetdatorus ar tastatūru:
		- **▲** Ieslēdziet vai restartējiet datoru un, kad tiek parādīts HP logotips, nospiediet taustiņu f10, lai atvērtu utilītu Computer Setup.
	- Izmantojot planšetdatorus bez tastatūras:
		- **▲** Izslēdziet planšetdatoru. Vienlaikus nospiediet strāvas pogu un skaļuma samazināšanas pogu, līdz tiek parādīta startēšanas izvēlne, un pēc tam pieskarieties taustiņam **f10**, lai atvērtu utilītu Computer Setup.
- **2.** Ievadiet savu pašreizējo BIOS administratora paroli.
- **3.** Atlasiet **Security** (Drošība), atlasiet **Change BIOS administrator Password** (Mainīt BIOS administratora paroli) vai **Change password** (Mainīt paroli) (tikai dažiem produktiem) un pēc tam nospiediet taustiņu enter.
- **4.** Kad tas tiek prasīts, uzrakstiet pašreizējo paroli.
- **5.** Kad tiek prasīta jaunā parole, atstājiet lauku tukšu un pēc tam nospiediet enter.
- **6.** Kad tiek prasīts vēlreiz ievadīt jauno paroli, atstājiet lauku tukšu un pēc tam nospiediet enter.
- **7.** Lai saglabātu izmaiņas un izietu no utilītas Computer Setup, atlasiet ikonu **Save** (Saglabāt) un izpildiet ekrānā redzamās instrukcijas.

 $-\mathsf{v}$ ai $-$ 

Atlasiet **Main** (Galvenā izvēlne), atlasiet **Save Changes and Exit** (Saglabāt izmaiņas un iziet) un pēc tam nospiediet taustiņu enter.

Izmaiņas stājas spēkā pēc datora restartēšanas.

#### **BIOS administratora paroles ievadīšana**

Uzvednē **BIOS administrator password** (BIOS administratora parole) ierakstiet savu paroli (izmantojot tāda paša veida taustiņus kā tos, kas tika izmantoti paroles iestatīšanai) un pēc tam nospiediet enter. Pēc diviem nesekmīgiem BIOS administratora paroles ievadīšanas mēģinājumiem ir jārestartē dators un jāmēģina vēlreiz.

#### **DriveLock drošības opciju izmantošana**

DriveLock aizsardzība novērš nesankcionētu piekļuvi cietā diska saturam. DriveLock var lietot tikai datora iekšējam(-iem) cietajam(-iem) diskam(-iem). Pēc tam, kad diskam ir piemērota DriveLock aizsardzība, lai piekļūtu diskam, ir jāievada atbilstošā parole. Lai varētu atbloķēt disku, tas ir jāievieto datorā vai papildu portu replikatorā.

DriveLock drošības opcijas piedāvā tālāk minētās funkcijas.

- **Automatic DriveLock** (Automātiskā diska bloķēšana) skatiet sadaļu Automatic DriveLock (Automātiskās diska bloķēšanas) atlasīšana (tikai dažiem produktiem) 45. lpp.
- **Set DriveLock Master Password** (DriveLock galvenās paroles iestatīšana) skatiet sadaļu [Manuālā](#page-58-0) [DriveLock atlasīšana](#page-58-0) 47. lpp.
- **Enable DriveLock** (DriveLock iespējošana) skatiet sadaļu [DriveLock iespējošana un DriveLock](#page-59-0)  [lietotāja paroles iestatīšana](#page-59-0) 48. lpp.

#### **Automatic DriveLock (Automātiskās diska bloķēšanas) atlasīšana (tikai dažiem produktiem)**

Lai varētu iespējot Automatic DriveLock (Automātisko diska bloķēšanu), vispirms ir jāiestata BIOS administratora parole. Kad Automatic DriveLock (Automātiskā diska bloķēšana) ir iespējota, tiek izveidota nejauša DriveLock lietotāja parole un DriveLock galvenā parole, kas tiek atvasinātas no BIOS administratora paroles. Kad dators tiek ieslēgts, nejaušā lietotāja parole automātiski atbloķē diskdzini. Ja diskdzinis tiek pārvietots citā datorā, diskdziņa atbloķēšanai DriveLock paroles uzvednē ir jāievada sākotnējā datora BIOS administratora parole.

#### **Automatic DriveLock (Automātiskās diska bloķēšanas) iespējošana**

Lai iespējotu Automatic DriveLock (Automātisko diska bloķēšanu), izpildiet tālāk minētās darbības.

- **1.** Startējiet utilītu Computer Setup.
	- Izmantojot datorus vai planšetdatorus ar tastatūru:
		- **1.** Izslēdziet datoru.
		- **2.** Nospiediet strāvas pogu un, kad tiek parādīts HP logotips, nospiediet taustiņu f10, lai atvērtu utilītu Computer Setup.
	- Izmantojot planšetdatorus bez tastatūras:
- **1.** Izslēdziet planšetdatoru.
- **2.** Vienlaikus nospiediet strāvas pogu un skaļuma samazināšanas pogu, līdz tiek parādīta startēšanas izvēlne, un pēc tam pieskarieties taustiņam **f10**, lai atvērtu utilītu Computer Setup.
- **2.** BIOS administratora paroles uzvednē ierakstiet BIOS administratora paroli un pēc tam nospiediet taustiņu enter.
- **3.** Atlasiet **Security** (Drošība), atlasiet **Hard Drive Utilities** (Cietā diska utilītas), atlasiet **DriveLock / Automatic DriveLock** (Diska bloķēšana / automātiskā diska bloķēšana) un pēc tam nospiediet taustiņu enter.
- **4.** Lai atlasītu **Automatic DriveLock** (Automātiskās diska bloķēšanas) izvēles rūtiņu, izmantojiet taustiņu enter, peles kreiso taustiņu vai skārienekrānu.
- **5.** Lai saglabātu izmaiņas un izietu no utilītas Computer Setup, atlasiet ikonu **Save** (Saglabāt) un izpildiet ekrānā redzamās instrukcijas.

 $-\nu$ ai $-$ 

Atlasiet **Main** (Galvenā izvēlne), atlasiet **Save Changes and Exit** (Saglabāt izmaiņas un iziet) un pēc tam nospiediet taustiņu enter.

#### **Automatic DriveLock (Automātiskās diska bloķēšanas) atspējošana**

Lai atspējotu Automatic DriveLock (Automātisko diska bloķēšanu), izpildiet tālāk minētās darbības.

- **1.** Startējiet utilītu Computer Setup.
	- Izmantojot datorus vai planšetdatorus ar tastatūru:
		- **1.** Izslēdziet datoru.
		- **2.** Nospiediet strāvas pogu un, kad tiek parādīts HP logotips, nospiediet taustiņu f10, lai atvērtu utilītu Computer Setup.
	- Izmantojot planšetdatorus bez tastatūras:
		- **1.** Izslēdziet planšetdatoru.
		- **2.** Vienlaikus nospiediet strāvas pogu un skaļuma samazināšanas pogu, līdz tiek parādīta startēšanas izvēlne, un pēc tam pieskarieties taustiņam **f10**, lai atvērtu utilītu Computer Setup.
- **2.** BIOS administratora paroles uzvednē ierakstiet BIOS administratora paroli un pēc tam nospiediet taustiņu enter.
- **3.** Atlasiet **Security** (Drošība), atlasiet **Hard Drive Utilities** (Cietā diska utilītas), atlasiet **DriveLock / Automatic DriveLock** (Diska bloķēšana / automātiskā diska bloķēšana) un pēc tam nospiediet taustiņu enter.
- **4.** Atlasiet iekšējo cieto disku un pēc tam nospiediet taustiņu enter.
- **5.** Lai notīrītu **Automatic DriveLock** (Automātiskās diska bloķēšanas) izvēles rūtiņu, izmantojiet taustiņu enter, peles kreiso taustiņu vai skārienekrānu.
- **6.** Lai saglabātu izmaiņas un izietu no utilītas Computer Setup, atlasiet ikonu **Save** (Saglabāt) un izpildiet ekrānā redzamās instrukcijas.

 $-\nu$ ai $-$ 

Atlasiet **Main** (Galvenā izvēlne), atlasiet **Save Changes and Exit** (Saglabāt izmaiņas un iziet) un pēc tam nospiediet taustiņu enter.

#### <span id="page-58-0"></span>**Automatic DriveLock (Automātiskās diska bloķēšanas) paroles ievadīšana**

Kamēr vien Automatic DriveLock (Automātiskā diska bloķēšana) ir iespējota un diskdzinis paliek pievienots sākotnējam datoram, netiks rādīta uzvedne ar aicinājumu ievadīt DriveLock paroli, lai veiktu diskdziņa atbloķēšanu. Tomēr, ja disks tiek pārvietots citā datorā vai sākotnējā datorā tiek veikta sistēmas plates nomaiņa, jums tiks rādīta uzvedne ar aicinājumu ievadīt DriveLock paroli.

Šādā gadījumā uzvednē **DriveLock Password** (DriveLock parole) ierakstiet sākotnējā datora BIOS administratora paroli (izmantojot tā paša veida taustiņus, kas tika izmantoti paroles iestatīšanai) un pēc tam nospiediet taustiņu enter, lai veiktu diskdziņa atbloķēšanu.

Pēc trim nesekmīgiem paroles ievadīšanas mēģinājumiem ir jāizslēdz dators un jāmēģina vēlreiz.

#### **Manuālā DriveLock atlasīšana**

**A UZMANĪBU!** Lai novērstu to, ka ar DriveLock aizsargāts cietais disks kļūst pilnībā neizmantojams, pierakstiet DriveLock lietotāja paroli un DriveLock galveno paroli un glabājiet tās drošā vietā, kas neatrodas datora tuvumā. Ja aizmirsīsiet abas DriveLock paroles, cietais disks tiks neatgriezeniski bloķēts un to vairs nevarēs izmantot.

Lai iekšējam cietajam diskam manuāli piemērotu DriveLock aizsardzību, utilītā Computer Setup ir jāiestata galvenā parole un jāiespējo DriveLock. Ievērojiet tālāk norādītos DriveLock aizsardzības lietošanas apsvērumus.

- Pēc tam, kad cietajam diskam ir piemērota DriveLock aizsardzība, cietajam diskam var piekļūt, vienīgi ievadot DriveLock lietotāja paroli vai galveno paroli.
- DriveLock lietotāja paroles īpašniekam jābūt aizsargātā cietā diska ikdienas lietotājam. DriveLock galvenās paroles lietotājs var būt sistēmas administrators vai ikdienas lietotājs.
- DriveLock lietotāja parole un DriveLock galvenā parole var būt vienādas.

#### **DriveLock galvenās paroles iestatīšana**

Lai iestatītu DriveLock galveno paroli, veiciet tālāk norādītās darbības:

- **1.** Startējiet utilītu Computer Setup.
	- Izmantojot datorus vai planšetdatorus ar tastatūru:
		- **1.** Izslēdziet datoru.
		- **2.** Nospiediet strāvas pogu un, kad tiek parādīts HP logotips, nospiediet taustiņu f10, lai atvērtu utilītu Computer Setup.
	- Izmantojot planšetdatorus bez tastatūras:
		- **1.** Izslēdziet planšetdatoru.
		- **2.** Vienlaikus nospiediet strāvas pogu un skaļuma samazināšanas pogu, līdz tiek parādīta startēšanas izvēlne, un pēc tam pieskarieties taustiņam **f10**, lai atvērtu utilītu Computer Setup.
- **2.** Atlasiet **Security** (Drošība), atlasiet **Hard Drive Utilities** (Cietā diska utilītas), atlasiet **DriveLock / Automatic DriveLock** (Diska bloķēšana / automātiskā diska bloķēšana) un pēc tam nospiediet taustiņu enter.
- **3.** Atlasiet to cieto disku, kuru vēlaties aizsargāt, un pēc tam nospiediet taustiņu enter.
- **4.** Atlasiet **Set DriveLock Master Password** (Iestatīt DriveLock galveno paroli) un pēc tam nospiediet taustiņu enter.
- <span id="page-59-0"></span>**5.** Rūpīgi izlasiet brīdinājumu.
- **6.** Lai iestatītu DriveLock galveno paroli, izpildiet ekrānā redzamās instrukcijas.
- **<sup>2</sup> PIEZĪME.** Varat iespējot DriveLock un iestatīt DriveLock lietotāja paroli pirms iziešanas no utilītas Computer Setup. Papildinformāciju skatiet sadaļā DriveLock iespējošana un DriveLock lietotāja paroles iestatīšana 48. lpp.
- **7.** Lai izietu no utilītas Computer Setup, atlasiet **Main** (Galvenā izvēlne), atlasiet **Save Changes and Exit**  (Saglabāt izmaiņas un iziet) un pēc tam atlasiet **Yes** (Jā).

#### **DriveLock iespējošana un DriveLock lietotāja paroles iestatīšana**

Lai iespējotu DriveLock un iestatītu DriveLock lietotāja paroli, veiciet tālāk norādītās darbības:

- **1.** Startējiet utilītu Computer Setup.
	- Izmantojot datorus vai planšetdatorus ar tastatūru:
		- **1.** Izslēdziet datoru.
		- **2.** Nospiediet strāvas pogu un, kad tiek parādīts HP logotips, nospiediet taustiņu f10, lai atvērtu utilītu Computer Setup.
	- Izmantojot planšetdatorus bez tastatūras:
		- **1.** Izslēdziet planšetdatoru.
		- **2.** Vienlaikus nospiediet strāvas pogu un skaļuma samazināšanas pogu, līdz tiek parādīta startēšanas izvēlne, un pēc tam pieskarieties taustiņam **f10**, lai atvērtu utilītu Computer Setup.
- **2.** Atlasiet **Security** (Drošība), atlasiet **Hard Drive Utilities** (Cietā diska utilītas), atlasiet **DriveLock / Automatic DriveLock** (Diska bloķēšana / automātiskā diska bloķēšana) un pēc tam nospiediet taustiņu enter.
- **3.** Atlasiet to cieto disku, kuru vēlaties aizsargāt, un pēc tam nospiediet taustiņu enter.
- **4.** Atlasiet **Enable DriveLock** (Iespējot DriveLock) un pēc tam nospiediet taustiņu enter.
- **5.** Rūpīgi izlasiet brīdinājumu.
- **6.** Lai iestatītu DriveLock lietotāja paroli un iespējotu DriveLock, izpildiet ekrānā redzamās instrukcijas.
- **7.** Lai izietu no utilītas Computer Setup, atlasiet **Main** (Galvenā izvēlne), atlasiet **Save Changes and Exit**  (Saglabāt izmaiņas un iziet) un pēc tam atlasiet **Yes** (Jā).

#### **DriveLock atspējošana**

- **1.** Startējiet utilītu Computer Setup.
	- Izmantojot datorus vai planšetdatorus ar tastatūru:
		- **1.** Izslēdziet datoru.
		- **2.** Nospiediet strāvas pogu un, kad tiek parādīts HP logotips, nospiediet taustiņu f10, lai atvērtu utilītu Computer Setup.
	- Izmantojot planšetdatorus bez tastatūras:
- **1.** Izslēdziet planšetdatoru.
- **2.** Vienlaikus nospiediet strāvas pogu un skaļuma samazināšanas pogu, līdz tiek parādīta startēšanas izvēlne, un pēc tam pieskarieties taustiņam **f10**, lai atvērtu utilītu Computer Setup.
- **2.** Atlasiet **Security** (Drošība), atlasiet **Hard Drive Utilities** (Cietā diska utilītas), atlasiet **DriveLock / Automatic DriveLock** (Diska bloķēšana / automātiskā diska bloķēšana) un pēc tam nospiediet taustiņu enter.
- **3.** Atlasiet cieto disku, kuru vēlaties pārvaldīt, un pēc tam nospiediet taustiņu enter.
- **4.** Atlasiet **Disable DriveLock** (Atspējot DriveLock) un pēc tam nospiediet taustiņu enter.
- **5.** Izpildiet ekrānā redzamās instrukcijas, lai atspējotu DriveLock.
- **6.** Lai izietu no utilītas Computer Setup, atlasiet **Main** (Galvenā izvēlne), atlasiet **Save Changes and Exit**  (Saglabāt izmaiņas un iziet) un pēc tam atlasiet **Yes** (Jā).

#### **DriveLock paroles ievadīšana**

Pārliecinieties, vai cietais disks ir ievietots datorā (nevis papildu dokošanas ierīcē vai ārējā MultiBay).

Uzvednē **DriveLock password** (DriveLock parole) ierakstiet savu DriveLock lietotāja paroli vai galveno paroli (izmantojot tā paša veida taustiņus, kā tos, kas tika izmantoti paroles iestatīšanai) un pēc tam nospiediet taustinu enter.

Pēc trim nesekmīgiem paroles ievadīšanas mēģinājumiem ir jāizslēdz dators un jāmēģina vēlreiz.

#### **DriveLock paroles nomaiņa**

Lai mainītu DriveLock paroli utilītā Computer Setup, veiciet tālāk norādītās darbības.

- **1.** Izslēdziet datoru.
- **2.** Nospiediet strāvas pogu.
- **3.** Uzvednē **DriveLock Password** (DriveLock parole) ievadiet pašreizējo DriveLock lietotāja vai galveno paroli, kuru vēlaties mainīt, nospiediet taustiņu enter un pēc tam nospiediet taustiņu f10 vai pieskarieties tam, lai atvērtu utilītu Computer Setup.
- **4.** Atlasiet **Security** (Drošība), atlasiet **Hard Drive Utilities** (Cietā diska utilītas), atlasiet **DriveLock / Automatic DriveLock** (Diska bloķēšana / automātiskā diska bloķēšana) un pēc tam nospiediet taustiņu enter.
- **5.** Atlasiet cieto disku, kuru vēlaties pārvaldīt, un pēc tam nospiediet taustiņu enter.
- **6.** Izvēlieties maināmo DriveLock paroli un pēc tam izpildiet ekrānā redzamās instrukcijas, lai ievadītu paroles.
- **PIEZĪME.** Opcija **Change DriveLock Master Password** (Mainīt DriveLock galveno paroli) ir redzama tikai tad, ja 3. darbībā DriveLock paroles uzvednē tika ievadīta DriveLock galvenā parole.
- **7.** Lai izietu no utilītas Computer Setup, atlasiet **Main** (Galvenā izvēlne), atlasiet **Save Changes and Exit**  (Saglabāt izmaiņas un iziet) un izpildiet ekrānā redzamās instrukcijas.

# **Windows Hello lietošana (tikai dažiem produktiem)**

Ar pirkstu nospiedumu lasītāju vai infrasarkano staru kameru aprīkotiem produktiem varat izmantot Windows Hello, lai pierakstītos, pavelkot ar pirkstu vai paskatoties uz kameru.

Lai iestatītu Windows Hello, veiciet tālāk norādītās darbības.

- **1.** Atlasiet pogu **Sākt**, atlasiet **Iestatījumi**, atlasiet **Konti** un pēc tam atlasiet **Pierakstīšanās opcijas**.
- **2.** Sadaļā **Windows Hello** izpildiet ekrānā redzamās instrukcijas, lai pievienotu paroli un ciparu PIN kodu, un pēc tam reģistrējiet savu pirksta nospiedumu vai sejas ID.
- **<sup>2</sup> PIEZĪME.** PIN koda garums nav ierobežots, bet tas var sastāvēt tikai no cipariem. Alfabētiskās vai īpašās rakstzīmes nav atļautas.

# **Pretvīrusu programmatūras lietošana**

Ja izmantojat datoru, lai piekļūtu e-pastam, tīklam vai internetam, to var apdraudēt datorvīrusi. Datorvīrusi var apturēt operētājsistēmas, programmu vai utilītu darbību vai izraisīt to darbības kļūdas.

Pretvīrusu programmatūra var atklāt un iznīcināt lielāko daļu vīrusu, un tā parasti izlabo vīrusu radītos bojājumus. Lai nodrošinātu nepārtrauktu aizsardzību pret jaunatklātiem vīrusiem, pretvīrusu programmatūra ir regulāri jāatjaunina.

Datorā ir sākotnēji instalēta programmatūra Windows Defender. Lai pilnībā aizsargātu datoru, ļoti ieteicams turpināt izmantot pretvīrusu programmu.

Papildinformāciju par datorvīrusiem skatiet lietojumprogrammā HP Support Assistant.

# **Ugunsmūra programmatūras lietošana**

Ugunsmūra uzdevums ir novērst nesankcionētu piekļuvi sistēmai vai tīklam. Ugunsmūris var būt programmatūra, ko instalē datorā un/vai tīklā, vai arī tas var būt risinājums, kas ietver gan aparatūru, gan programmatūru.

Pastāv divējādi ugunsmūri, kas jāapsver:

- resursdatora ugunsmūri programmatūra, kas aizsargā tikai to datoru, kurā šī programmatūra ir instalēta;
- tīkla ugunsmūri instalēti starp DSL vai kabeļmodemu un mājas tīklu, lai aizsargātu visus tīklā iekļautos datorus.

Kad ugunsmūris ir instalēts sistēmā, visi dati, kas tiek sūtīti uz sistēmu un no tās, tiek pārraudzīti un salīdzināti ar lietotāja definîtu drošības kritēriju kopu. Visi dati, kas neatbilst šiem kritērijiem, tiek bloķēti.

Ugunsmūris, iespējams, jau ir instalēts jūsu datorā vai tīklošanas aprīkojumā. Ja tā nav, ugunsmūra programmatūras risinājumus var iegādāties.

**PIEZĪME.** Dažkārt ugunsmūris var bloķēt piekļuvi interneta spēlēm, kavēt printera vai failu koplietošanu tīklā vai bloķēt atļautus e-pasta pielikumus. Lai īslaicīgi atrisinātu šo problēmu, atspējojiet ugunsmūri, izpildiet veicamo uzdevumu un pēc tam no jauna iespējojiet ugunsmūri. Lai pilnībā atrisinātu problēmu, pārkonfigurējiet ugunsmūri.

# **Programmatūras atjauninājumu instalēšana**

Datorā instalētā HP, Windows un trešo pušu programmatūra ir regulāri jāatjaunina, lai novērstu drošības problēmas un uzlabotu programmatūras veiktspēju.

**SVARĪGI!** Microsoft izsūta brīdinājumus par Windows atjauninājumiem, kas var ietvert drošības atjauninājumus. Lai aizsargātu datoru pret ielaušanos un datorvīrusiem, instalējiet visus Microsoft atjauninājumus uzreiz pēc brīdinājuma saņemšanas.

Šos atjauninājumus var instalēt automātiski.

Iestatījumu skatīšana vai maiņa:

- **1.** Atlasiet pogu **Sākt**, atlasiet **Iestatījumi** un pēc tam atlasiet **Atjauninājumi un drošība**.
- **2.** Atlasiet **Windows atjauninājumi** un pēc tam izpildiet ekrānā redzamās instrukcijas.
- **3.** Lai ieplānotu atjauninājumu instalēšanu, atlasiet **Papildu opcijas** un pēc tam izpildiet ekrānā redzamās instrukcijas.

# **HP Client Security lietošana (tikai dažiem produktiem)**

HP Client Security programmatūra jūsu datoram jau ir uzstādīta. Šai programmatūrai var piekļūt, izmantojot HP Client Security ikonu uzdevumjoslas labajā stūrī vai Windows vadības paneli. Šī programmatūra nodrošina drošības līdzekļus, kas novērš nesankcionētu piekļuvi datoram, tīkliem un kritiskiem datiem. Papildinformāciju skatiet programmatūras HP Client Security palīdzības sadaļā.

# **Programmas HP Touchpoint Manager lietošana (tikai dažiem produktiem)**

HP Touchpoint Manager ir mākoņa IT risinājums, kas ļauj uzņēmumiem efektīvi pārvaldīt un aizsargāt sava uzņēmuma līdzekļus. HP Touchpoint Manager palīdz nodrošināt aizsardzību pret ļaunprogrammatūrām un citiem uzbrukumiem, pārvalda ierīces darbības stāvokli un ļauj klientiem samazināt laiku, ko tie pavada, risinot galalietotāju ierīču un drošības problēmas. Klienti var ātri lejupielādēt un instalēt programmatūru, kas ievērojami ietaupa izmaksas salīdzinājumā ar tradicionālajiem uzņēmuma risinājumiem. Papildinformāciju skatiet vietnē [http://www.hptouchpointmanager.com.](http://www.hptouchpointmanager.com)

# **Papildu drošības kabeļa lietošana (tikai dažiem produktiem)**

Drošības kabelis (iegādājams atsevišķi) ir paredzēts kā aizsardzības līdzeklis, taču tas var nenovērst datora nepiemērotu izmantošanu vai zādzību. Lai pievienotu drošības kabeli datoram, ievērojiet ierīces ražotāja instrukcijas.

# **Pirkstu nospiedumu lasītāja lietošana (tikai dažiem produktiem)**

Dažos produktos ir pieejami integrētie pirkstu nospiedumu lasītāji. Lai izmantotu pirkstu nospiedumu lasītāju, HP Client Security programmā Credential Manager ir jāreģistrē savi pirkstu nospiedumi. Skatiet programmatūras HP Client Security palīdzības sadaļu.

Kad esat reģistrējis savus pirkstu nospiedumus programmatūrā Credential Manager, varat izmantot HP Client Security programmā Password Manager, lai uzglabātu un ievadītu savus lietotājvārdus un paroles atbalstītajās tīmekļa vietnēs un programmās.

### **Pirkstu nospiedumu lasītāja atrašana**

Pirkstu nospiedumu lasītājs ir neliels metālisks sensors, kas atrodas vienā no šīm vietām datorā:

- netālu no skārienpaneļa apakšpuses;
- tastatūras labajā pusē;
- displeja augšējā labajā stūrī;
- displeja kreisajā pusē;
- displeja aizmugurē.

Atkarībā no produkta lasītājs var būt novietots horizontāli vai vertikāli.

# **8 Apkope**

Datora optimāla stāvokļa nodrošināšanai ir svarīgi regulāri veikt datora apkopi. Šajā nodaļā ir ietverta informācija par to, kā izmantot rīkus Disk Defragmenter un Disk Cleanup. Tajā ir arī sniegti norādījumi par programmu un draiveru atjaunināšanu, datora tīrīšanu un ieteikumi ceļošanai, līdzi ņemot (vai nosūtot) datoru.

# **Veiktspējas uzlabošana**

Lai uzlabotu datora veiktspēju, regulāri veiciet apkopi, izmantojot konkrētus rīkus, piemēram, Disk Defragmenter un Disk Cleanup.

### **Rīka Disk Defragmenter lietošana**

HP iesaka izmantot rīku Disk Defragmenter, lai vismaz reizi mēnesī defragmentētu cieto disku.

**PIEZĪME.** Nav nepieciešams palaist rīku Disk Defragmenter cietvielas diskiem.

Lai palaistu Disk Defragmenter, veiciet tālāk norādītās darbības.

- **1.** Pievienojiet datoru maiņstrāvas avotam.
- **2.** Meklēšanas lodziņā uzdevumjoslā ievadiet defragmentēt un pēc tam atlasiet **Defragmentēt un optimizēt diskdziņus**.
- **3.** Izpildiet ekrānā redzamās instrukcijas.

Papildinformāciju skatiet rīka Disk Defragmenter palīdzības sadaļā.

### **Rīka Disk Cleanup lietošana**

Izmantojiet rīku Disk Cleanup, lai cietajā diskā sameklētu nevajadzīgos failus, kurus var droši izdzēst, tādējādi atbrīvojot diskā vietu un nodrošinot efektīvāku datora darbību.

Lai palaistu rīku Disk Cleanup, veiciet tālāk norādītās darbības.

- **1.** Meklēšanas lodziņā uzdevumjoslā ierakstiet disks un pēc tam atlasiet **Diska tīrīšana**.
- **2.** Izpildiet ekrānā redzamās instrukcijas.

### **HP 3D DriveGuard lietošana (tikai dažiem produktiem)**

Izmantojot programmatūru HP 3D DriveGuard, tiek nodrošināta cietā diska aizsardzība, ievelkot tā galviņas un apturot datu pieprasījumus jebkurā no tālāk norādītajiem gadījumiem:

- ja dators tiek nomests;
- ja datoru pārvieto ar aizvērtu displeju, kamēr dators darbojas ar akumulatora strāvu.

Neilgi pēc tam, kad attiecīgie apstākļi ir novērsti, programmatūra HP 3D DriveGuard atjauno normālu cietā diska darbību.

**<sup>2</sup> PIEZĪME.** HP 3D DriveGuard aizsargā tikai iekšējos cietos diskus. HP 3D DriveGuard neaizsargā cietos diskus, kas ir uzstādīti papildu dokošanas ierīcēs vai ir pievienoti USB portiem.

**PIEZĪME.** Tā kā cietvielu diskiem (SSD) nav kustīgu daļu, programmatūra HP 3D DriveGuard šiem diskiem nav nepieciešama.

Papildinformāciju skatiet programmatūras HP 3D DriveGuard palīdzības sadaļā.

#### **HP 3D DriveGuard statusa noteikšana**

Cietā diska indikators datorā maina krāsu, lai parādītu, ka diska galviņas primārā cietā diska nodalījumā un/vai sekundārā cietā diska nodalījumā (tikai dažiem produktiem) ir ievilktas. Lai noteiktu, vai disks šobrīd ir aizsargāts vai arī ir ievilktas diska galviņas, skatiet ikonu Windows darbvirsmas paziņojumu apgabalā, kas atrodas uzdevumjoslas labajā malā.

# **Programmu un draiveru atjaunināšana**

HP iesaka regulāri atjaunināt programmas un draiverus. Atjauninājumi var atrisināt problēmas, kā arī uzstādīt datorā jaunas funkcijas un opcijas. Piemēram, vecāku grafikas komponentu darbība var neatbilst jaunākajai spēļu programmatūrai. Bez jaunākā draivera var nebūt pieejamas visas aprīkojuma piedāvātās iespējas.

Lai lejupielādētu HP programmu un draiveru jaunākās versijas, apmeklējiet vietni [http://www.hp.com/](http://www.hp.com/support) [support](http://www.hp.com/support). Varat arī reģistrēties, lai automātiski saņemtu paziņojumus par atjauninājumiem, tiklīdz tie ir pieejami.

Ja vēlaties atjaunināt programmas un draiverus, veiciet tālāk norādītās darbības.

**1.** Meklēšanas lodziņā uzdevumjoslā ievadiet atbalsts un pēc tam atlasiet programmu **HP Support Assistant**.

 $-\mathsf{v}$ ai $-$ 

Uzdevumjoslā noklikšķiniet uz jautājuma zīmes ikonas.

- **2.** Atlasiet **Mans dators**, atlasiet cilni **Atjauninājumi** un pēc tam atlasiet **Meklēt atjauninājumus un ziņojumus**.
- **3.** Izpildiet ekrānā redzamās instrukcijas.

# **Datora tīrīšana**

Lai datora tīrīšana būtu droša, lietojiet šādus līdzekļus:

- dimetilbenzilamonija hlorīda 0,3 % maksimālās koncentrācijas šķīdumu (piemēram, vienreiz lietojamās salvetes, kas tirdzniecībā ir pieejamas ar dažādiem nosaukumiem);
- spirtu nesaturošu stikla tīrīšanas šķīdumu;
- ūdens un maigu ziepju šķīdumu;
- sausu mikrošķiedru tīrīšanas drāniņu vai zamšādas drāniņu (statisko elektrību neradošu drāniņu, kas nesatur eļļu);
- statisko elektrību neradošas auduma salvetes.

**UZMANĪBU!** Neizmantojiet spēcīgus tīrīšanas līdzekļus, jo tie var neatgriezeniski sabojāt jūsu datoru. Ja nezināt, vai tīrīšanas līdzeklis ir paredzēts datora tīrīšanai, iepazīstieties ar produkta saturu, lai pārliecinātos, vai tajā nav tādu sastāvdaļu kā spirts, acetons, salmiaks, metilēna hlorīds un ogļūdeņraži.

Šķiedraini materiāli, piemēram, papīra dvieļi, var saskrambāt datora virsmas. Skrambājumos laika gaitā var uzkrāties netīrumi un tīrīšanas līdzekļi.

### **Tīrīšanas procedūra**

Lai drošā veidā tīrītu datoru, veiciet šajā sadaļā norādītās darbības.

- **BRĪDINĀJUMS!** Lai izvairītos no elektriskās strāvas trieciena vai komponentu bojājumiem, nekādā gadījumā netīriet datoru, kad tas ir ieslēgts.
	- **1.** Izslēdziet datoru.
	- **2.** Atvienojiet datoru no maiņstrāvas avota.
	- **3.** Atvienojiet visas ārējās ierīces, kurām ir pievienota strāvas padeve.
- **UZMANĪBU!** Lai izvairītos no iekšējo komponentu bojājumiem, nesmidziniet tīrīšanas līdzekļus vai šķidrumus tieši uz datora virsmām. Uz virsmas nokļuvis šķidrums var izraisīt neatgriezeniskus iekšējo komponentu bojājumus.

#### **Displeja tīrīšana**

Saudzīgi noslaukiet displeju ar mīkstu bezplūksnu drānu, kas ir samitrināta spirtu nesaturošā stikla tīrīšanas līdzeklī. Pirms displeja aizvēršanas pārliecinieties, vai tas ir sauss.

#### **Sānu virsmu un vāka tīrīšana**

Sānu virsmu un vāka tīrīšanai izmantojiet mīkstu mikrošķiedru drānu vai zamšādas drānu, kas ir samitrināta kādā no iepriekš norādītajiem tīrīšanas līdzekļiem, vai piemērotu vienreiz lietojamo salveti.

**<sup>2</sup> PIEZĪME.** Tīrot datora vāku, veiciet apļveida kustības, lai labāk notīrītu netīrumus un nosēdumus.

#### **Skārienpaneļa, tastatūras vai peles tīrīšana (tikai dažiem produktiem)**

- **BRĪDINĀJUMS!** Lai samazinātu elektrotraumu gūšanas vai iekšējo komponentu bojājuma risku, tastatūras tīrīšanai nelietojiet putekļsūcēju. Putekļsūcējs uz tastatūras virsmas var atstāt mājsaimniecības netīrumus.
- **UZMANĪBU!** Lai izvairītos no iekšējo komponentu bojājumiem, nepieļaujiet šķidruma iekļūšanu starp taustiņiem.
	- Skārienpaneļa, tastatūras un peles tīrīšanai izmantojiet mīkstu mikrošķiedru drānu vai zamšādas drānu, kas ir samitrināta kādā no iepriekš norādītajiem tīrīšanas līdzekļiem, vai piemērotu vienreiz lietojamo salveti.
	- Lai nepieļautu taustiņu iestrēgšanu un no tastatūras spraugām iztīrītu putekļus, plūksnas un citas daļiņas, izmantojiet saspiesta gaisa balonu ar salmiņa uzgali.

# **Datora sagatavošana ceļojumam vai transportēšanai**

Ja dators ir jāņem līdzi ceļojumā vai jātransportē, ņemiet vērā šos padomus par aparatūras drošību.

- Lai datoru sagatavotu ceļojumam vai transportēšanai:
	- dublējiet datorā esošo informāciju ārējā diskdzinī;
	- izņemiet visus diskus un visas ārējās datu nesēju kartes, piemēram, atmiņas kartes;
	- izslēdziet un pēc tam atvienojiet visas ārējās ierīces;
	- izslēdziet datoru.
- Paņemiet līdzi savas informācijas dublējumu. Glabājiet dublējumu atsevišķi no datora.
- Ceļojot gaisā, pārvadājiet datoru kā rokas bagāžu; to nedrīkst reģistrēt kopā ar pārējo bagāžu.
- **A UZMANĪBU!** Izvairieties no diska pakļaušanas magnētiskajam laukam. Drošības ierīces ar magnētisko lauku ir lidostas drošības ierīces, kurām jādodas cauri, kā arī drošības zižļi. Lidostas slīdošās lentes un līdzīgas drošības ierīces, kas pārbauda rokas bagāžu, magnētiskā lauka vietā izmanto rentgenstarus un tādējādi nevar sabojāt diskus.
- Ja lidojuma laikā domājat izmantot datoru, ieklausieties lidmašīnā atskaņotajā informācijā, kad tiek atļauta datoru izmantošana. Datora izmantošanas iespējas lidojuma laikā nosaka aviokompānija.
- Ja dators vai diskdzinis jānosūta, izmantojiet piemērotu aizsargiepakojumu un atzīmējiet kā "FRAGILE" (PLĪSTOŠS).
- Dažās vidēs bezvadu ierīču lietošana var būt aizliegta. Šādi ierobežojumi var pastāvēt lidmašīnās, slimnīcās, sprāgstvielu tuvumā un bīstamās vietās. Ja neesat pārliecināts, kādi noteikumi attiecas uz jūsu datorā esošās bezvadu ierīces lietošanu, pirms datora ieslēgšanas lūdziet atbildīgajām personām atļauju to izmantot.
- Ja ceļojat uz ārzemēm, ievērojiet tālāk minētos ieteikumus.
	- Pārbaudiet, kādi ir ar datoriem saistītie muitas noteikumi katrā no ceļojuma maršruta valstīm un reģioniem.
	- Noskaidrojiet, kādas prasības strāvas vadam un adapterim ir katrā atrašanās vietā, kur domājat izmantot datoru. Spriegums, frekvence un kontaktdakšas konfigurācija var atšķirties.
	- **BRĪDINĀJUMS!** Lai mazinātu elektriskās strāvas trieciena, aizdegšanās vai iekārtas bojājumu risku, nemēģiniet pieslēgt datoru, izmantojot citām ierīcēm paredzētus sprieguma pārveidošanas komplektus.

# <span id="page-68-0"></span>**9 Dublēšana, atjaunošana un atkopšana**

Šajā nodaļā ir sniegta informācija par tālāk norādītajiem procesiem. Šajā nodaļā sniegtā informācija ir standarta procedūra lielākajai daļai produktu.

- Atkopšanas datu nesēja un dublējumu izveide
- Sistēmas atjaunošana un atkopšana

Lai iegūtu papildinformāciju, skatiet lietojumprogrammu HP Support Assistant.

**▲** Meklēšanas lodziņā uzdevumjoslā ierakstiet atbalsts un pēc tam atlasiet lietojumprogrammu **HP Support Assistant**.

 $-\nu$ ai $-$ 

Uzdevumjoslā atlasiet jautājuma zīmes ikonu.

**SVARĪGI!** Ja planšetdatorā izmantosiet atkopšanas procedūras, planšetdatora akumulatora uzlādes līmenim pirms atkopšanas procesa sākšanas ir jābūt vismaz 70 %.

**SVARĪGI!** Ja jums ir planšetdators ar atvienojamu tastatūru, pirms jebkādu atkopšanas procesu veikšanas pievienojiet planšetdatoru tastatūras pamatnei.

# **Atkopšanas datu nesēja un dublējumu izveide**

Tālāk norādītās atkopšanas datu nesēju un dublējumu izveides metodes ir pieejamas tikai dažiem produktiem. Izvēlieties metodi, kas pieejama jūsu datora modelim.

- Pēc datora iestatīšanas lietojiet programmatūru HP Recovery Management, lai izveidotu HP atkopšanas datu nesēju. Veicot šo darbību, datorā tiek izveidots HP atkopšanas nodalījuma dublējums. Šo dublējumu var lietot sākotnējās operētājsistēmas pārinstalēšanai, ja cietais disks ir bojāts vai ticis nomainīts. Informāciju par atkopšanas datu nesēja izveidi skatiet sadaļā HP atkopšanas datu nesēja izveide (tikai dažiem produktiem) 57. lpp. Informāciju par atkopšanas opcijām, kas ir pieejamas, izmantojot atkopšanas datu nesēju, skatiet sadaļā [Windows rīku lietošana](#page-69-0) 58. lpp.
- Lietojiet Windows rīkus, lai izveidotu sistēmas atjaunošanas punktus un personīgās informācijas dublējumus.

Papildinformāciju skatiet sadaļā [Atjaunošana, lietojot programmatūru HP Recovery Manager](#page-70-0) 59. lpp.

- **PIEZĪME.** Ja krātuves ietilpība ir 32 GB vai mazāka, Microsoft sistēmas atjaunošana pēc noklusējuma ir atspējota.
- Dažiem produktiem izmantojiet HP Cloud Recovery Download Tool, lai izveidotu palaižamu USB disku jūsu HP atkopšanas datu nesējam. Dodieties uz vietni [https://support.hp.com/us-en/document/](https://support.hp.com/us-en/document/c05115630?openCLC=true) [c05115630?openCLC=true](https://support.hp.com/us-en/document/c05115630?openCLC=true), atlasiet valsti vai reģionu un izpildiet ekrānā redzamās instrukcijas.

### **HP atkopšanas datu nesēja izveide (tikai dažiem produktiem)**

Ja iespējams, pārbaudiet, vai pastāv atkopšanas nodalījums un Windows nodalījums. Ar peles labo pogu noklikšķiniet uz izvēlnes **Sākums**, atlasiet **Failu pārlūks**, pēc tam atlasiet **Šis dators**.

<span id="page-69-0"></span>● Ja jūsu datorā nav norādīti Windows un atkopšanas nodalījumi, atkopšanas datu nesēju savai sistēmai varat iegūt no atbalsta dienesta. Kontaktinformācija ir norādīta HP vietnē. Dodieties uz vietni <http://www.hp.com/support>, atlasiet valsti vai reģionu un izpildiet ekrānā redzamās instrukcijas.

Varat lietot Windows rīkus, lai izveidotu sistēmas atjaunošanas punktus un personīgās informācijas dublējumus (skatiet sadaļu Windows rīku lietošana 58. lpp.).

- Ja datora sarakstā ir norādīti atkopšanas un Windows nodalījumi, varat lietot HP Recovery Manager, lai izveidotu atkopšanas datu nesēju pēc datora iestatīšanas. HP atkopšanas datu nesēju var lietot sistēmas atkopšanai gadījumā, ja cietais disks ir bojāts. Veicot sistēmas atkopšanu, tiek pārinstalēta sākotnējā operētājsistēma un rūpnīcā instalētā programmatūra un pēc tam tiek konfigurēti programmu iestatījumi. HP atkopšanas datu nesēju var lietot arī sistēmas pielāgošanai vai rūpnīcas iestatījumu atjaunošanai, ja veicat cietā diska nomaiņu.
	- Ir iespējams izveidot tikai vienu atkopšanas datu nesēju komplektu. Lietojiet šos atkopšanas rīkus piesardzīgi un uzglabājiet tos drošā vietā.
	- HP Recovery Manager pārbauda datoru un nosaka nepieciešamo datu nesēja ietilpību.
	- Lai izveidotu atkopšanas diskus, datorā ir jābūt uzstādītam optiskajam diskdzinim ar DVD ierakstīšanas iespēju, kā arī ir jālieto tikai augstas kvalitātes tukši DVD-R, DVD+R, DVD-R DL vai DVD+R DL diski. Nedrīkst lietot pārrakstāmus CD±RW, DVD±RW, divslāņu DVD±RW vai BD-RE (pārrakstāmus Blu-ray) diskus; tie nav saderīgi ar programmatūru HP Recovery Manager. To vietā varat izmantot tukšu augstas kvalitātes USB zibatmiņas disku.
	- Ja datoram nav iebūvēta optiskā diskdziņa ar DVD disku ierakstīšanas iespēju, bet vēlaties izveidot DVD atkopšanas datu nesēju, varat lietot ārējo optisko diskdzini (nopērkams atsevišķi), lai izveidotu atkopšanas diskus. Ja lietojat ārējo optisko diskdzini, tas ir tieši jāsavieno ar datora USB portu; diskdzini nevar pievienot ārējās ierīces, piemēram, USB centrmezgla, USB portam. Ja nevarat patstāvīgi izveidot DVD datu nesēju, atkopšanas diskus savam datoram varat saņemt no HP. Kontaktinformācija ir norādīta HP vietnē. Dodieties uz vietni [http://www.hp.com/support,](http://www.hp.com/support) atlasiet valsti vai reģionu un izpildiet ekrānā redzamās instrukcijas.
	- Pirms atkopšanas datu nesēja izveides pārliecinieties, vai dators ir pievienots maiņstrāvas avotam.
	- Izveides process var ilgt vienu stundu vai ilgāk. Dublējuma izveides procesu nedrīkst pārtraukt.
	- Ja nepieciešams, no programmas var iziet pirms visu atkopšanas DVD disku izveides pabeigšanas. HP Recovery Manager pabeigs pašreizējā DVD diska ierakstīšanu. Nākamreiz startējot HP Recovery Manager, tiks piedāvāts turpināt šo procesu.

HP Recovery datu nesēja izveidošana:

- **SVARĪGI!** Planšetdatoram ar atvienojamu tastatūru pirms šo darbību veikšanas pievienojiet planšetdatoru tastatūras pamatnei.
	- **1.** Meklēšanas lodziņā uzdevumjoslā ierakstiet atkopšana un pēc tam atlasiet **HP Recovery Manager**.
	- **2.** Atlasiet **Izveidot atkopšanas datu nesēju** un pēc tam izpildiet ekrānā redzamās instrukcijas.

Ja sistēma ir jāatkopj, skatiet sadaļu [Atjaunošana, lietojot programmatūru HP Recovery Manager](#page-70-0) 59. lpp.

# **Windows rīku lietošana**

Ar Windows rīkiem varat izveidot atkopšanas datu nesējus, sistēmas atjaunošanas punktus un personīgo datu dublējumkopijas.

**<sup>2</sup> PIEZĪME.** Ja krātuves ietilpība ir 32 GB vai mazāka, Microsoft sistēmas atjaunošana pēc noklusējuma ir atspējota.

<span id="page-70-0"></span>Lai iegūtu papildinformāciju un norādes par veicamajām darbībām, skatiet lietojumprogrammu Palīdzības iegūšana.

- **▲** Atlasiet pogu **Sākt** un pēc tam atlasiet lietojumprogrammu **Palīdzības iegūšana**.
- **<sup>2</sup> PIEZĪME.** Lai piekļūtu lietojumprogrammai Palīdzības iegūšana, jābūt izveidotam savienojumam ar internetu.

# **Atjaunošana un atkopšana**

Pastāv vairākas sistēmas atkopšanas opcijas. Izvēlieties metodi, kas visprecīzāk atbilst jūsu situācijai un pieredzes līmenim.

**SVARĪGI!** Ne visas metodes ir pieejamas visiem produktiem.

- Windows piedāvā vairākas opcijas, kā atjaunot informāciju no dublējuma, atsvaidzināt datoru un atiestatīt datoru tā sākotnējā stāvoklī. Papildinformāciju skatiet lietojumprogrammā Palīdzības iegūšana.
	- **▲** Atlasiet pogu **Sākt** un pēc tam atlasiet lietojumprogrammu **Palīdzības iegūšana**.

**<sup>2</sup> PIEZĪME.** Lai piekļūtu lietojumprogrammai Palīdzības iegūšana, jābūt izveidotam savienojumam ar internetu.

- Ja ir jānovērš kāda problēma, kas ir radusies iepriekš instalētai lietojumprogrammai vai draiverim, lietojiet HP Recovery Manager draiveru un/vai lietojumprogrammu pārinstalēšanas opciju, lai atkārtoti instalētu noteiktu lietojumprogrammu vai draiveri.
	- **▲** Meklēšanas lodziņā uzdevumjoslā ierakstiet atkopšana, atlasiet **HP Recovery Manager**, atlasiet **Draiveru un/vai lietojumprogrammu pārinstalēšana** un izpildiet ekrānā redzamās instrukcijas.
- Ja vēlaties atkopt Windows nodalījumu uz tā sākotnējo, rūpnīcā iestatīto saturu, varat izvēlēties sistēmas atkopšanas opciju HP atkopšanas nodalījumā (tikai dažiem produktiem) vai izmantot HP atkopšanas datu nesēju. Papildinformāciju skatiet sadaļā Atjaunošana, lietojot programmatūru HP Recovery Manager 59. lpp. Ja vēl neesat izveidojis atkopšanas datu nesēju, skatiet sadaļu [HP](#page-68-0)  [atkopšanas datu nesēja izveide \(tikai dažiem produktiem\)](#page-68-0) 57. lpp.
- Dažos produktos, ja vēlaties atkopt datora sākotnējo, rūpnīcā iestatīto nodalījumu un saturu vai ja esat veicis cietā diska nomaiņu, varat lietot HP atkopšanas datu nesēja rūpnīcas iestatījumu atiestatīšanas opciju. Papildinformāciju skatiet sadaļā Atjaunošana, lietojot programmatūru HP Recovery Manager 59. lpp.
- Ja vēlaties izdzēst atkopšanas nodalījumu, lai iegūtu vairāk vietas cietajā diskā, dažos produktos programma HP Recovery Manager piedāvā opciju Remove Recovery Partition (Atkopšanas nodalījuma dzēšana).

Papildinformāciju skatiet sadaļā [HP atkopšanas nodalījuma noņemšana \(tikai dažiem produktiem\)](#page-72-0) [61. lpp.](#page-72-0)

### **Atjaunošana, lietojot programmatūru HP Recovery Manager**

Programmatūra HP Recovery Manager nodrošina iespēju atkopt datoru tā sākotnējā, rūpnīcā iestatītā stāvoklī, lietojot izveidoto vai no HP saņemto HP atkopšanas datu nesēju vai izmantojot HP atkopšanas nodalījumu (tikai dažiem produktiem). Ja vēl neesat izveidojis atkopšanas datu nesēju, skatiet sadaļu [HP](#page-68-0) [atkopšanas datu nesēja izveide \(tikai dažiem produktiem\)](#page-68-0) 57. lpp.

#### **Kas jāzina pirms darba sākšanas**

- Lietojot HP Recovery Manager, tiek atkopta tikai rūpnīcā instalētā programmatūra. Programmatūru, kas nav nodrošināta kopā ar šo datoru, ir jālejupielādē no ražotāja tīmekļa vietnes vai jāveic atkārtota instalēšana no ražotāja nodrošinātajiem datu nesējiem.
- **SVARĪGI!** Sistēmas atkopšana ar HP Recovery Manager ir jāizmanto kā pēdējais līdzeklis datora darbības problēmu risināšanai.
- HP atkopšanas datu nesējs ir jālieto, ja datora cietais disks nedarbojas. Ja vēl neesat izveidojis atkopšanas datu nesēju, skatiet sadaļu [HP atkopšanas datu nesēja izveide \(tikai dažiem produktiem\)](#page-68-0) [57. lpp.](#page-68-0)
- Lai lietotu rūpnīcas iestatījumu atjaunošanas opciju (tikai dažiem produktiem), jālieto HP atkopšanas datu nesējs. Ja vēl neesat izveidojis atkopšanas datu nesēju, skatiet sadaļu [HP atkopšanas datu nesēja](#page-68-0) [izveide \(tikai dažiem produktiem\)](#page-68-0) 57. lpp.
- Ja jūsu dators neļauj izveidot HP atkopšanas datu nesēju vai HP atkopšanas datu nesējs nedarbojas, atkopšanas datu nesēju savai sistēmai varat iegūt no atbalsta dienesta. Kontaktinformācija ir norādīta HP tīmekļa vietnē. Dodieties uz vietni [http://www.hp.com/support,](http://www.hp.com/support) atlasiet valsti vai reģionu un izpildiet ekrānā redzamās instrukcijas.
- **SVARĪGI!** HP Recovery Manager nenodrošina personīgo datu automātisku dublēšanu. Pirms sākat atkopšanu, dublējiet visus personīgos datus, ko vēlaties saglabāt.

Izmantojot HP atkopšanas datu nesēju, varat izvēlēties vienu no tālāk norādītajām atkopšanas opcijām.

- **PIEZĪME.** Sākot atkopšanas procesu, tiek parādītas tikai jūsu datoram pieejamās opcijas.
	- Sistēmas atkopšana no jauna instalē oriģinālo operētājsistēmu un pēc tam konfigurē rūpnīcā instalēto programmu iestatījumus.
	- Rūpnīcas iestatījumu atiestatīšana atjauno datora sākotnējo, rūpnīcā iestatīto stāvokli, izdzēšot visu informāciju no cietā diska un atkārtoti izveidojot cietā diska nodalījumus. Pēc tam pārinstalē operētājsistēmu un rūpnīcā instalēto programmatūru.

Ar HP atkopšanas nodalījumu (tikai dažiem produktiem) var veikt tikai sistēmas atkopšanu.

#### **HP atkopšanas nodalījuma lietošana (tikai dažiem produktiem)**

HP atkopšanas nodalījums nodrošina iespēju veikt sistēmas atkopšanu, neizmantojot atkopšanas diskus vai atkopšanas USB zibatmiņas disku. Šo atkopšanas veidu var lietot tikai tad, ja cietais disks joprojām darbojas.

HP Recovery Manager startēšana no HP atkopšanas nodalījuma:

- **SVARĪGI!** Ja jums ir planšetdators ar atvienojamu tastatūru, pirms tālāk norādīto darbību veikšanas pievienojiet planšetdatoru tastatūras pamatnei (tikai dažiem produktiem).
	- **1.** Meklēšanas lodziņā uzdevumjoslā ierakstiet atkopšana, atlasiet **HP Recovery Manager** un pēc tam atlasiet **Windows atkopšanas vide**.

 $-\mathsf{v}$ ai $-$ 

Datoros vai planšetdatoros ar pievienotu tastatūru nospiediet taustiņu f11, kamēr dators tiek sāknēts, vai nospiediet un turiet taustiņu f11, vienlaikus nospiežot strāvas pogu.

Planšetdatoriem bez tastatūras:

leslēdziet vai restartējiet planšetdatoru, pēc tam ātri nospiediet un turiet skaļuma palielināšanas pogu; pēc tam atlasiet taustiņu **f11**.
```
-\mathsf{v}ai-
```
- Ieslēdziet vai restartējiet planšetdatoru, pēc tam ātri nospiediet un turiet skaļuma samazināšanas pogu; pēc tam atlasiet taustiņu **f11**.
- **2.** Sāknēšanas opciju izvēlnē atlasiet **Novērst problēmu**.
- **3.** Atlasiet **HP Recovery Manager** un pēc tam izpildiet ekrānā redzamās instrukcijas.

### **HP atkopšanas datu nesēja izmantošana atkopšanai**

HP atkopšanas datu nesēju var izmantot, lai atjaunotu sākotnējo sistēmu. Šo metodi var lietot, ja sistēmai nav HP atkopšanas nodalījuma vai cietais disks nedarbojas pareizi.

- **1.** Ja iespējams, dublējiet visus personīgos failus.
- **2.** Ievietojiet HP atkopšanas datu nesēju un pēc tam restartējiet datoru.
- **PIEZĪME.** Ja dators netiek automātiski restartēts programmatūrā HP Recovery Manager, mainiet datora sāknēšanas secību. Skatiet sadaļu Datora sāknēšanas secības maiņa 61. lpp.
- **3.** Izpildiet ekrānā redzamos norādījumus.

### **Datora sāknēšanas secības maiņa**

Ja datoru nevar restartēt, lietojot programmu HP Recovery Manager, varat nomainīt datora sāknēšanas secību (ierīču secība BIOS sarakstā, kurā dators meklē palaides informāciju). Varat mainīt atlasi uz optisko diskdzini vai USB zibatmiņas disku.

Sāknēšanas secības maiņa:

**SVARĪGI!** Planšetdatoram ar atvienojamu tastatūru — pirms šo darbību veikšanas pievienojiet planšetdatoru tastatūras pamatnei.

- **1.** Ievietojiet HP atkopšanas datu nesēju.
- **2.** Piekļūstiet sistēmas **startēšanas** izvēlnei.

Datoriem vai planšetdatoriem ar pievienotu tastatūru:

**▲** Ieslēdziet vai restartējiet datoru vai planšetdatoru, ātri nospiediet taustiņu esc un pēc tam nospiediet taustiņu f9, lai skatītu sāknēšanas opcijas.

Planšetdatoriem bez tastatūras:

**▲** Ieslēdziet vai restartējiet planšetdatoru, pēc tam ātri nospiediet un turiet skaļuma palielināšanas pogu; pēc tam atlasiet taustiņu **f9**.

 $-$  vai $-$ 

Ieslēdziet vai restartējiet planšetdatoru, pēc tam ātri nospiediet un turiet skaļuma samazināšanas pogu; pēc tam atlasiet taustiņu **f9**.

- **3.** Atlasiet optisko diskdzini vai USB zibatmiņas disku, kuru vēlaties izmantot sāknēšanai.
- **4.** Izpildiet ekrānā redzamos norādījumus.

### **HP atkopšanas nodalījuma noņemšana (tikai dažiem produktiem)**

Programmatūra HP Recovery Manager nodrošina iespēju izdzēst HP atkopšanas nodalījumu, lai atbrīvotu vietu cietajā diskā.

- **SVARĪGI!** Pēc HP atkopšanas nodalījuma dzēšanas nebūs iespējams veikt sistēmas atkopšanu vai izveidot HP atkopšanas datu nesēju no HP atkopšanas nodalījuma. Tāpēc pirms atkopšanas nodalījuma noņemšanas izveidojiet HP atkopšanas datu nesēju; skatiet sadaļu [HP atkopšanas datu nesēja izveide \(tikai dažiem](#page-68-0) [produktiem\)](#page-68-0) 57. lpp.
- **<sup>2</sup> PIEZĪME.** Atkopšanas nodalījuma noņemšanas opcija ir pieejama tikai produktiem, kas atbalsta šo funkciju.

Lai noņemtu HP atkopšanas nodalījumu, veiciet tālāk norādītās darbības.

- **1.** Meklēšanas lodziņā uzdevumjoslā ierakstiet atkopšana un pēc tam atlasiet **HP Recovery Manager**.
- **2.** Atlasiet **Atkopšanas nodalījuma dzēšana** un pēc tam izpildiet ekrānā redzamās instrukcijas.

# <span id="page-74-0"></span>**10 Computer Setup (BIOS), TPM un HP Sure Start**

# **Utilītas Computer Setup lietošana**

Utilīta Computer Setup vai sistēma BIOS pārvalda sakarus starp visām sistēmas ievades un izvades ierīcēm (piemēram, diskdziņiem, displeju, tastatūru, peli un printeri). Utilīta Computer Setup ietver instalēto ierīču tipu, datora startēšanas secības, kā arī sistēmas un paplašinātās atmiņas apjoma iestatījumus.

**PIEZĪME.** Veicot izmaiņas utilītā Computer Setup, ir jārīkojas sevišķi piesardzīgi. Kļūdas var izraisīt nepareizu datora darbību.

## **Utilītas Computer Setup startēšana**

**▲** Ieslēdziet vai restartējiet datoru un, kad tiek parādīts HP logotips, nospiediet taustiņu f10, lai atvērtu utilītu Computer Setup.

#### **USB tastatūras vai USB peles lietošana utilītas Computer Setup (Datora iestatīšana) (BIOS) startēšanai**

Varat startēt utilītu Computer Setup (Datora iestatīšana), lietojot tastatūru vai peli, kas pievienota USB portam, taču vispirms jāatspējo ātrā sāknēšana (FastBoot).

- **1.** Ieslēdziet vai restartējiet datoru un, kad tiek parādīts HP logotips, nospiediet F9, lai atvērtu sāknēšanas ierīces opciju izvēlni.
- **2.** Notīriet izvēles rūtiņu **Fast Boot**.
- **3.** Lai saglabātu izmaiņas un izietu, ekrāna apakšējā labajā stūrī atlasiet ikonu **Save** (Saglabāt) un pēc tam izpildiet ekrānā redzamās instrukcijas.

 $-\nu$ ai $-$ 

Atlasiet **Main** (Galvenā izvēlne), atlasiet **Save Changes and Exit** (Saglabāt izmaiņas un iziet) un pēc tam nospiediet taustiņu enter.

Izmaiņas stājas spēkā pēc datora restartēšanas.

## **Navigācija un atlasīšana utilītā Computer Setup**

- Lai atlasītu izvēlni vai izvēlnes elementu, izmantojiet taustiņu tab un tastatūras bulttaustiņus, pēc tam nospiediet taustiņu enter vai izmantojiet rādītājierīci, lai atlasītu vienumu.
- Lai ritinātu uz augšu vai uz leju, atlasiet augšupvērsto vai lejupvērsto bultiņu ekrāna augšējā labajā stūrī vai izmantojiet tastatūras augšupvērstās vai lejupvērstās bultiņas taustiņu.
- Lai aizvērtu atvērtos dialoglodziņus un atgrieztos utilītas Computer Setup galvenajā ekrānā, nospiediet esc un pēc tam izpildiet ekrānā redzamās instrukcijas.

<span id="page-75-0"></span>Lai izietu no utilītas Computer Setup izvēlnēm, izvēlieties kādu no tālāk norādītajām metodēm.

Lai izietu no utilītas Computer Setup izvēlnēm, nesaglabājot veiktās izmaiņas, veiciet tālāk norādītās darbības.

Atlasiet ikonu **Exit** (Iziet), kas atrodas ekrāna labajā apakšējā stūrī, un izpildiet ekrānā redzamās instrukcijas.

 $-\mathsf{v}$ ai $-$ 

Atlasiet **Main** (Galvenā izvēlne), atlasiet **Ignore Changes and Exit** (Ignorēt izmaiņas un iziet) un pēc tam nospiediet enter.

Lai saglabātu izmaiņas un izietu no utilītas Computer Setup izvēlnēm, veiciet tālāk norādītās darbības.

Atlasiet ikonu **Save** (Saglabāt) ekrāna labajā apakšējā stūrī un izpildiet ekrānā redzamās instrukcijas.

 $-\mathsf{v}$ ai $-$ 

Atlasiet **Main** (Galvenā izvēlne), atlasiet **Save Changes and Exit** (Saglabāt izmaiņas un iziet) un pēc tam nospiediet taustiņu enter.

Izmaiņas stājas spēkā pēc datora restartēšanas.

# **Rūpnīcas iestatījumu atjaunošana utilītā Computer Setup**

**<sup>2</sup> PIEZĪME.** Noklusējuma iestatījumu atjaunošana nemaina cietā diska režīmu.

Lai utilītā Computer Setup visiem iestatījumiem atjaunotu rūpnīcā iestatītās vērtības, rīkojieties saskaņā ar tālāk norādīto.

- **1.** Startējiet utilītu Computer Setup. Skatiet sadaļu [Utilītas Computer Setup startēšana](#page-74-0) 63. lpp.
- **2.** Atlasiet **Main** (Galvenā izvēlne) un pēc tam atlasiet **Apply Factory Defaults and Exit** (Lietot rūpnīcas noklusējuma iestatījumus un iziet).
- **PIEZĪME.** Dažiem produktiem atlases **Apply Factory Defaults and Exit** (Lietot rūpnīcas iestatījumus un iziet) vietā var parādīt **Restore Defaults** (Atjaunot noklusējumus).
- **3.** Izpildiet ekrānā redzamās instrukcijas.
- **4.** Lai saglabātu izmaiņas un izietu, ekrāna apakšējā labajā stūrī atlasiet ikonu **Save** (Saglabāt) un pēc tam izpildiet ekrānā redzamās instrukcijas.

 $-$  vai $-$ 

Atlasiet **Main** (Galvenā izvēlne), atlasiet **Save Changes and Exit** (Saglabāt izmaiņas un iziet) un pēc tam nospiediet taustiņu enter.

Izmaiņas stājas spēkā pēc datora restartēšanas.

**PIEZĪME.** Atjaunojot rūpnīcas iestatījumus, jūsu paroles iestatījumi un drošības iestatījumi netiek mainīti.

## **BIOS atjaunināšana**

HP vietnē var būt pieejamas atjauninātas BIOS versijas.

Lielākā daļa BIOS atjauninājumu, kas pieejami HP vietnē, ir sapakoti saspiestos failos, ko dēvē par *SoftPaq*  pakotnēm.

Dažās lejupielādes pakotnēs ir iekļauts fails Readme.txt, kurā ir iekļauta informācija par faila instalēšanu un problēmu novēršanu.

### <span id="page-76-0"></span>**BIOS versijas noteikšana**

Lai izlemtu, vai jums nepieciešams atjaunināt utilītu Computer Setup (BIOS), vispirms noskaidrojiet datora BIOS versiju.

BIOS versijas informāciju (ko sauc arī par *ROM datumu* un *sistēmu BIOS*) var iegūt, nospiežot taustiņu kombināciju fn + esc (ja jau esat operētājsistēmā Windows) vai izmantojot utilītu Computer Setup.

- **1.** Startējiet utilītu Computer Setup. Skatiet sadaļu [Utilītas Computer Setup startēšana](#page-74-0) 63. lpp.
- **2.** Atlasiet **Main** (Galvenā izvēlne) un pēc tam atlasiet **System information** (Sistēmas informācija).
- **3.** Lai izietu no utilītas Computer Setup, nesaglabājot izmaiņas, atlasiet ikonu **Exit** (Iziet), kas atrodas ekrāna apakšējā labajā stūrī, un pēc tam izpildiet ekrānā redzamās instrukcijas.

 $-$  vai $-$ 

Atlasiet **Main** (Galvenā izvēlne), atlasiet **Ignore Changes and Exit** (Ignorēt izmaiņas un iziet) un pēc tam nospiediet enter.

Lai pārbaudītu, vai nav jaunākas BIOS versijas, skatiet sadaļu BIOS atjauninājuma lejupielāde 65. lpp.

### **BIOS atjauninājuma lejupielāde**

**UZMANĪBU!** Lai mazinātu datora sabojāšanas vai neveiksmīgas instalēšanas risku, lejupielādējiet un instalējiet BIOS atjauninājumu tikai tad, kad dators ir pievienots drošam ārējam strāvas avotam, izmantojot maiņstrāvas adapteri. Neveiciet BIOS atjauninājuma lejupielādi vai instalēšanu, kamēr dators darbojas, izmantojot akumulatora strāvu, ir pievienots papildu dokošanas ierīcei vai papildu strāvas avotam. Lejupielādes un instalēšanas laikā izpildiet tālāk norādītās instrukcijas.

Neatvienojiet datoru no strāvas padeves, atvienojot strāvas vadu no maiņstrāvas kontaktligzdas.

Neizslēdziet datoru un neaktivizējiet miega stāvokli.

Neievietojiet, neizņemiet, nepievienojiet un neatvienojiet nevienu ierīci, kabeli vai vadu.

**1.** Meklēšanas lodziņā uzdevumjoslā ievadiet atbalsts un pēc tam atlasiet lietojumprogrammu HP Support Assistant.

 $-\mathsf{v}$ ai $-$ 

Uzdevumjoslā atlasiet jautājuma zīmes ikonu.

- **2.** Atlasiet **Updates** (Atjauninājumi) un pēc tam atlasiet **Check for updates and messages** (Pārbaudīt, vai nav atjauninājumu un ziņojumu).
- **3.** Izpildiet ekrānā redzamās instrukcijas.
- **4.** Lejupielādes apgabalā rīkojieties šādi:
	- **a.** Atrodiet BIOS atjauninājumu, kas ir jaunāks par jūsu datorā pašlaik instalēto BIOS versiju. Pierakstiet datumu, nosaukumu un citus identifikatorus. Šī informācija var būt nepieciešama, lai atrastu šo atjauninājumu vēlāk, kad tas būs lejupielādēts cietajā diskā.
	- **b.** Lai lejupielādētu atlasīto atjauninājumu cietajā diskā, izpildiet ekrānā redzamās instrukcijas.

Pierakstiet ceļu uz atrašanās vietu cietajā diskā, kur tiks lejupielādēts BIOS atjauninājums. Jums būs nepieciešams piekļūt šim ceļam, kad būsiet gatavs instalēt atjauninājumu.

**PIEZĪME.** Ja jūsu dators ir pievienots tīklam, pirms programmatūras atjauninājumu, īpaši sistēmas BIOS atjauninājumu, instalēšanas konsultējieties ar tīkla administratoru.

<span id="page-77-0"></span>BIOS instalēšanas procedūras var atšķirties. Kad lejupielāde ir pabeigta, izpildiet visas ekrānā redzamās instrukcijas. Ja instrukcijas netiek parādītas, veiciet tālāk norādītās darbības.

- **1.** Meklēšanas lodziņā uzdevumjoslā ievadiet fails un pēc tam atlasiet **Failu pārlūks**.
- **2.** Atlasiet cietā diska apzīmējumu. Cietā diska apzīmējums parasti ir lokālais disks (C:).
- **3.** Izmantojot iepriekš pierakstīto ceļu cietajā diskā, atveriet cietā diska mapi, kurā atrodas atjauninājums.
- **4.** Veiciet dubultklikšķi uz faila ar paplašinājumu .exe (piemēram, *faila\_nosaukums*.exe).

Tiek sākta BIOS instalēšana.

**5.** Veiciet instalēšanu, izpildot ekrānā redzamās instrukcijas.

**PIEZĪME.** Kad ekrānā tiek parādīts ziņojums par sekmīgu instalēšanas pabeigšanu, varat izdzēst lejupielādēto failu no cietā diska.

# **Sāknēšanas secības maiņa, izmantojot f9 uzvedni**

Lai dinamiski izvēlētos sāknēšanas ierīci pašreizējai startēšanas secībai, veiciet tālāk norādītās darbības.

- **1.** Piekļūstiet sāknēšanas ierīces opciju izvēlnei.
	- leslēdziet vai restartējiet datoru un, kad tiek parādīts HP logotips, nospiediet f9, lai atvērtu sāknēšanas ierīces opciju izvēlni.
- **2.** Atlasiet sāknējamo ierīci, nospiediet Enter un pēc tam izpildiet ekrānā redzamās instrukcijas.

# **TPM BIOS iestatījumi (tikai dažiem produktiem)**

**SVARĪGI!** Pirms šajā sistēmā iespējojat uzticamā platformas moduļa (TPM) funkciju, pārliecinieties, vai TPM paredzamais lietojums atbilst piemērojamajiem vietējiem tiesību aktiem, noteikumiem un politikām, kā arī, ja nepieciešams, vai ir iegūtas visas atbilstošās atļaujas un licences. Jūs pilnībā un vienpusēji uzņematies atbildību par jebkādām atbilstības problēmām, kas izriet no jūsu darbībām / TPM lietojuma un pārkāpj iepriekš norādīto prasību. HP neatbild par jebkādām attiecīgajām saistībām.

TPM nodrošina datoram papildu drošību. TPM iestatījumus varat mainīt utilītā Computer Setup (BIOS).

**<sup>2</sup> PIEZĪME.** Ja nomaināt TPM iestatījumu uz Hidden (Slēpts), TPM nav redzams operētājsistēmā.

Lai piekļūtu TPM iestatījumiem utilītā Computer Setup, veiciet tālāk norādītās darbības.

- **1.** Startējiet utilītu Computer Setup. Skatiet sadaļu [Utilītas Computer Setup startēšana](#page-74-0) 63. lpp.
- **2.** Atlasiet **Security** (Drošība), atlasiet **TPM Embedded Security** (TPM iegultā drošība) un pēc tam izpildiet ekrānā redzamās instrukcijas.

# **HP Sure Start lietošana (tikai dažiem produktiem)**

Daži datoru modeļi ir konfigurēti ar tehnoloģiju HP Sure Start, kas uzrauga, vai nenotiek uzbrukumi un nerodas bojājumi datora BIOS. Ja BIOS tiek bojāts vai notiek uzbrukums, HP Sure Start automātiski, bez lietotāja iejaukšanās, atjauno BIOS iepriekšējā drošajā stāvoklī.

Tehnoloģija HP Sure Start ir konfigurēta un jau iespējota, tāpēc lielākā daļa lietotāju var izmantot HP Sure Start noklusējuma konfigurāciju. Pieredzējuši lietotāji var pielāgot šo noklusējuma konfigurāciju.

Lai piekļūtu jaunākajai dokumentācijai par HP Sure Start, apmeklējiet vietni <http://www.hp.com/support>. Atlasiet **Find your product** (Atrast savu produktu) un izpildiet ekrānā redzamos norādījumus.

# <span id="page-78-0"></span>**11 HP PC Hardware Diagnostics (HP datoru aparatūras diagnostikas) UEFI lietošana**

HP PC Hardware Diagnostics (HP datoru aparatūras diagnostika) ir vienotais paplašināmais aparātprogrammatūras interfeiss (Unified Extensible Firmware Interface — UEFI), kas ļauj palaist diagnostikas pārbaudes, lai noteiktu, vai datora aparatūra darbojas pareizi. Šis rīks darbojas ārpus operētājsistēmas, lai atdalītu aparatūras kļūmes no problēmām, ko radījusi operētājsistēma vai citi programmatūras komponenti.

Kad HP PC Hardware Diagnostics (UEFI) nosaka kļūmi, kuras novēršanai ir jāveic aparatūras nomaiņa, tiek ģenerēts kļūmes 24 ciparu ID kods. Pēc tam šo ID kodu var nosaukt atbalsta dienestam, lai palīdzētu rast risinājumu konkrētajai problēmai.

**<sup>2</sup> PIEZĪME.** Lai hibrīddatorā startētu diagnostikas rīku, jūsu datoram ir jādarbojas piezīmjdatora režīmā un jums ir jāizmanto piezīmjdatoram pievienotā tastatūra.

Lai palaistu HP PC Hardware Diagnostics (UEFI), veiciet tālāk norādītās darbības.

- **1.** Ieslēdziet vai restartējiet datoru un ātri nospiediet taustiņu esc.
- **2.** Nospiediet taustiņu f2.

BIOS meklē trīs vietas diagnostikas rīkiem tālāk norādītajā secībā.

- **a.** Pievienotais USB disks
	- **PIEZĪME.** Lai USB diskā lejupielādētu datoru aparatūras diagnostikas rīku HP PC Hardware Diagnostics (UEFI), skatiet sadaļu Rīka HP PC Hardware Diagnostics (HP datoru aparatūras [diagnostika\) \(UEFI\) lejupielāde USB ierīcē](#page-79-0) 68. lpp.
- **b.** Cietais disks
- **c.** BIOS
- **3.** Atveroties diagnostikas rīkam, atlasiet vēlamo diagnostikas testa veidu un pēc tam izpildiet ekrānā redzamās instrukcijas.

**PIEZĪME.** Ja diagnostikas tests ir jāaptur, nospiediet taustiņu esc.

# <span id="page-79-0"></span>**Rīka HP PC Hardware Diagnostics (HP datoru aparatūras diagnostika) (UEFI) lejupielāde USB ierīcē**

**<sup>2</sup> PIEZĪME.** Rīka HP PC Hardware Diagnostics (UEFI) lejupielādes instrukcijas ir pieejamas tikai angļu valodā, kā arī ir jāizmanto Windows dators, lai lejupielādētu un izveidotu HP UEFI atbalsta vidi, jo tiek piedāvāti tikai .exe faili.

Ir divas iespējas, kā lejupielādēt HP PC Hardware Diagnostics USB ierīcē.

#### **Lejupielādējiet jaunāko UEFI versiju.**

- **1.** Dodieties uz vietni <http://www.hp.com/go/techcenter/pcdiags>. Tiek parādīta HP PC Diagnostics (HP datoru diagnostikas) mājas lapa.
- **2.** Atlasiet saiti **Download** (Lejupielādēt), kas atrodas sadaļā HP PC Hardware Diagnostics, un pēc tam atlasiet **Run** (Palaist).

#### **Lejupielādējiet jebkuru konkrētā produkta UEFI versiju.**

- **1.** Dodieties uz vietni [http://www.hp.com/support.](http://www.hp.com/support)
- **2.** Atlasiet **Get software and drivers** (Iegūt programmatūru un draiverus).
- **3.** Ievadiet izstrādājuma nosaukumu vai numuru.
- **4.** Atlasiet sava datora modeli un pēc tam atlasiet savu operētājsistēmu.
- **5.** Sadaļā **Diagnostika** izpildiet ekrānā redzamās instrukcijas, lai atlasītu un lejupielādētu vēlamo UEFI versiju.

# <span id="page-80-0"></span>**12 Specifikācijas**

# **Ieejas strāva**

Šajā sadaļā iekļautā informācija par strāvu var būt noderīga, ja datoru vēlaties ņemt līdzi ārzemju ceļojumā.

Dators izmanto līdzstrāvu, ko var nodrošināt no maiņstrāvas vai līdzstrāvas avota. Maiņstrāvas avotam jābūt nominālvērtībām 100–240 V, 50–60 Hz. Lai arī datoru var darbināt no atsevišķa līdzstrāvas avota, tas ir jādarbina tikai ar tādu maiņstrāvas adapteri vai līdzstrāvas avotu, kuru šim datoram nodrošina vai kura izmantošanu ir apstiprinājusi kompānija HP.

Dators var darboties no līdzstrāvas, ja ir ievēroti tālāk minētie nosacījumi. Datora darba spriegums un strāva ir norādīti normatīvo datu uzlīmē.

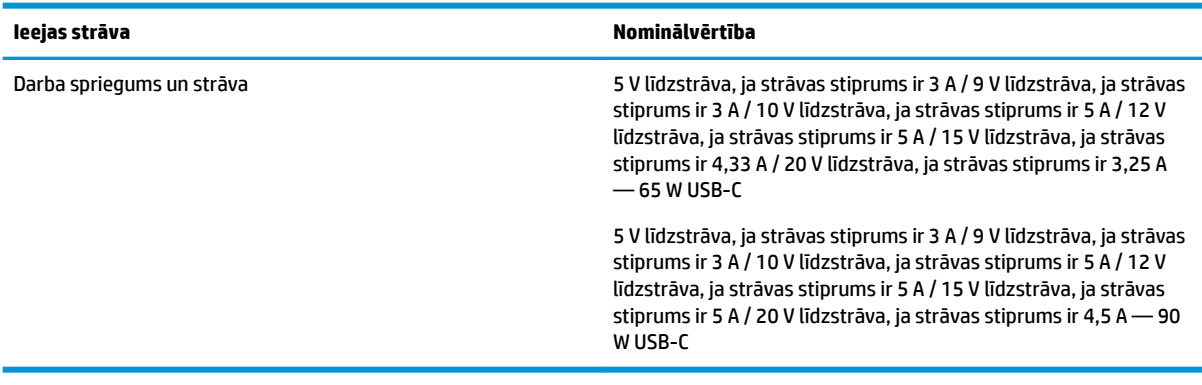

**PIEZĪME.** Šis izstrādājums ir konstruēts Norvēģijas IT strāvas sistēmai ar vidējo kvadrātisko starpfāžu spriegumu, kas nepārsniedz 240 V rms.

# **Darba vide**

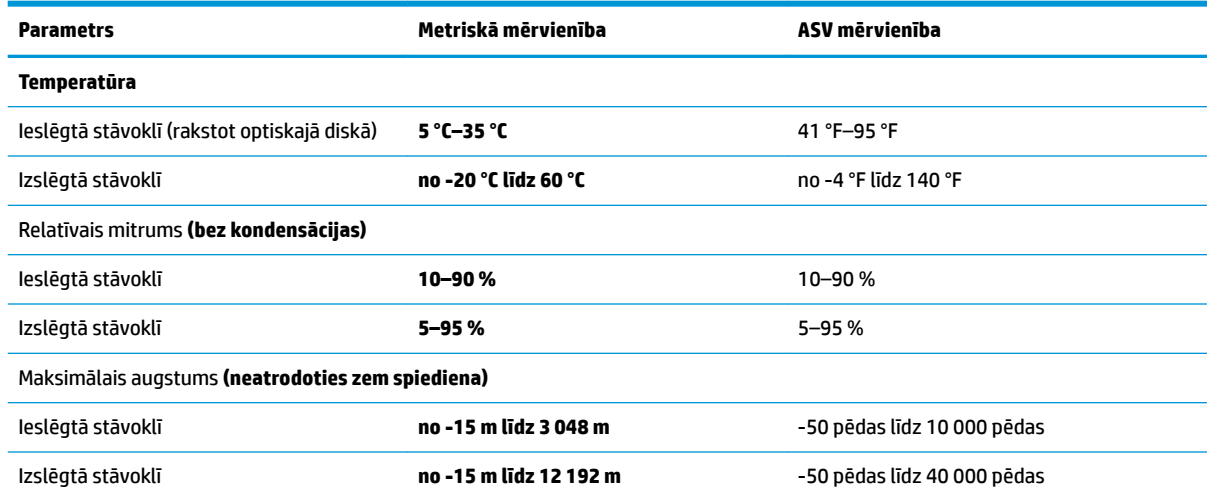

# <span id="page-81-0"></span>**13 Elektrostatiskā izlāde**

Elektrostatiskā izlāde ir statiskās elektrības atbrīvošanās, diviem objektiem saskaroties, piemēram, trieciens, ko var saņemt, šķērsojot paklāju un pieskaroties metāla durvju rokturim.

Statiskās elektrības izlāde no pirkstiem vai citiem strāvas vadītājiem var sabojāt elektroniskās sastāvdaļas.

Lai izvairītos no datora vai diska bojājumiem vai informācijas zuduma, ievērojiet tālāk norādītos piesardzības pasākumus.

- Ja noņemšanas vai uzstādīšanas instrukcijās ir pieprasīts atvienot datoru, vispirms pārliecinieties, vai tas ir pareizi iezemēts.
- Glabājiet konteineros to elektrostatiski drošajos konteinerus, līdz esat gatavs tos uzstādīt.
- Izvairieties no pieskaršanās kontaktiem, vadiem un shēmām. Iespējami mazāk pieskarieties elektroniskajiem komponentiem.
- Izmantojiet nemagnētiskus darbarīkus.
- Pirms aiztiekat komponentus, izlādējiet statisko elektrību, pieskaroties nekrāsotai metāla virsmai.
- Ja noņemat komponentu, novietojiet to elektrostatiski drošā konteinerā.

# <span id="page-82-0"></span>**14 Pieejamība**

HP izstrādā, ražo un reklamē tādus produktus un pakalpojumus, ko var izmantot ikviens, tostarp cilvēki ar invaliditāti, to darot vai nu patstāvīgi, vai izmantojot atbilstošas palīgierīces. Lai piekļūtu jaunākajai informācijai par HP pieejamību, apmeklējiet vietni [http://www.hp.com/accessibility.](http://www.hp.com/accessibility)

# **Atbalstītās palīgtehnoloģijas**

HP produkti atbalsta ļoti dažādas operētājsistēmu palīgtehnoloģijas un var tikt konfigurēti tā, lai darbotos ar palīgtehnoloģijām. Izmantojiet ierīces meklēšanas funkciju, lai atrastu papildinformāciju par palīdzības līdzekļiem.

# **Sazināšanās ar klientu atbalsta dienestu**

Mēs nepārtraukti uzlabojam mūsu produktu un pakalpojumu pieejamību un vēlamies saņemt lietotāju atsauksmes. Ja jums ir radusies problēma ar kādu produktu vai vēlaties pastāstīt par pieejamības līdzekļiem, kuri ir jums palīdzējuši, lūdzu, sazinieties ar mums pa tālruni +1 (888) 259-5707 no pirmdienas līdz piektdienai no plkst. 6.00 līdz 21.00 pēc Kalnu laika joslas (MST). Ja esat kurls vai vājdzirdīgs un izmantojat TRS/VRS/WebCapTel un ja jums nepieciešams tehniskais atbalsts vai ir radušies jautājumi par pieejamību, tad sazinieties ar mums pa tālruni +1 (877) 656-7058 no pirmdienas līdz piektdienai no plkst. 6.00 līdz 21.00 pēc Kalnu laika joslas (MST).

**PIEZĪME.** Atbalsts ir pieejams tikai angļu valodā.

**PIEZĪME.** Lai iegūtu papildinformāciju par kādu konkrētu palīgtehnoloģiju produktu, sazinieties ar šī produkta klientu atbalsta dienestu.

# **Alfabētiskais rādītājs**

#### **A**

administratora parole [42](#page-53-0) akumulatora ar rūpnīcas plombu [39](#page-50-0) enerģijas taupīšana [38](#page-49-0) informācijas atrašana [38](#page-49-0) izlāde [38](#page-49-0) zema akumulatora uzlādes līmeņa novēršana [39](#page-50-0) zemi akumulatora uzlādes līmeni [38](#page-49-0) akumulatora indikators [5](#page-16-0) akumulatora informācija, atrašana [38](#page-49-0) akumulatora strāva [37](#page-48-0) akumulatora uzlāde [37](#page-48-0) Akumulators ar rūpnīcas plombu [39](#page-50-0) apakšpuse [17](#page-28-0) apkopes uzlīmes, novietojums [17](#page-28-0) atbalstītie diski, atkopšana [58](#page-69-0) atkopšana atbalstītie diski [58](#page-69-0) datu nesējs [61](#page-72-0) diski [58,](#page-69-0) [61](#page-72-0) HP Recovery datu nesēja lietošana [58](#page-69-0) HP Recovery Manager [59](#page-70-0) opcijas [59](#page-70-0) sistēma [59](#page-70-0) startēšana [60](#page-71-0) USB zibatmiņa [61](#page-72-0) atkopšanas datu nesējs izveide [57](#page-68-0) izveide, izmantojot programmu HP Recovery Manager [58](#page-69-0) atkopšanas nodalījums noņemšana [61](#page-72-0) Audio [31](#page-42-0) audio izvades (austiņu)/audio ievades (mikrofona) kombinētā ligzda, identificēšana [6](#page-17-0) augstas izšķirtspējas ierīces, pievienošana [32](#page-43-0), [34](#page-45-0) austiņas, pievienošana [30](#page-41-0)

Automatic DriveLock (Automātiskā diska bloķēšana) [45](#page-56-0) atspējošana [46](#page-57-0) iespējošana [45](#page-56-0) Automatic DriveLock parole ievadīšana [47](#page-58-0)

**Ā**

ārējais barošanas avots, lietošana [39](#page-50-0) ārējā barošanas avota lietošana [39](#page-50-0)

#### **B**

bezvadu antenas, identificēšana [7](#page-18-0) bezvadu sakaru indikators [9,](#page-20-0) [19](#page-30-0) bezvadu sakaru poga [19](#page-30-0) bezvadu sakaru sertifikācijas uzlīme [17](#page-28-0) bezvadu sakaru taustiņš [19](#page-30-0) bezvadu sakaru vadīklas operētājsistēma [19](#page-30-0) poga [19](#page-30-0) bezvadu tīkls (WLAN) darbības zona [20](#page-31-0) pievienošana [20](#page-31-0) publisks WLAN savienojums [20](#page-31-0) uzņēmuma WLAN savienojums [20](#page-31-0) BIOS atjauninājuma lejupielāde [65](#page-76-0) atjaunināšana [64](#page-75-0) versijas noteikšana [65](#page-76-0) Bluetooth ierīce [19](#page-30-0), [21](#page-32-0) Bluetooth uzlīme [17](#page-28-0) burtslēga indikators, identificēšana [9](#page-20-0)

## **C**

C tipa USB ports, pievienošana [31](#page-42-0) ceļošana, līdzi ņemot datoru [17](#page-28-0) ceļošana, ņemot līdzi datoru [55](#page-66-0) ciparslēga indikators [9](#page-20-0) computer Setup [63](#page-74-0) Computer Setup BIOS administratora parole [43](#page-54-0) navigācija un atlasīšana [63](#page-74-0) rūpnīcas iestatījumu atjaunošana [64](#page-75-0) USB tastatūras vai USB peles lietošana utilītas Computer Setup (Datora iestatīšana) startēšanai [63](#page-74-0)

### **D**

darba vide [69](#page-80-0) darbību taustiņi lietošana [13](#page-24-0) darbību taustiņi, identificēšana [12](#page-23-0) datora apkope [54](#page-65-0) datora izslēgšana [36](#page-47-0) datora tīrīšana [54](#page-65-0) datora transportēšana [55](#page-66-0) DriveLock apraksts [47](#page-58-0) atspējošana [48](#page-59-0) iespējošana [48](#page-59-0) DriveLock galvenā parole nomaiņa [49](#page-60-0) DriveLock parole iestatīšana [47](#page-58-0) ievadīšana [49](#page-60-0) nomaiņa [49](#page-60-0) drošības kabeļa slots, identificēšana [6](#page-17-0) dublējumkopiju [57](#page-68-0)

### **E**

elektrostatiskā izlāde [70](#page-81-0) enerģija akumulatora [37](#page-48-0) ārējais [39](#page-50-0) enerģijas iestatījumi, lietošana [37](#page-48-0) Enerģijas ikona, lietošana [37](#page-48-0) Enerģijas ikonas lietošana [37](#page-48-0) enerģijas pārvaldība [35](#page-46-0)

## **F**

fn bloķēšanas indikators [9](#page-20-0)

# **G**

GPS [21](#page-32-0)

#### **H**

HDMI ports pievienošana [32](#page-43-0) HDMI ports, identificēšana [5](#page-16-0) HDMI, audio konfigurēšana [33](#page-44-0) hibernācija aktivizēta kritiska akumulatora uzlādes līmeņa gadījumā [38](#page-49-0) iniciēšana [36](#page-47-0) iziešana [36](#page-47-0) HP 3D DriveGuard [53](#page-64-0) HP atkopšanas datu nesējs atkopšana [61](#page-72-0) izveide [57](#page-68-0) HP atkopšanas nodalījums atkopšana [60](#page-71-0) noņemšana [61](#page-72-0) HP Client Security [51](#page-62-0) HP Fast Charge [37](#page-48-0) HP LAN-WLAN Protection [24](#page-35-0) HP MAC Address Manager [24](#page-35-0) HP Mobile Connect [21](#page-32-0) HP PC Hardware Diagnostics (UEFI) lietošana [67](#page-78-0) HP Recovery Manager sāknēšanas problēmu novēršana [61](#page-72-0) startēšana [60](#page-71-0) HP resursi [2](#page-13-0) HP Touchpoint Manager [51](#page-62-0)

### **I**

ieejas strāva [69](#page-80-0) iegultā cipartastatūra, identificēšana [12](#page-23-0) iekšējie mikrofoni, identificēšana [7](#page-18-0) iestatīšanas utilīta navigācija un atlasīšana [63](#page-74-0) rūpnīcas iestatījumu atjaunošana [64](#page-75-0) indikatori akumulatora [5](#page-16-0) bezvadu [9](#page-20-0) burtslēgs [9](#page-20-0) ciparslēgs [9](#page-20-0) enerģija [9](#page-20-0) fn bloķēšana [9](#page-20-0)

kamera [7](#page-18-0) koplietošana vai prezentēšana [10](#page-21-0) mikrofona izslēgšana [9](#page-20-0) privātuma taustiņš [9](#page-20-0) zvana beigšana [10](#page-21-0) zvana pieņemšana [10](#page-21-0) informācijas atrašana aparatūra [4](#page-15-0) programmatūra [4](#page-15-0) integrētās kameras indikators, identificēšana [7](#page-18-0) izslēgšana [36](#page-47-0)

### **K**

kamera [7](#page-18-0) lietošana [30](#page-41-0) kamera, identificēšana [7](#page-18-0) kameras indikators, identificēšana [7](#page-18-0) karstie taustiņi mikrofona izslēgšana [13](#page-24-0) karstie taustiņi, lietošana [14](#page-25-0) komponenti aizmugure [16](#page-27-0) apakšpuse [15](#page-26-0) augšpuse [8](#page-19-0) displejs [7](#page-18-0) kreisā puse [6](#page-17-0) labā puse [5](#page-16-0) kopīgošanas vai parādīšanas indikators [10](#page-21-0) kritisks akumulatora uzlādes līmenis [38](#page-49-0)

### **L**

lidmašīnas režīma taustiņš [19](#page-30-0) lietotāja parole [42](#page-53-0) ligzdas audio izvades (austiņu)/audio ievades (mikrofona) kombinētā ligzda [6](#page-17-0)

## **M**

miega režīms iniciēšana [35](#page-46-0) iziešana [35](#page-46-0) Miega un hibernācijas režīmi iniciēšana [35](#page-46-0) miega un hibernācijas režīmu aktivizēšana [35](#page-46-0)

mikrofona izslēgšanas indikators, identificēšana [9](#page-20-0) mikrofona izslēgšanas taustiņš, identificēšana [13](#page-24-0) mikrofonaustiņas, pievienošana [31](#page-42-0) minimizēta attēla atkopšana [60](#page-71-0) minimizēts attēls, izveide [59](#page-70-0) Miracast [34](#page-45-0)

### **N**

nereaģējoša sistēma [36](#page-47-0) NFC [22](#page-33-0) NFC pieskaršanās laukums Tuva darbības lauka sakaru antena [8](#page-19-0) normatīvo datu informācija bezvadu sakaru sertifikācijas uzlīmes [17](#page-28-0) normatīvo datu uzlīme [17](#page-28-0)

### **P**

papildtastatūra iegultā ciparu [12](#page-23-0) paroles administrators [42](#page-53-0) BIOS administrators [43](#page-54-0) lietotājs [42](#page-53-0) pavilkšana ar trim pirkstiem, skārienpaneļa žests [28](#page-39-0) pieejamība [71](#page-82-0) pieskaršanās ar četriem pirkstiem, skārienpaneļa žests [28](#page-39-0) pieskaršanās ar diviem pirkstiem, skārienpaneļa žests [27](#page-38-0) pieskāriena skārienpaneļa un skārienekrāna žests [26](#page-37-0) pirkstu nospiedumi, reģistrēšana [49](#page-60-0) pirkstu nospiedumu lasītājs [51](#page-62-0) pirkstu nospiedumu lasītājs, identificēšana [11](#page-22-0) pogas enerģija [10](#page-21-0) skārienpaneļa kreisā [8](#page-19-0) skārienpaneļa labā [8](#page-19-0) porti HDMI [5](#page-16-0), [32](#page-43-0) Miracast [34](#page-45-0) USB 3.x SuperSpeed ports ar HP Sleep and Charge [5](#page-16-0), [6](#page-17-0)

USB C tipa strāvas savienotājs un Thunderbolt ports ar HP Sleep and Charge [5](#page-16-0) USB Type-C Thunderbolt [31](#page-42-0) pretvīrusu programmatūra [50](#page-61-0) privātuma taustiņu indikators [9](#page-20-0) produkta nosaukums un numurs, datora [17](#page-28-0) programmatūra diska tīrīšana [53](#page-64-0) disku defragmentētājs [53](#page-64-0) HP 3D DriveGuard [53](#page-64-0) pretvīrusu [50](#page-61-0) ugunsmūris [50](#page-61-0) programmatūra Disk Cleanup [53](#page-64-0) programmatūra Disk Defragmenter [53](#page-64-0) programmatūras atjauninājumi, instalēšana [50](#page-61-0) programmu un draiveru atjaunināšana [54](#page-65-0) publisks WLAN savienojums [20](#page-31-0)

### **S**

savienojuma izveide ar WLAN [20](#page-31-0) savienotājs, strāvas [5](#page-16-0) savilkšana ar diviem pirkstiem, lai tuvinātu vai tālinātu, skārienpaneļa un skārienekrāna žests [27](#page-38-0) sāknēšanas secība mainīšana, izmantojot uzvedni f9 [66](#page-77-0) maiņa [61](#page-72-0) sākotnējās sistēmas atkopšana [59](#page-70-0) sērijas numurs [17](#page-28-0) sērijas numurs, datora [17](#page-28-0) SIM karte ievietošana [18](#page-29-0) SIM slots, identificēšana [5](#page-16-0) sistēmas atjaunošanas punkts izveide [58](#page-69-0) sistēmas atjaunošanas punkts, izveide [57](#page-68-0) sistēmas atkopšana [59](#page-70-0) skaļruņi savienojuma izveide [30](#page-41-0) skaļruņi, identificēšana [11,](#page-22-0) [15](#page-26-0) skaņas iestatījumi, lietošana [31](#page-42-0) skaņas iestatījumu lietošana [31](#page-42-0)

skārienekrāna žesti viena pirksta slidināšana [29](#page-40-0) skārienpanelis lietošana [26](#page-37-0) Skārienpanelis pogas [8](#page-19-0) skārienpaneļa lietošana [26](#page-37-0) skārienpaneļa un skārienekrāna žesti pieskāriens [26](#page-37-0) savilkšana ar diviem pirkstiem, lai tuvinātu vai tālinātu [27](#page-38-0) skārienpaneļa zona identificēšana [8](#page-19-0) skārienpaneļa žesti pavilkšana ar trim pirkstiem [28](#page-39-0) pieskaršanās ar četriem pirkstiem [28](#page-39-0) pieskaršanās ar diviem pirkstiem [27](#page-38-0) vilkšana ar diviem pirkstiem [27](#page-38-0) sloti drošības kabelis [6](#page-17-0) SIM [5](#page-16-0) speciālie taustiņi, lietošana [12](#page-23-0) strāvas iestatījumu lietošana [37](#page-48-0) strāvas indikatori [9](#page-20-0) strāvas poga, identificēšana [10](#page-21-0) strāvas savienotājs, identificēšana [5](#page-16-0) Sure Start lietošana [66](#page-77-0)

### **T**

tastatūra un papildu pele lietošana [29](#page-40-0) tastatūras un papildu peles izmantošana [29](#page-40-0) taustiņi esc [12](#page-23-0) fn [12](#page-23-0) Windows lietojumprogramma [12](#page-23-0) Windows taustiņš [12](#page-23-0) taustiņš esc, identificēšana [12](#page-23-0) taustiņš fn, identificēšana [12](#page-23-0) Thunderbolt USB Type-C pievienošana [31](#page-42-0) Thunderbolt ports ar HP Sleep and **Charge** USB C tipa identificēšana [5](#page-16-0)

TPM iestatījumi [66](#page-77-0)

#### **U**

ugunsmūra programmatūra [50](#page-61-0) USB 3.x SuperSpeed ports ar HP Sleep and Charge, identificēšana [5](#page-16-0), [6](#page-17-0) USB C tipa strāvas savienotājs un Thunderbolt ports ar HP Sleep and Charge, identificēšana [5](#page-16-0) uzlīmes apkope [17](#page-28-0) bezvadu ierīces sertifikācija [17](#page-28-0) Bluetooth [17](#page-28-0) normatīvie dati [17](#page-28-0) sērijas numurs [17](#page-28-0) WLAN [17](#page-28-0) uzņēmuma WLAN savienojums [20](#page-31-0) uzturēšana diska tīrīšana [53](#page-64-0) disku defragmentētājs [53](#page-64-0) HP 3D DriveGuard [53](#page-64-0) programmu un draiveru atjaunināšana [54](#page-65-0)

### **V**

ventilācijas atvere, identificēšana [15](#page-26-0) ventilācijas atveres, identificēšana [6](#page-17-0), [16](#page-27-0) video [31](#page-42-0) viena pirksta slidināšana, skārienekrāna žests [29](#page-40-0) vilkšana ar diviem pirkstiem, skārienpaneļa žests [27](#page-38-0)

## **W**

Windows sistēmas atjaunošanas punkts [57,](#page-68-0) [58](#page-69-0) Windows Hello lietošana [49](#page-60-0) Windows lietojumprogrammu taustiņš, identificēšana [12](#page-23-0) Windows rīki lietošana [58](#page-69-0) Windows taustiņš, identificēšana [12](#page-23-0) WLAN antenas, identificēšana [7](#page-18-0) WLAN ierīce [17](#page-28-0) WLAN uzlīme [17](#page-28-0) WWAN antenas, identificēšana [7](#page-18-0)

WWAN ierīce [19](#page-30-0), [20](#page-31-0)

### **Z**

zems akumulatora uzlādes līmenis [38](#page-49-0) zvana beigšanas indikators [10](#page-21-0) zvana pieņemšanas indikators [10](#page-21-0)